## **OptiPlex 7000 Micro**

Manual de assistência

**Modelo regulamentar: D15U Tipo regulamentar: D15U001/D15U002 Janeiro 2023 Rev. A02**

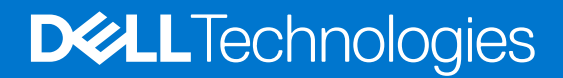

### Notas, avisos e advertências

**NOTA:** Uma NOTA fornece informações importantes para ajudar a utilizar melhor o produto.

**AVISO: Um AVISO indica possíveis danos no hardware ou uma perda de dados e explica como pode evitar esse problema.**

**ADVERTÊNCIA: Uma ADVERTÊNCIA indica possíveis danos no equipamento, lesões corporais ou morte.**

© 2022-2023 Dell Inc. ou as suas subsidiárias. Todos os direitos reservados. Dell Technologies, Dell e outras marcas comerciais pertencem à Dell Inc. ou às respetivas subsidiárias. Outras marcas comerciais podem pertencer aos respetivos proprietários.

# Índice

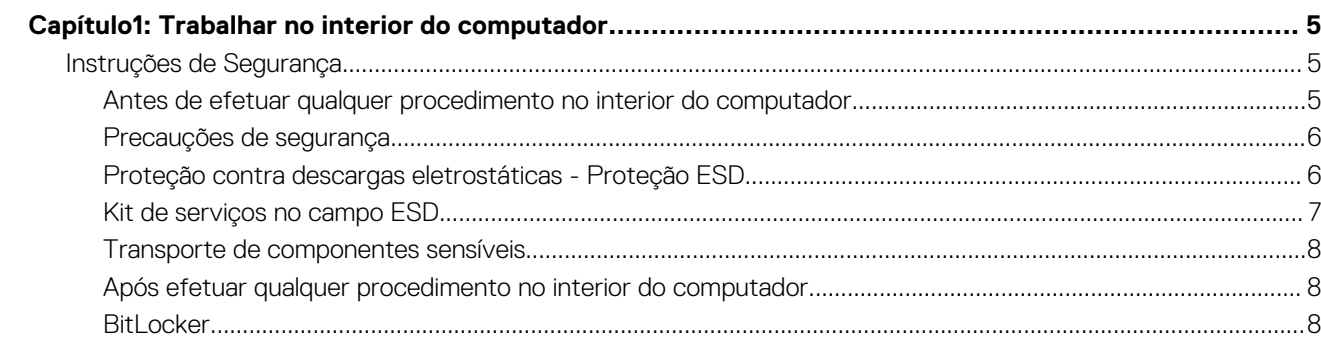

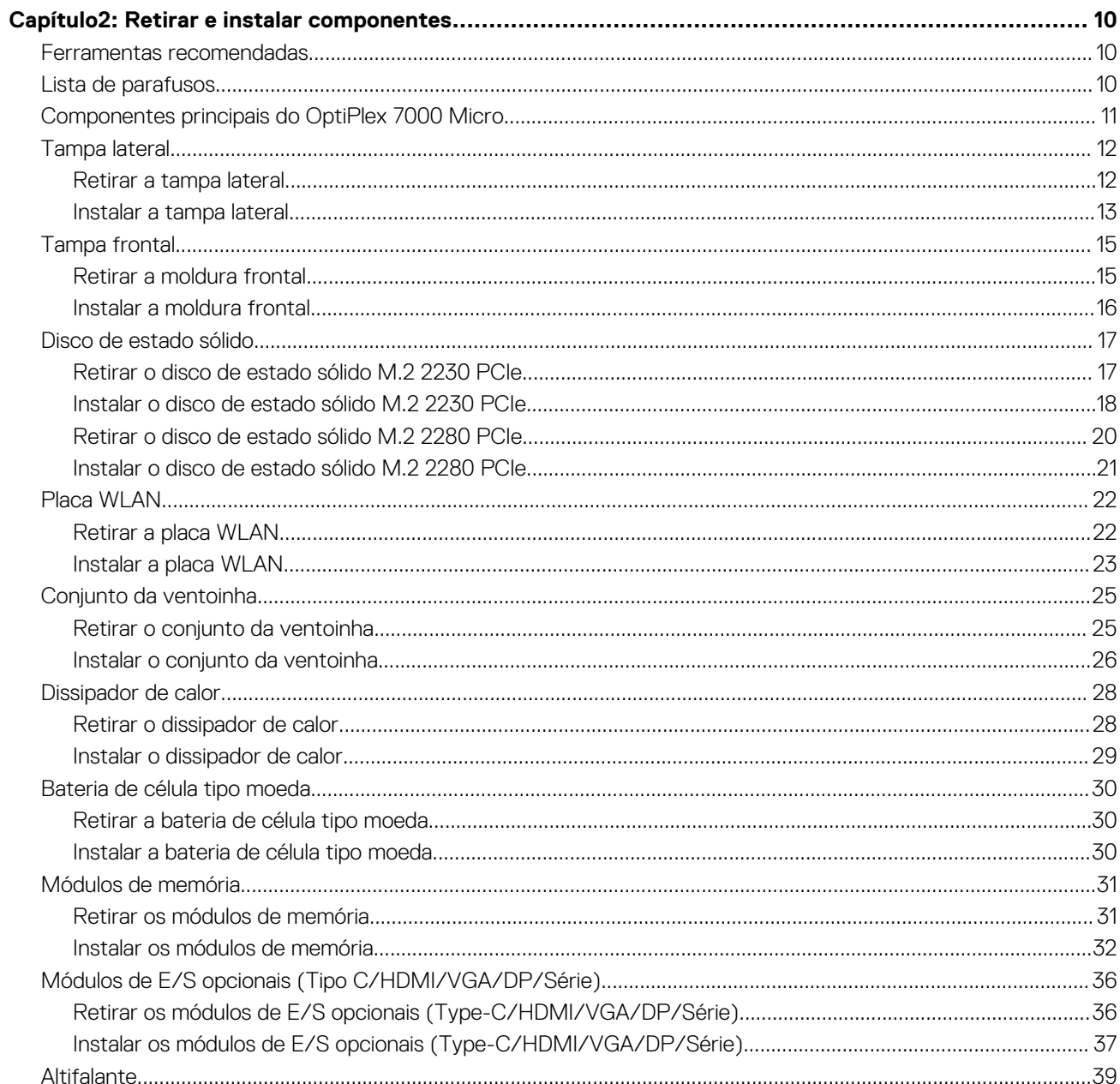

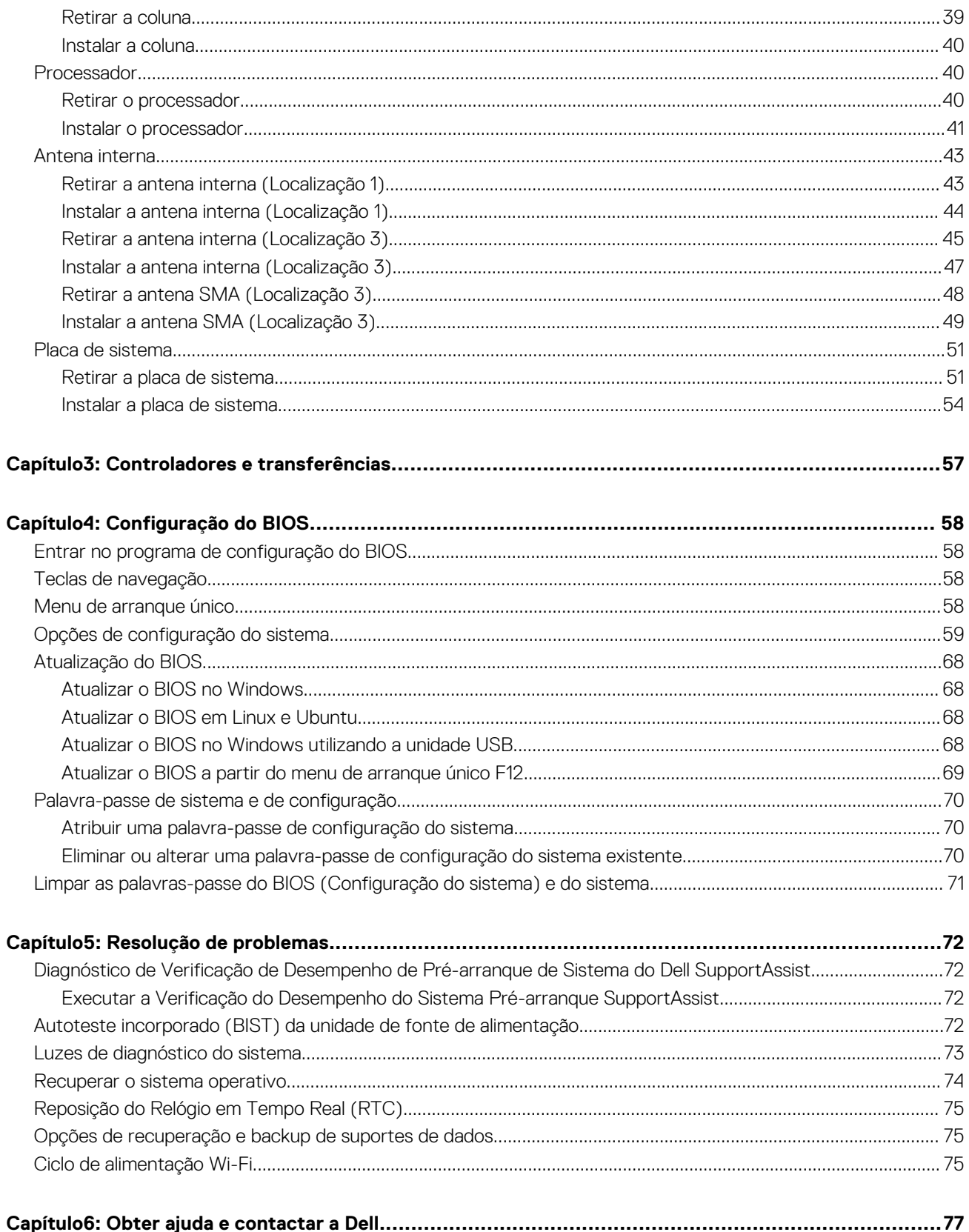

## **Trabalhar no interior do computador**

**1**

## <span id="page-4-0"></span>**Instruções de Segurança**

Utilize as orientações de segurança seguintes para proteger o seu computador contra potenciais danos e para assegurar a sua segurança pessoal. Caso seja indicado o contrário, cada procedimento incluído neste documento assume que leu as informações de segurança enviadas com o computador.

- **ADVERTÊNCIA: Antes de trabalhar no interior do computador, leia as informações de segurança enviadas com o mesmo.**  $\bigwedge$ **Para obter mais informações sobre as melhores práticas de segurança, consulte a página inicial de Conformidade Regulamentar em [www.dell.com/regulatory\\_compliance.](https://www.dell.com/regulatory_compliance)**
- **ADVERTÊNCIA: Desligue todas as fontes de alimentação do computador antes de proceder à abertura de tampas ou**  $\mathbb{A}$ **painéis do mesmo. Depois de trabalhar no interior do computador, volte a colocar todas as tampas, painéis e parafusos antes de ligar o computador a uma tomada elétrica.**

**AVISO: Para evitar danos no computador, certifique-se de que a superfície de trabalho é plana e que está seca e limpa.**

- **AVISO: Para evitar danificar os componentes e as placas, segure-os pelas extremidades e evite tocar nos pinos e nos contactos.**
- **AVISO: Só deve realizar uma deteção e resolução de problemas e reparações conforme autorizado ou indicado pela equipa de assistência técnica da Dell. Os danos causados por assistência não autorizada pela Dell não estão cobertos pela garantia. Consulte as instruções de segurança enviadas com o produto ou em [www.dell.com/](https://www.dell.com/regulatory_compliance) [regulatory\\_compliance](https://www.dell.com/regulatory_compliance).**
- **AVISO: Antes de tocar em qualquer parte no interior do computador, ligue-se à terra tocando numa superfície metálica não pintada, tal como o metal na parte posterior do computador. Enquanto trabalha, toque periodicamente numa superfície de metal sem pintura para dissipar qualquer eletricidade estática, que poderá danificar os componentes internos.**
- **AVISO: Quando desligar um cabo, puxe pelo respetivo conector ou patilha, não pelo próprio cabo. Alguns dos cabos têm conectores com patilhas de bloqueio ou parafusos de orelhas que terá de libertar antes de desligar o cabo. Quando desligar os cabos, mantenha-os alinhados uniformemente para evitar dobrar os pinos do conector. Quando ligar os cabos, certifique-se de que as portas e os conectores estão corretamente orientados e alinhados.**

**AVISO: Prima e ejete todos os cartões instalados no leitor de cartões de memória.**

**AVISO: Tenha o máximo cuidado quando manusear baterias de iões de lítio em computadores portáteis. As baterias inchadas não devem ser utilizadas e devem ser substituídas e eliminadas de forma adequada.**

**NOTA:** Pode haver diferenças de aparência entre a cor do computador e determinados componentes em relação aos apresentados ⋒ nas ilustrações deste documento.

## **Antes de efetuar qualquer procedimento no interior do computador**

### **Sobre esta tarefa**

**(i)** NOTA: As imagens apresentadas neste documento podem não representar exatamente o seu computador, pois dependem da configuração encomendada.

### **Passo**

1. Guarde e feche todos os ficheiros abertos e saia de todas as aplicações abertas.

<span id="page-5-0"></span>2. Encerre o computador. Para o sistema operativo Windows, clique em **Iniciar** > **Alimentação** > **Encerrar**.

**NOTA:** Caso esteja a utilizar outro sistema operativo, consulte a respetiva documentação para obter as instruções de encerramento.

- 3. Desligue o computador e todos os dispositivos a ele ligados das respetivas tomadas elétricas.
- 4. Desligue todos os dispositivos de rede e periféricos ligados (tais como teclados, ratos e monitores) do computador.

**AVISO: Para desligar um cabo de rede, desligue primeiro o cabo do computador e, em seguida, desligue o cabo do dispositivo de rede.**

5. Retire todos os cartões de memória e discos óticos do computador, se aplicável.

### **Precauções de segurança**

O capítulo sobre as precauções de segurança descreve os principais passos a executar antes de proceder às instruções de desmontagem.

Cumpra as seguintes precauções de segurança antes de quaisquer procedimentos de instalação ou reparação que envolvam a desmontagem ou remontagem:

- Desligue o sistema e todos os periféricos ligados.
- Desligue o sistema e todos os periféricos ligados à alimentação CA.
- Desligue todos os cabos de rede, linhas telefónicas e de telecomunicação do sistema.
- Utilize um kit de serviço de campo ESD ao manusear o interior de qualquer computador de secretária para evitar danos por descarga eletrostática (ESD).
- Depois de remover qualquer componente do sistema, coloque cuidadosamente o componente removido sobre um tapete antiestático.
- Use calcado com solas de borracha não condutora para reduzir o risco de eletrocussão.

### Alimentação em suspensão

Os produtos Dell equipados com alimentação em suspensão devem ser desligados antes de se abrir a caixa. Os sistemas com a funcionalidade de alimentação em suspensão estão a receber alimentação quando são desligados. A alimentação interna permite que o sistema seja ligado de forma remota (ativado na LAN) e colocado no modo de espera, dispondo ainda de outras funcionalidades de gestão de energia avançadas.

Se carregar e mantiver carregado o botão de alimentação durante 15 segundos irá descarregar a energia residual na placa de sistema.

### Ligação

A ligação é um método que conecta dois ou mais condutores de ligação à terra com a mesma potência elétrica. Isto é feito com a ajuda de um kit de descargas eletrostáticas (ESD) de serviço no campo. Quando utilizar um fio de ligação, certifique-se de que este está em contacto com uma superfície metálica sem revestimento e nunca com uma superfície pintada ou não metálica. A pulseira antiestática deve estar fixa e em total contacto com a sua pele e devem ser removidas todas as jóias, tais como relógios, pulseiras ou anéis, antes de estabelecer a ligação entre si e o equipamento.

## **Proteção contra descargas eletrostáticas - Proteção ESD**

As ESD são uma das principais preocupações no que respeita aos componentes eletrónicos, especialmente componentes sensíveis como as placas de expansão, os processadores, as memórias DIMM e as placas de sistema. Correntes elétricas muito ligeiras podem danificar os circuitos de formas que talvez não sejam tão óbvias, tais como falhas latentes ou produtos com uma duração mais curta. Uma vez que a indústria vai exigindo uma potência cada vez menor e uma densidade cada vez mais elevada, a proteção contra ESD é uma preocupação crescente.

Devido ao aumento da densidade dos semicondutores utilizados nos mais recentes produtos da Dell, existe agora mais sensibilidade aos danos provocados pela estática relativamente ao que acontecia nos anteriores produtos da Dell. Por isso, já não são aplicáveis alguns métodos aprovados no passado no que diz respeito ao manuseamento das peças.

Existem dois tipos de danos provocados por ESD: falhas catastróficas e latentes.

● **Catastróficas** – as falhas catastróficas representam cerca de 20% das falhas provocadas por ESD. Os danos levam a uma perda completa e imediata da funcionalidade do dispositivo. Um exemplo de falha catastrófica é uma memória DIMM que recebeu um choque estático e gera imediatamente um sintoma de "Nenhum POST/Nenhum vídeo", emitindo um código sonoro que representa uma memória ausente ou não funcional.

<span id="page-6-0"></span>**Latente** – as falhas latentes representam cerca de 80% das falhas provocadas por ESD. Uma elevada taxa de falhas latentes significa que, na maioria das vezes, quando o dano ocorre, não é imediatamente reconhecido. A DIMM recebe um choque estático, mas o sinal é apenas enfraquecido e não produz imediatamente os sintomas externos relacionados com os danos. O sinal enfraquecido pode demorar semanas ou meses a desaparecer e, entretanto, pode causar degradação da integridade da memória, erros de memória intermitentes, etc.

O tipo de dano mais difícil de reconhecer e resolver é o dano latente.

Execute os passos seguintes para evitar danos provocados por ESD:

- Utilize uma pulseira antiestática com fios adequadamente ligada à terra. A utilização de pulseiras antiestáticas sem fios já não é permitida; não fornecem proteção adequada. Tocar no chassi antes de manusear as peças não garante uma proteção adequada contra a ESD nas peças com maior sensibilidade aos danos provocados por ESD.
- Manuseie todos os componentes sensíveis à estática numa área antiestática. Se possível, utilize almofadas antiestáticas para o piso e para a bancada de trabalho.
- Quando desembalar um componente sensível à estática, não retire o componente do material antiestático da embalagem até que esteja preparado para instalar o componente. Antes de desembalar o pacote antiestático, certifique-se de descarrega a eletricidade estática do seu corpo.
- Antes de transportar um componente sensível à estática, coloque-o num recipiente ou embalagem antiestática.

### **Kit de serviços no campo ESD**

O kit não monitorizado de serviços no campo é o kit de serviços usado com mais frequência. Cada kit de serviços no campo inclui três componentes principais: tapete antiestático, pulseira antiestática e fio de ligação.

### Componentes de um kit de serviços no campo de ESD

Os componentes de um kit de serviços no campo de ESD são:

- **Tapete antiestático** o tapete antiestático dissipa a eletricidade estática e as peças podem ser colocadas sobre o mesmo durante os procedimentos de serviço. Quando utilizar um tapete antiestático, a sua pulseira antiestática deverá estar aconchegada ao pulso e o fio de ligação deverá estar ligado ao tapete e a qualquer superfície metálica sem revestimento no sistema em que está a trabalhar. Depois de corretamente implementadas, as peças de manutenção podem ser removidas do saco antiestático e colocadas diretamente no tapete. Os itens sensíveis a ESD estão seguros na sua mão, no tapete antiestático, no sistema ou no interior de um saco.
- **Pulseira antiestática e fio de ligação** a pulseira antiestática e o fio de ligação podem estar diretamente ligados ao seu pulso e a uma superfície metálica sem revestimento no hardware se o tapete antiestático não for necessário ou se estiverem ligados ao tapete antiestático para proteger o hardware temporariamente colocado no tapete. A ligação física entre a pulseira antiestática, o fio de ligação e a sua pele, o tapete antiestático e o hardware é denominada por ligação. Utilize apenas os kits de serviços no campo que incluem uma pulseira antiestática, um tapete antiestático e um fio de ligação. Nunca utilize pulseiras antiestáticas sem fios. Esteja sempre ciente de que os fios internos de uma pulseira têm tendência a danificar-se com o uso e devem ser inspecionados regularmente com um dispositivo de teste adequado para evitar danos acidentais no hardware provocados por ESD. Recomendamos que teste a pulseira antiestática e o fio de ligação, pelo menos, uma vez por semana.
- **Dispositivo de teste da pulseira antiestática** os fios no interior de uma pulseira antiestática são propícios a danificarem-se com o tempo. Quando utilizar um kit não monitorizado, é recomendável que efetue regularmente um teste à pulseira antes de cada pedido de assistência e, no mínimo, um teste por semana. Um dispositivo de teste para pulseiras antiestáticas é o melhor método utilizado para este teste. Se não tiver o seu próprio dispositivo de teste, contacte a sua sede regional para saber se podem disponibilizar um dispositivo. Para realizar este teste, conecte o fio de ligação da pulseira antiestática ao dispositivo de teste, enquanto este estiver preso ao seu pulso, e prima o botão de teste. Se o teste for positivo, é aceso um LED verde; se o teste for negativo, é aceso um LED vermelho e é emitido um alarme.
- **Elementos isoladores**  é fundamental manter os dispositivos sensíveis a ESD, como os revestimentos de plástico dos dissipadores de calor, afastados das peças internas que são isoladoras e possuem, muitas vezes, carga elétrica.
- **Ambiente de trabalho**  antes de implementar o kit de serviços no campo de ESD, avalie a situação no local do cliente. Por exemplo, a implementação do kit num ambiente de servidor é diferente da implementação num ambiente de desktop ou computador portátil. Os servidores são normalmente instalados num rack de um centro de dados; os desktops ou computadores portáteis são normalmente colocados em secretárias ou cubículos de escritório. Procure sempre uma área de trabalho plana e aberta, totalmente desimpedida e suficientemente espaçosa para implementar o kit de ESD, aproveitando um espaço adicional para acomodar o tipo de sistema que está a ser reparado. A área de trabalho também não deve ter quaisquer isoladores que possam provocar a ocorrência de ESD. Na área de trabalho, os isoladores como o poliestireno expandido e outros plásticos devem estar sempre a uma distância de, pelo menos, 12 polegadas ou 30 centímetros das peças sensíveis antes de manusear fisicamente quaisquer componentes de hardware.
- **Embalagem protegida contra ESD** todos os dispositivos sensíveis a ESD devem ser enviados e recebidos numa embalagem antiestática. Recomendamos o uso de sacos metálicos e antiestáticos. No entanto, deve sempre devolver a peça danificada dentro do mesmo saco e embalagem antiestática em que a peça foi enviada. O saco antiestático deve ser dobrado e fechado com fita e todo o material de espuma da embalagem deve ser usado na caixa original em que a peça foi enviada. Os dispositivos sensíveis a ESD só devem ser removidos da embalagem numa superfície de trabalho protegida contra ESD e as peças nunca devem ser colocadas no topo

<span id="page-7-0"></span>do saco antiestático porque apenas o interior do saco oferece proteção. Coloque sempre as peças na sua mão, no tapete antiestático, no sistema ou no interior do saco antiestático.

● **Transportar componentes sensíveis** – quando transportar componentes sensíveis a ESD, tais como peças de substituição ou peças que serão devolvidas à Dell, é fundamental colocar estas peças em sacos antiestáticos para um transporte mais seguro.

### Resumo sobre a proteção contra ESD

Recomendamos o uso permanente da pulseira antiestática com fios convencional e o tapete antiestático de proteção durante uma intervenção nos produtos Dell. Além disso, é fundamental manter as peças sensíveis afastadas de todas as peças isoladoras durante a intervenção e usar sacos antiestáticos para o transporte de componentes sensíveis.

## **Transporte de componentes sensíveis**

Quando transportar componentes sensíveis a ESD, tais como peças de substituição ou peças que serão devolvidas à Dell, é fundamental colocar estas peças em sacos antiestáticos para um transporte mais seguro.

### Equipamento de elevação

Siga as orientações a seguir ao levantar equipamentos pesados:

**AVISO: Não levante mais de 50 libras. Obtenha sempre recursos adicionais ou utilize um dispositivo de elevação mecânico.**

- 1. Tenha uma base firme e equilibrada. Mantenha os seus pés afastados para conseguir uma base estável e aponte os dedos dos pés para fora.
- 2. Aperte os músculos abdominais. Os músculos abdominais sustentam a coluna quando se levanta, compensando a força da carga.
- 3. Levante com as pernas e não as costas.
- 4. Mantenha a carga próxima de si. Quanto mais próxima estiver da sua coluna, menos força será exercida sobre as costas.
- 5. Mantenha as costas retas quando levantar ou baixar a carga. Não adicione o peso do seu corpo à carga. Evite torcer o corpo e as costas.
- 6. Siga as mesmas técnicas em sentido contrário para baixar a carga.

## **Após efetuar qualquer procedimento no interior do computador**

### **Sobre esta tarefa**

**NOTA:** Deixar parafusos soltos no interior do computador pode danificá-lo gravemente.

### **Passo**

- 1. Volte a colocar todos os parafusos e certifique-se de que ficam parafusos soltos dentro do computador.
- 2. Ligue quaisquer dispositivos, periféricos ou cabos externos que tenha removido antes de trabalhar no computador.
- 3. Volte a colocar os cartões de memória, discos ou quaisquer outras peças que tenha retirado antes de trabalhar no computador.
- 4. Ligue o computador e todos os dispositivos a ele ligados às respetivas tomadas elétricas.
- 5. Ligue o computador.

### **BitLocker**

**AVISO: Se o BitLocker não for suspenso antes de atualizar o BIOS, da próxima vez que reiniciar o sistema, este não irá reconhecer a chave do BitLocker. É-lhe então pedido para introduzir a chave de recuperação, para poder continuar, e o sistema irá pedir esta chave sempre que for reiniciado. Se não souber qual é a chave de recuperação, isto pode resultar em perda de dados ou numa reinstalação desnecessária do sistema operativo. Para mais informações sobre este assunto, consulte o Artigo da Base de Conhecimento: [Atualizar o BIOS em Sistemas Dell com o BitLocker Ativado](https://www.dell.com/support/kbdoc/000134415)**

A instalação dos seguintes componentes ativa o BitLocker:

Disco rígido ou disco de estado sólido

● Placa de sistema

## **Retirar e instalar componentes**

<span id="page-9-0"></span>**NOTA:** As imagens apresentadas neste documento podem não representar exatamente o seu computador, pois dependem da configuração encomendada.

## **Ferramentas recomendadas**

Os procedimentos descritos neste documento podem requerer as seguintes ferramentas:

- $\bullet$  Chave de fendas n.º 0 Phillips
- Chave de parafusos Phillips n.º 1
- Instrumento pontiagudo de plástico

## **Lista de parafusos**

- **NOTA:** Quando retirar os parafusos de um componente, recomendamos que tome nota do tipo de parafuso e da quantidade de parafusos, e que os coloque numa caixa para armazenamento de parafusos. Isto serve para garantir de que volta a repor o número e o tipo corretos de parafusos quando voltar a colocar o componente.
- **NOTA:** Alguns computadores têm superfícies magnéticas. Certifique-se de que os parafusos não são deixados presos a essas superfícies quando voltar a colocar um componente.

**NOTA:** A cor do parafuso pode variar dependendo da configuração pedida.

### **Tabela 1. Lista de parafusos**

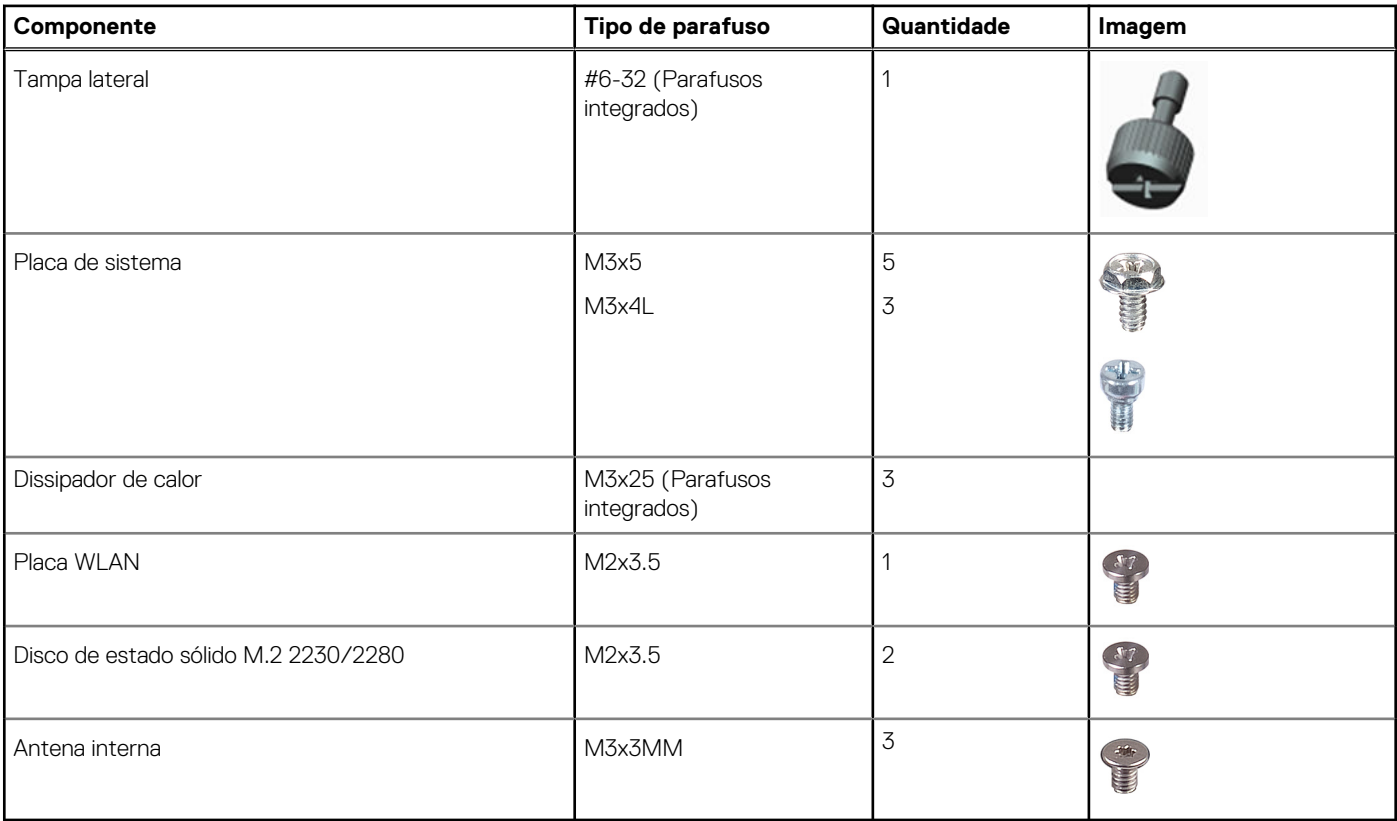

## <span id="page-10-0"></span>**Componentes principais do OptiPlex 7000 Micro**

A imagem a seguir mostra os componentes principais do OptiPlex 7000 Micro.

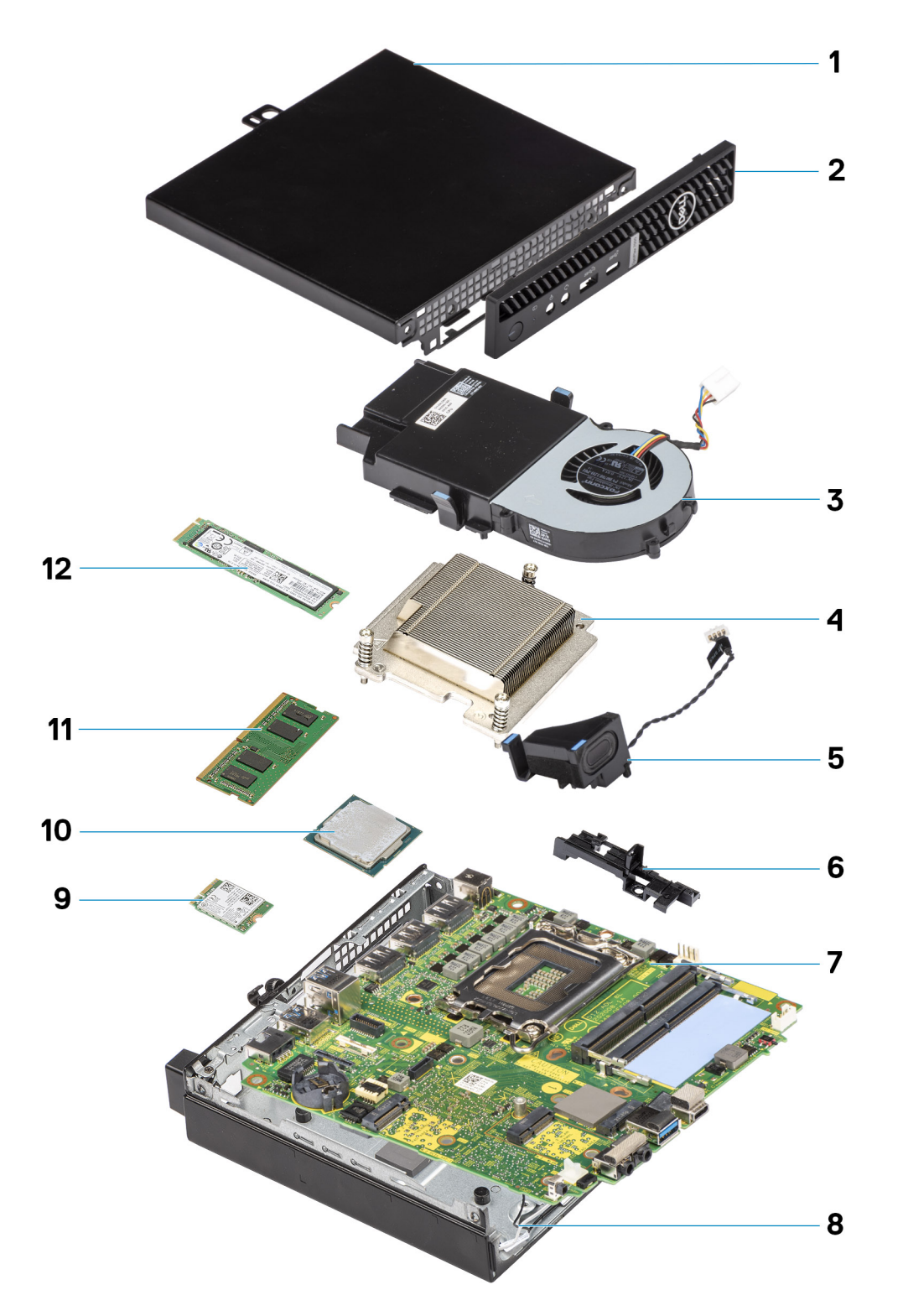

- 1. Tampa lateral 2. Moldura frontal
- 3. Conjunto da ventoinha entrante da ventoinha entrante da ventoinha entrante da ventoina da ventoina da vento
- 
- 7. Placa de sistema 8. Chassis
- 9. Placa WLAN 10. Processador
- 
- 
- 5. Coluna 6. Suporte da coluna
	-
	-

<span id="page-11-0"></span>

**(i)** NOTA: A Dell fornece uma lista de componentes e os respetivos números de peça para a configuração do sistema original adquirido. Estas peças estão disponíveis de acordo com as coberturas de garantia adquiridas pelo cliente. Contacte o representante de vendas Dell para saber as opções de compra.

## **Tampa lateral**

## **Retirar a tampa lateral**

### **Pré-requisitos**

1. Siga o procedimento indicado em [Antes de efetuar qualquer procedimento no interior do computador.](#page-4-0) **NOTA:** Certifique-se de que retira o cabo de segurança da respetiva ranhura (se aplicável).

### **Sobre esta tarefa**

As imagens a seguir indicam a localização da tampa lateral e fornecem uma representação visual do procedimento de remoção.

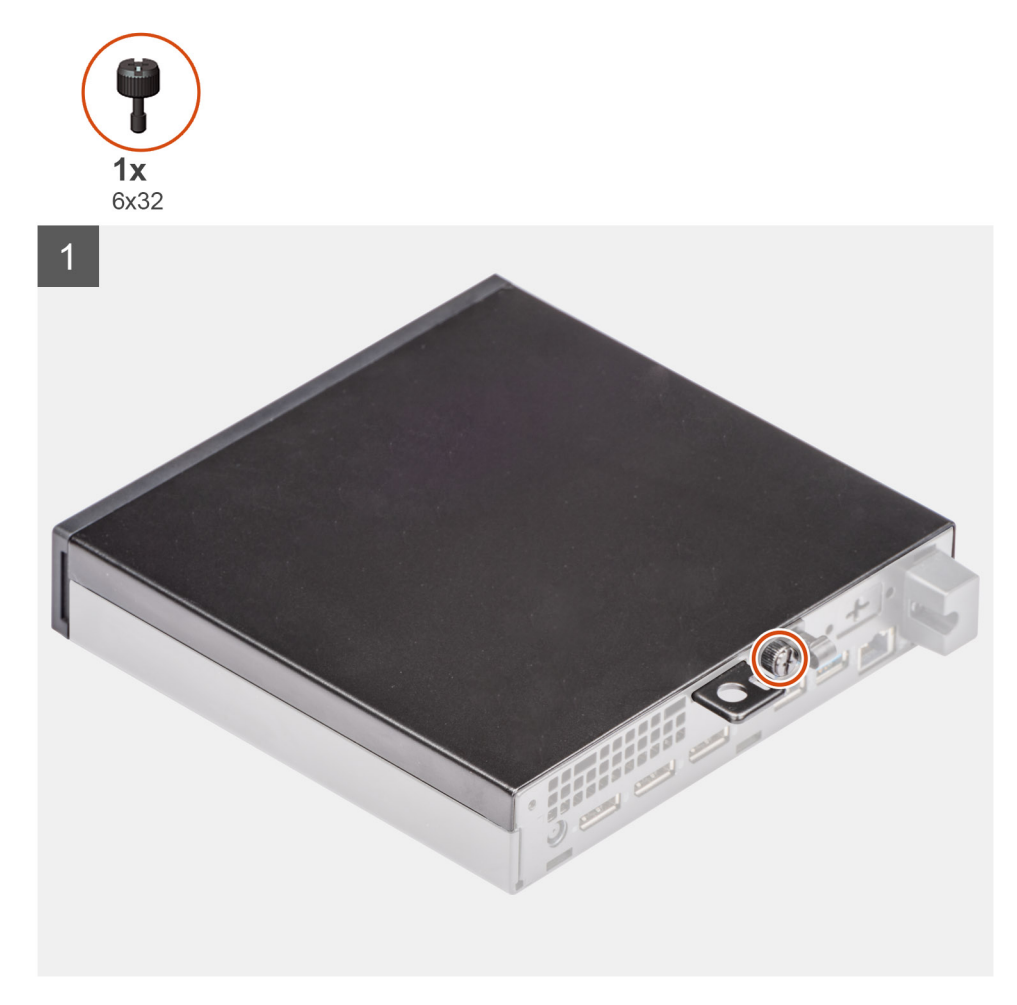

<span id="page-12-0"></span>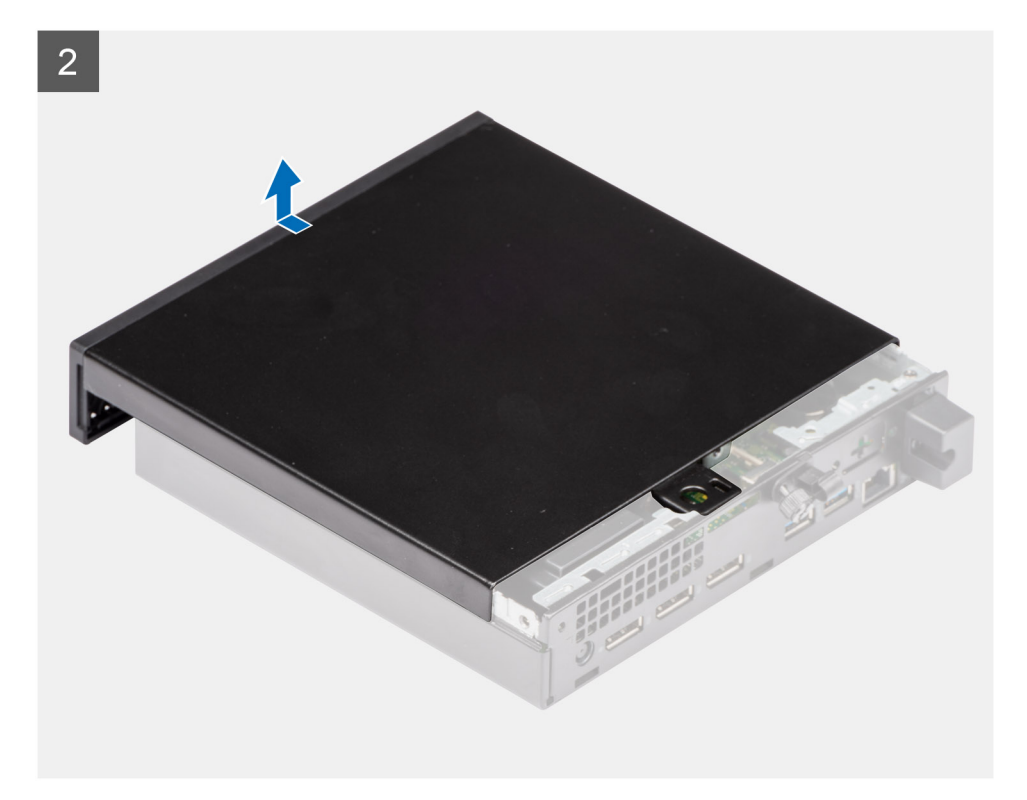

- 1. Desaperte o parafuso de aperto (6x32) que fixa a tampa lateral ao sistema.
- 2. Deslize a tampa lateral em direção à parte da frente do sistema e levante a tampa.

## **Instalar a tampa lateral**

### **Pré-requisitos**

Caso esteja a substituir um componente, retire o componente existente antes de efetuar o procedimento de instalação.

### **Sobre esta tarefa**

A imagem a seguir indica a localização da tampa lateral e fornece uma representação visual do procedimento de instalação.

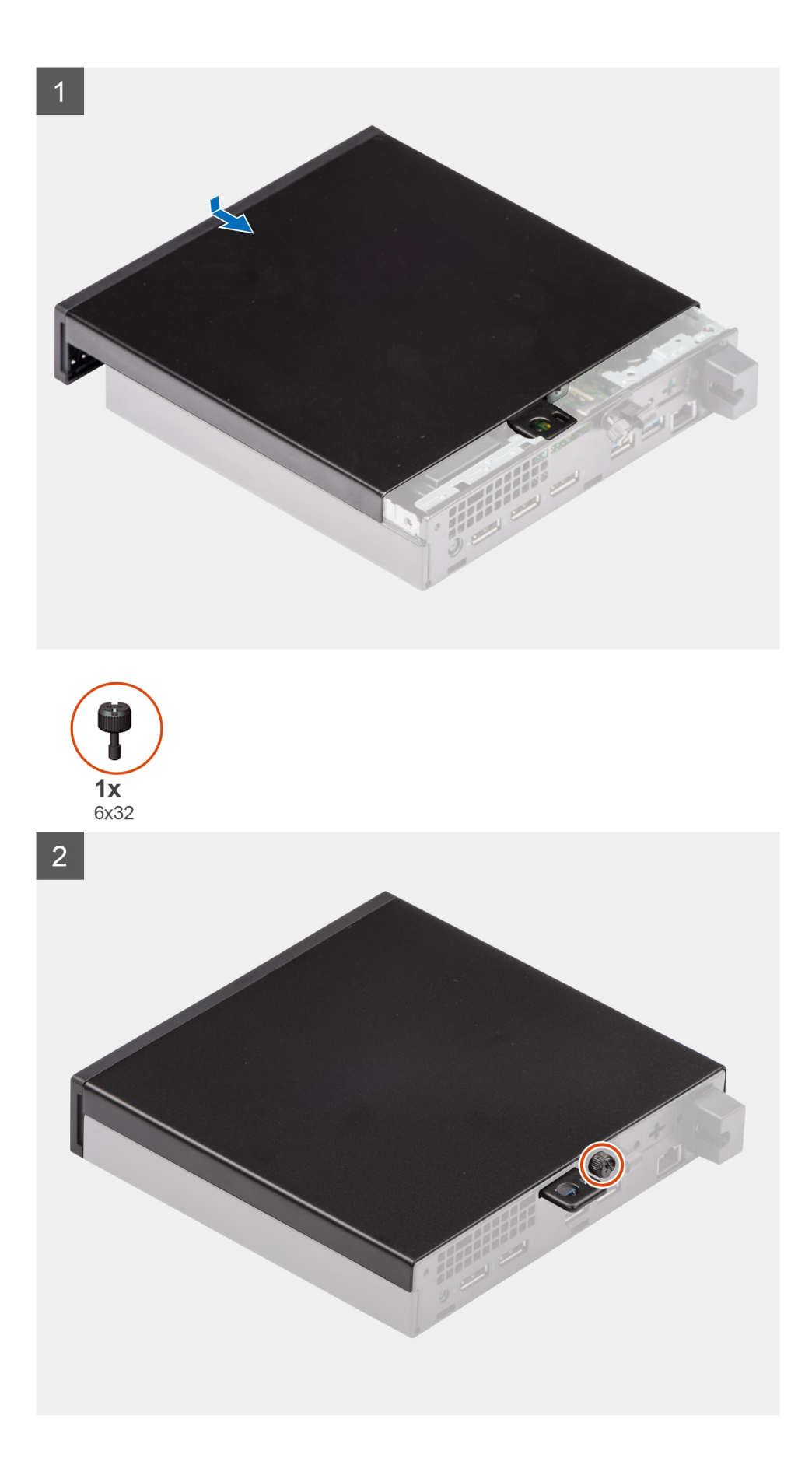

- <span id="page-14-0"></span>1. Alinhe a tampa lateral com as ranhuras no chassis.
- 2. Deslize a tampa lateral em direção à parte traseira do sistema para a instalar.
- 3. Aperte o parafuso (6x32) para fixar a tampa lateral ao sistema.

### **Passos seguintes**

1. Siga o procedimento indicado em [Após efetuar qualquer procedimento no interior do computador](#page-7-0).

## **Tampa frontal**

## **Retirar a moldura frontal**

### **Pré-requisitos**

- 1. Siga o procedimento indicado em [Antes de efetuar qualquer procedimento no interior do computador.](#page-4-0)
- 2. Retire a [tampa lateral](#page-11-0).

### **Sobre esta tarefa**

As imagens a seguir indicam a localização da tampa frontal e fornecem uma representação visual do procedimento de remoção.

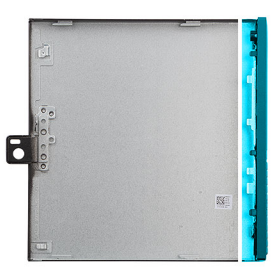

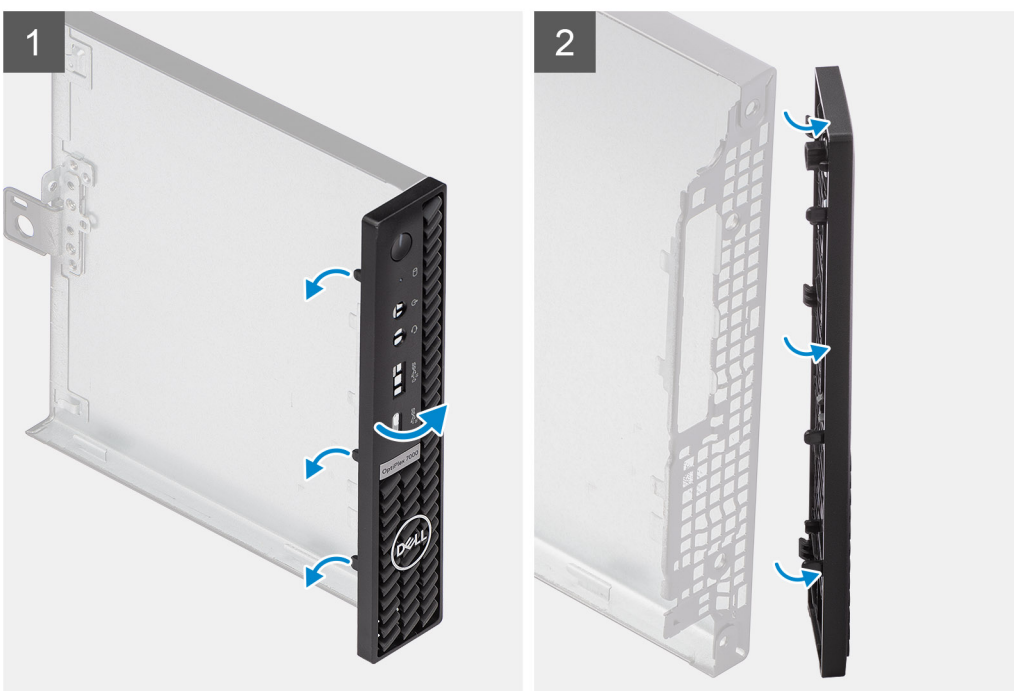

### **Passo**

1. Force as patilhas de retenção para soltar a tampa frontal do sistema.

## <span id="page-15-0"></span>**Instalar a moldura frontal**

### **Pré-requisitos**

Caso esteja a substituir um componente, retire o componente existente antes de efetuar o procedimento de instalação.

### **Sobre esta tarefa**

A imagem a seguir indica a localização da moldura frontal e fornece uma representação visual do procedimento de instalação.

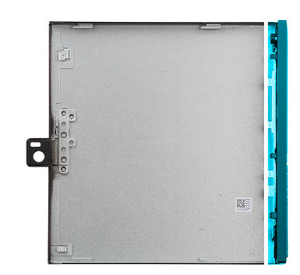

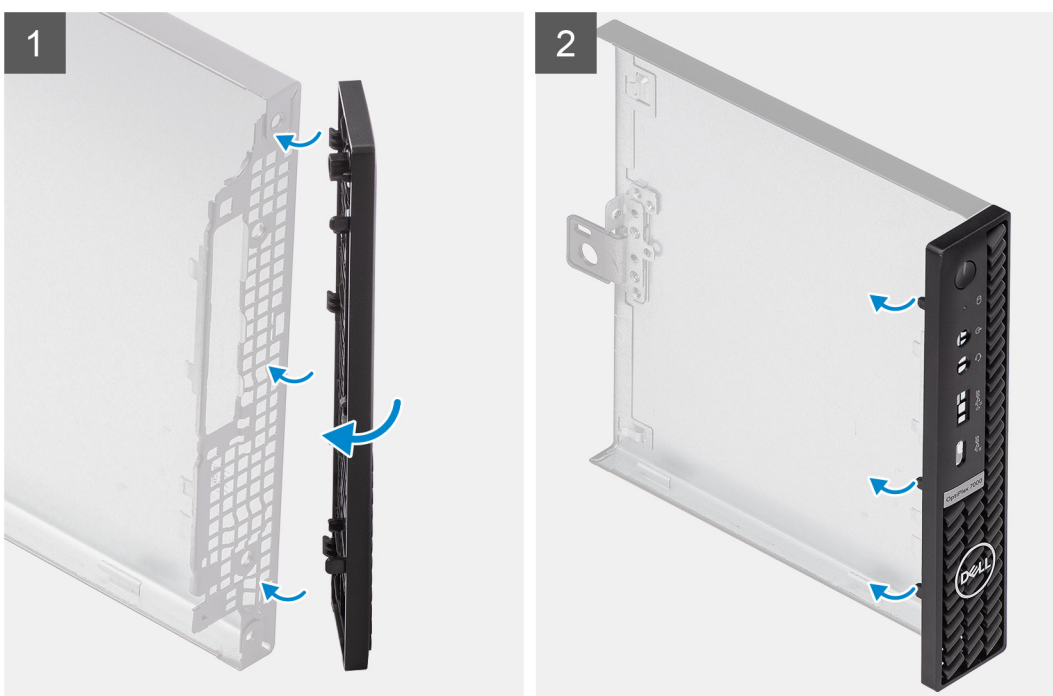

### **Passo**

- 1. Posicione a tampa para alinhar as patilhas com as ranhuras no chassis.
- 2. Pressione a tampa até as patilhas de libertação encaixarem no lugar com um estalido.

### **Passos seguintes**

- 1. Instale a [tampa lateral](#page-12-0).
- 2. Siga o procedimento indicado em [Após efetuar qualquer procedimento no interior do computador](#page-7-0).

## <span id="page-16-0"></span>**Disco de estado sólido**

## **Retirar o disco de estado sólido M.2 2230 PCIe**

### **Pré-requisitos**

- 1. Siga o procedimento indicado em [Antes de efetuar qualquer procedimento no interior do computador.](#page-4-0)
- 2. Retire a [tampa lateral](#page-11-0).

### **Sobre esta tarefa**

As imagens a seguir indicam a localização do disco de estado sólido e fornecem uma representação visual do procedimento de remoção.

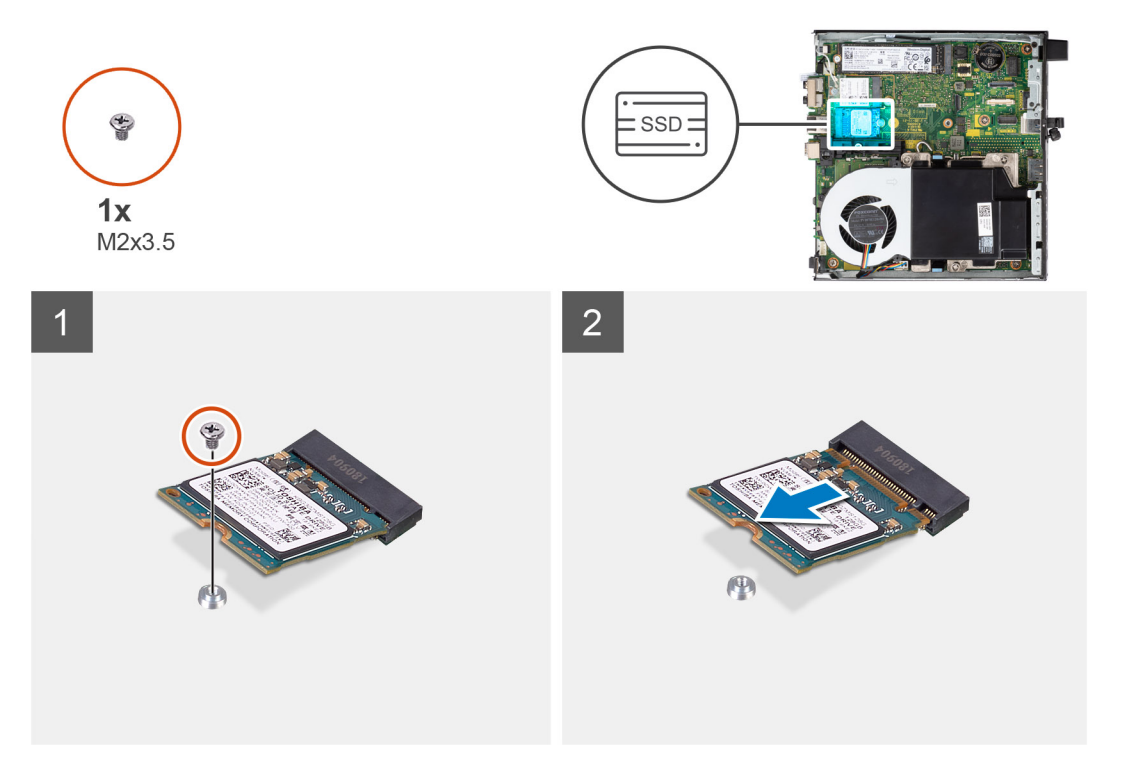

<span id="page-17-0"></span>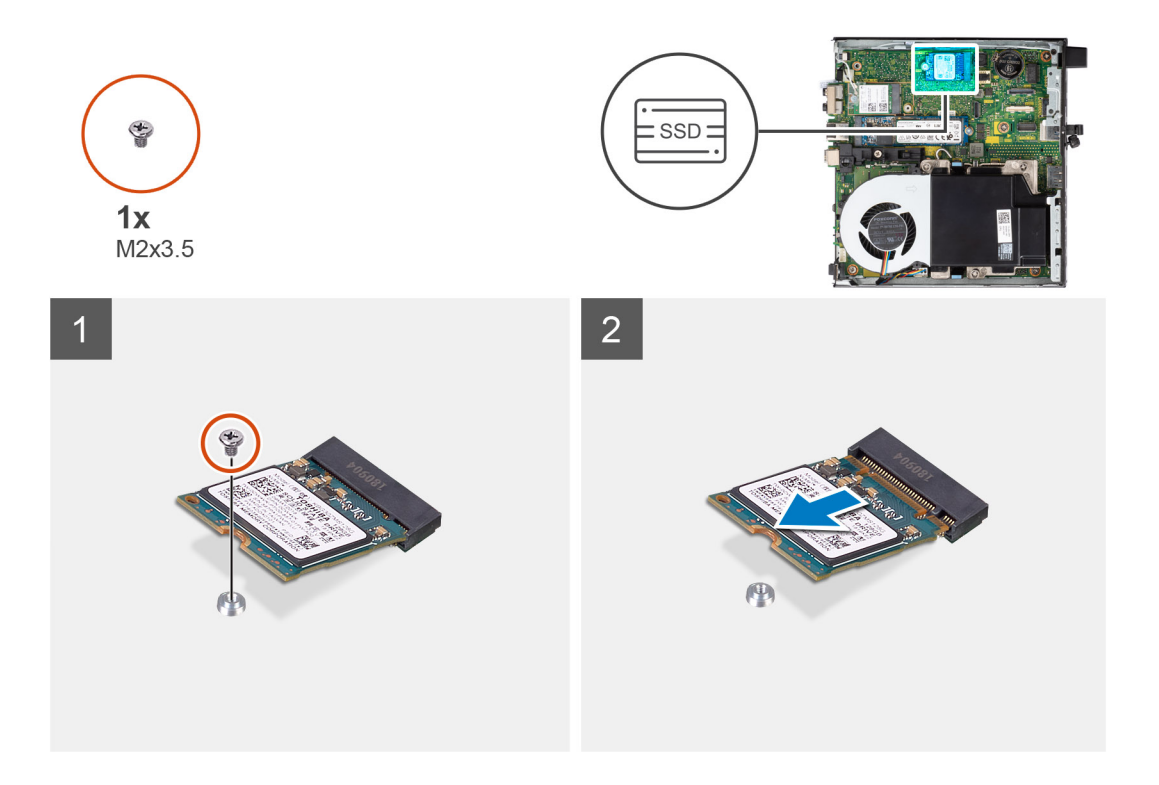

1. Retire o parafuso (M2x3.5) que fixa o disco de estado sólido à placa de sistema.

**NOTA:** O sistema tem duas ranhuras para discos de estado sólido.

2. Deslize e levante o disco de estado sólido para o retirar da placa de sistema.

## **Instalar o disco de estado sólido M.2 2230 PCIe**

### **Pré-requisitos**

Caso esteja a substituir um componente, retire o componente existente antes de efetuar o procedimento de instalação.

### **Sobre esta tarefa**

A imagem a seguir indica a localização do disco de estado sólido e fornece uma representação visual do procedimento de instalação.

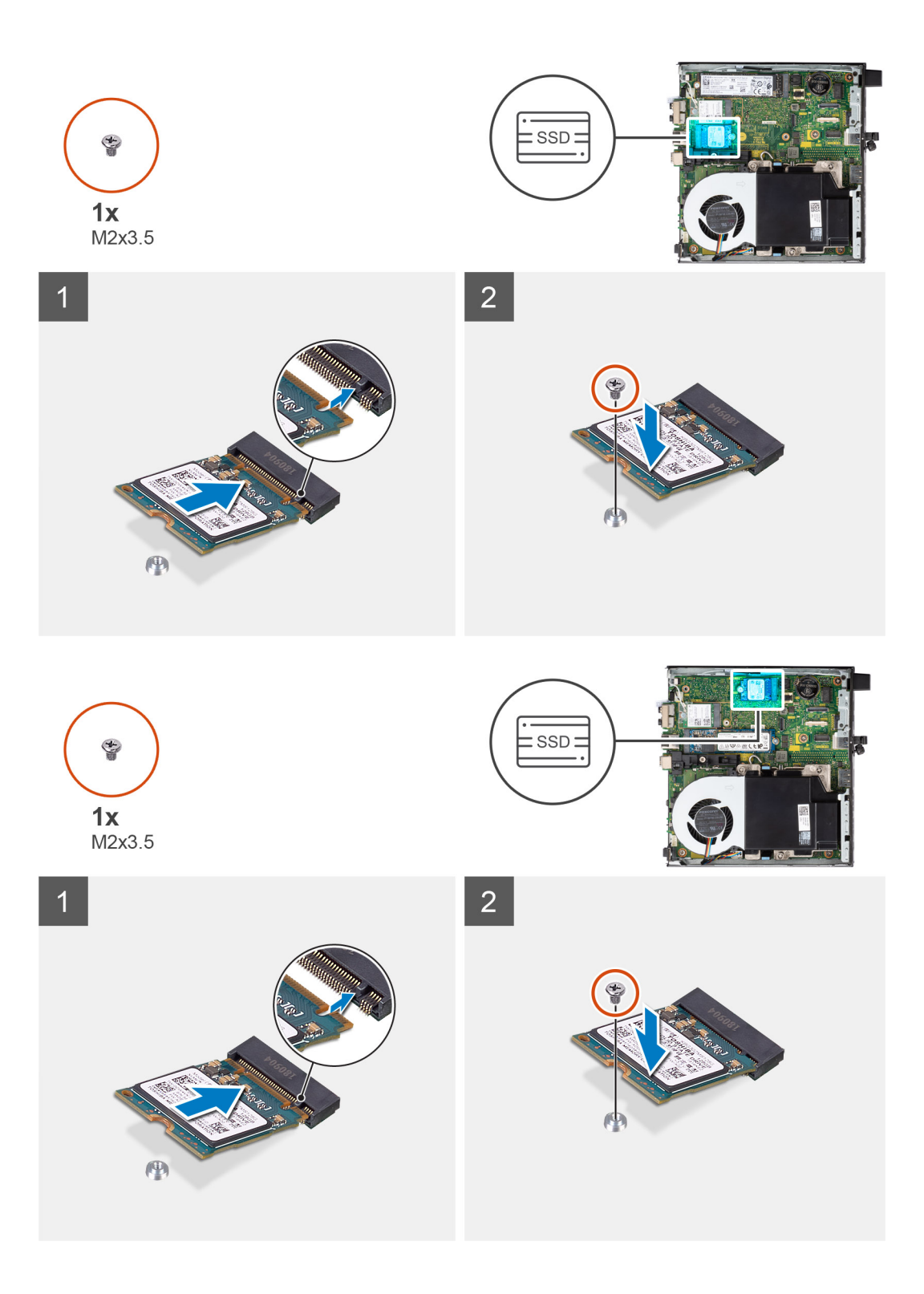

- 1. Alinhe o entalhe no disco de estado sólido com a patilha do respetivo conector na placa de sistema.
- 2. Introduza o disco de estado sólido no respetivo conector, fazendo um ângulo de 45 graus.
- 3. Volte a colocar o parafuso (M2x3.5) que fixa o disco de estado sólido M.2 2230 PCIe à placa de sistema.

### **Passos seguintes**

- 1. Instale a [tampa lateral](#page-12-0).
- 2. Siga o procedimento indicado em [Após efetuar qualquer procedimento no interior do computador](#page-7-0).

## <span id="page-19-0"></span>**Retirar o disco de estado sólido M.2 2280 PCIe**

### **Pré-requisitos**

- 1. Siga o procedimento indicado em [Antes de efetuar qualquer procedimento no interior do computador.](#page-4-0)
- 2. Retire a [tampa lateral](#page-11-0).

### **Sobre esta tarefa**

As imagens a seguir indicam a localização do disco de estado sólido e fornecem uma representação visual do procedimento de remoção.

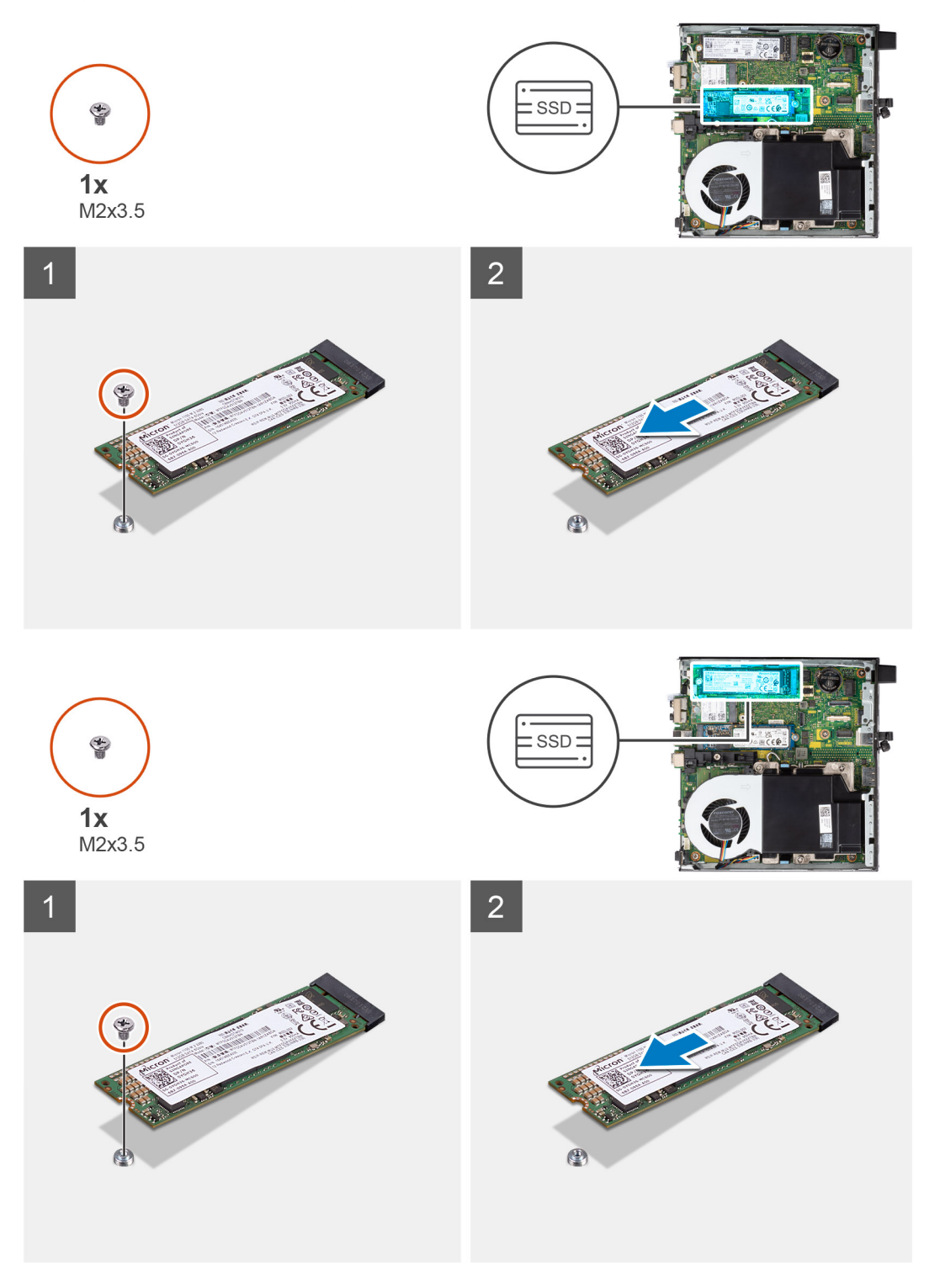

<span id="page-20-0"></span>1. Retire o parafuso (M2x3.5) que fixa o disco de estado sólido à placa de sistema.

**NOTA:** O sistema tem duas ranhuras para discos de estado sólido.

2. Deslize e levante o disco de estado sólido para o retirar da placa de sistema.

## **Instalar o disco de estado sólido M.2 2280 PCIe**

### **Pré-requisitos**

Caso esteja a substituir um componente, retire o componente existente antes de efetuar o procedimento de instalação.

### **Sobre esta tarefa**

A imagem a seguir indica a localização do disco de estado sólido e fornece uma representação visual do procedimento de instalação.

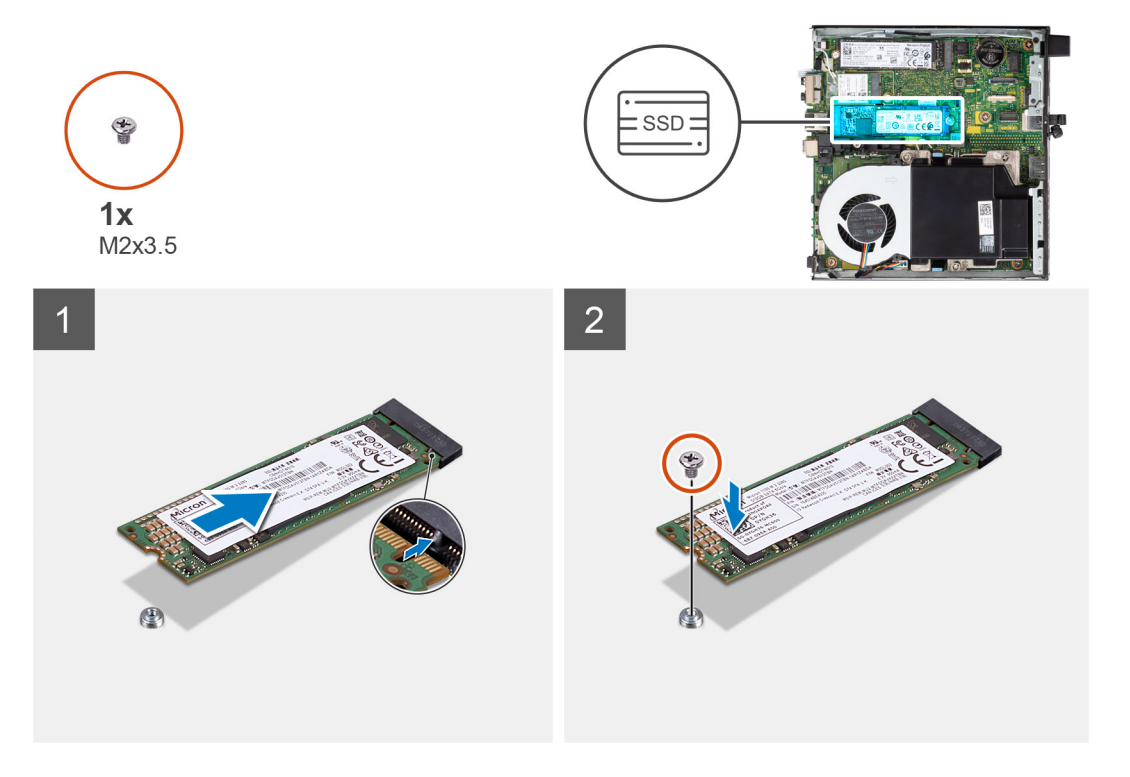

<span id="page-21-0"></span>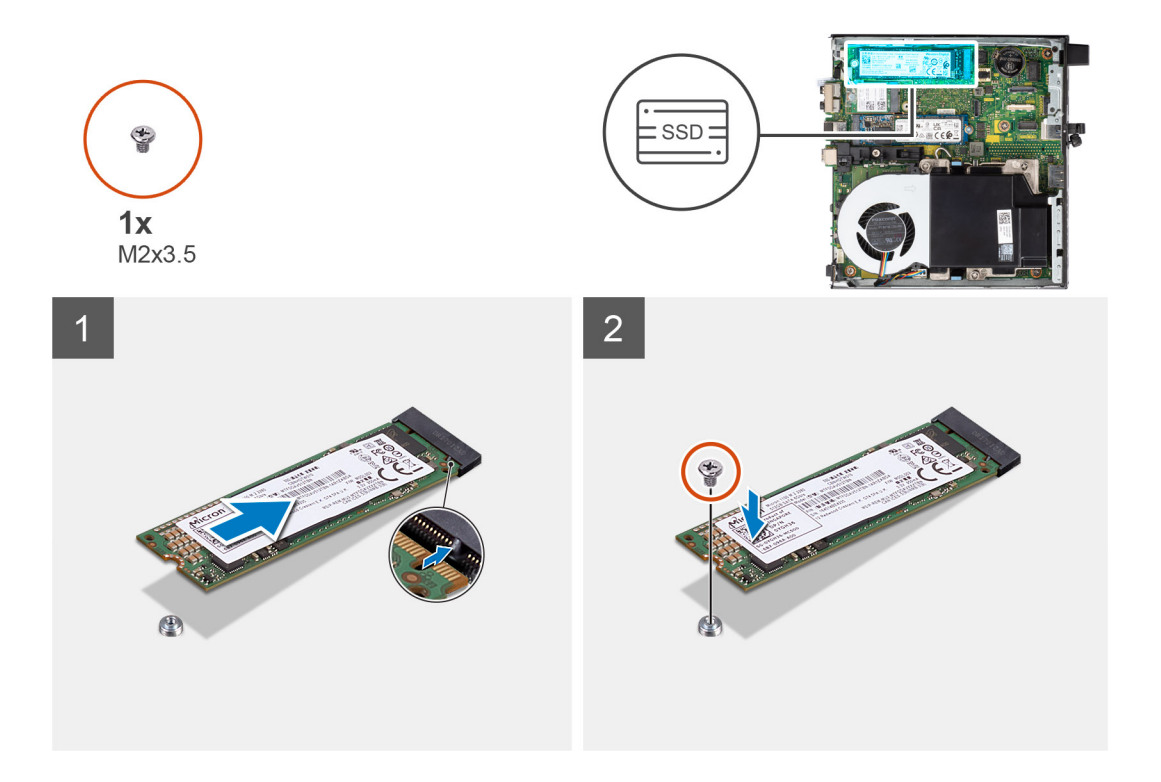

- 1. Alinhe o entalhe no disco de estado sólido com a patilha do respetivo conector na placa de sistema.
- 2. Introduza o disco de estado sólido no respetivo conector, fazendo um ângulo de 45 graus.
- 3. Volte a colocar o parafuso (M2x3.5) que fixa o disco de estado sólido M.2 2280 PCIe à placa de sistema.

### **Passos seguintes**

- 1. Instale a [tampa lateral](#page-12-0).
- 2. Siga o procedimento indicado em [Após efetuar qualquer procedimento no interior do computador](#page-7-0).

## **Placa WLAN**

## **Retirar a placa WLAN**

#### **Pré-requisitos**

- 1. Siga o procedimento indicado em [Antes de efetuar qualquer procedimento no interior do computador.](#page-4-0)
- 2. Retire a [tampa lateral](#page-11-0).

#### **Sobre esta tarefa**

As imagens a seguir indicam a localização da placa sem fios e fornecem uma representação visual do procedimento de remoção.

<span id="page-22-0"></span>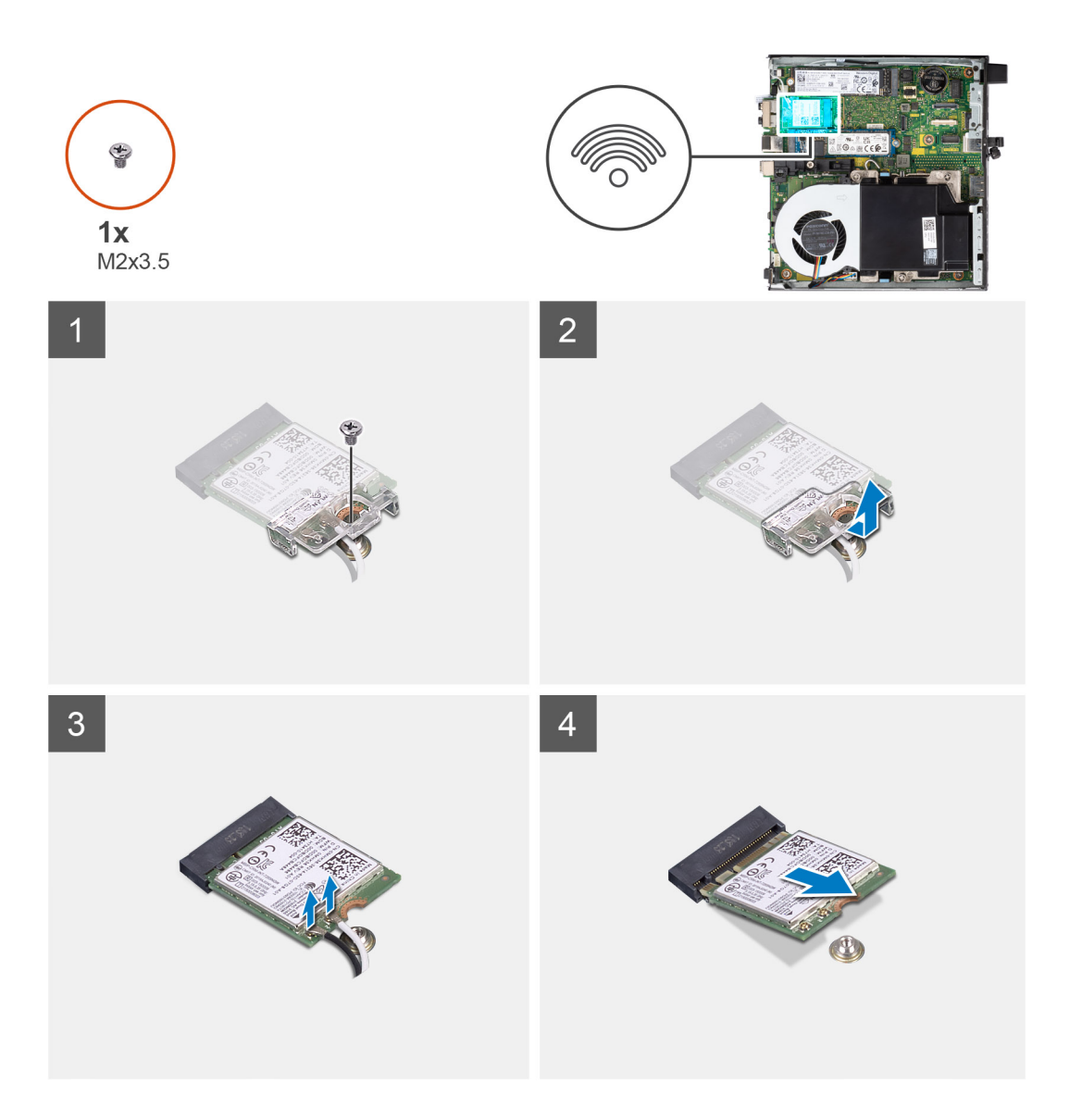

- 1. Retire o parafuso (M2x3.5) que fixa o suporte da placa WLAN à placa de sistema.
- 2. Deslize e levante o suporte da placa WLAN da respetiva placa.
- 3. Desligue os cabos de antena da placa WLAN.
- 4. Deslize e retire a placa WLAN do conector na placa de sistema.

## **Instalar a placa WLAN**

### **Pré-requisitos**

Caso esteja a substituir um componente, retire o componente existente antes de efetuar o procedimento de instalação.

### **Sobre esta tarefa**

A imagem a seguir indica a localização da placa sem fios e fornece uma representação visual do procedimento de instalação.

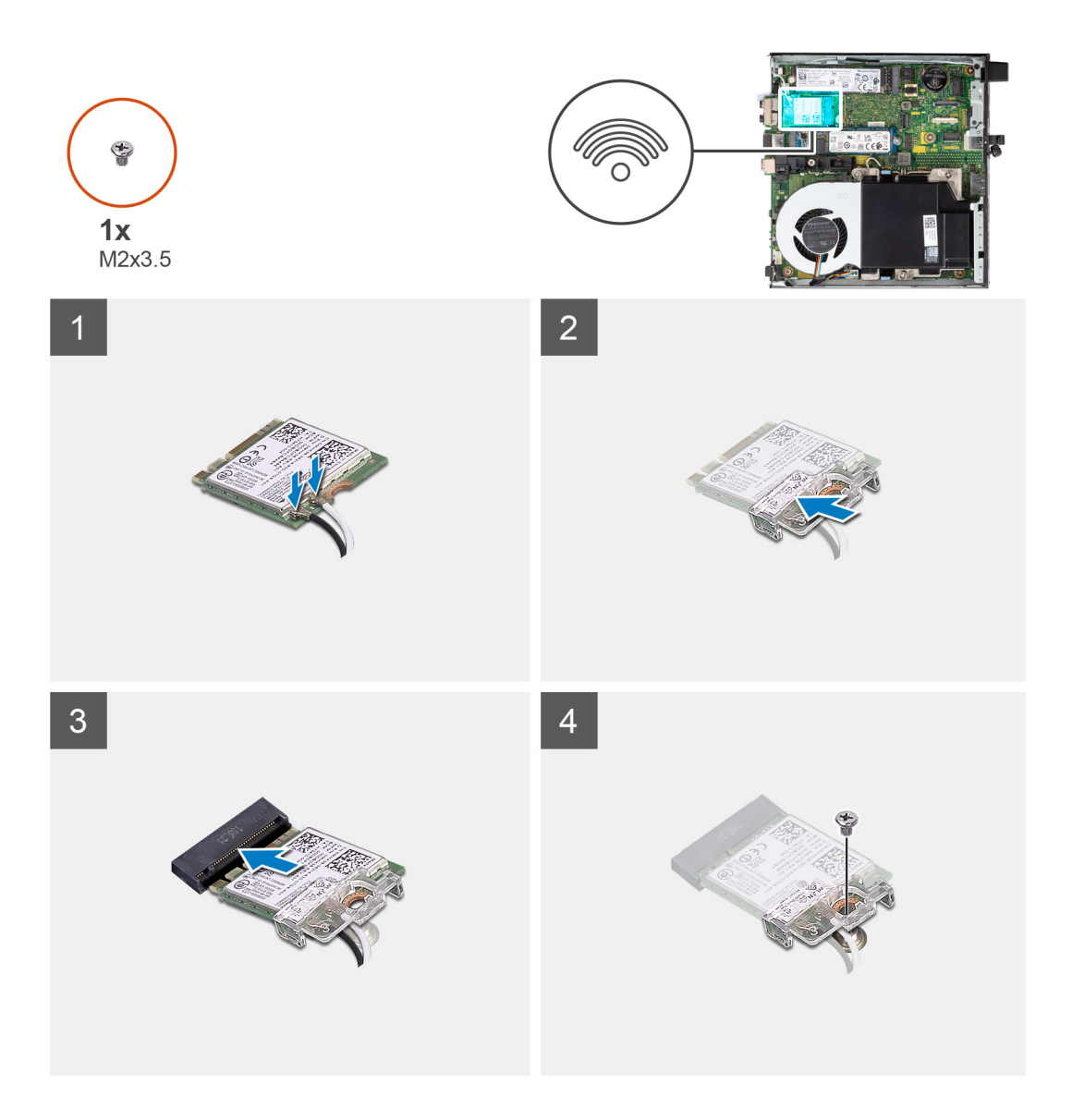

1. Ligue os cabos da antena à placa WLAN.

A tabela a seguir apresenta o esquema de cores dos cabos da antena para a placa WLAN do seu computador.

### **Tabela 2. Esquema de cores dos cabos da antena**

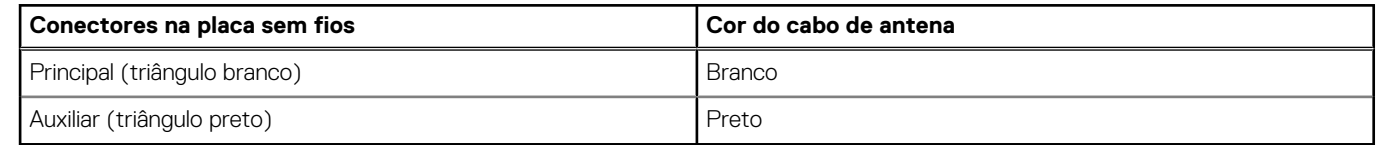

- 2. Coloque o suporte da placa WLAN para fixar os cabos da antena.
- 3. Alinhe o entalhe na placa WLAN com a patilha na respetiva ranhura. Introduza a placa WLAN no respetivo conector da placa de sistema.
- 4. Volte a colocar o parafuso (M2x3.5) para fixar o suporte da placa WLAN à respetiva placa.

### **Passos seguintes**

- 1. Instale a [tampa lateral](#page-12-0).
- 2. Siga o procedimento indicado em [Após efetuar qualquer procedimento no interior do computador](#page-7-0).

## <span id="page-24-0"></span>**Conjunto da ventoinha**

## **Retirar o conjunto da ventoinha**

### **Pré-requisitos**

- **NOTA:** Com base na configuração encomendada, as imagens podem diferir ligeiramente do sistema real. Ainda assim, as imagens continuam a aplicar-se para transmitir os procedimentos de serviço com exatidão.
- 1. Siga o procedimento indicado em [Antes de efetuar qualquer procedimento no interior do computador.](#page-4-0)
- 2. Retire a [tampa lateral](#page-11-0).
- 3. Retire a [coluna](#page-38-0).

### **Sobre esta tarefa**

As imagens a seguir indicam a localização do conjunto da ventoinha e fornecem uma representação visual do procedimento de remoção.

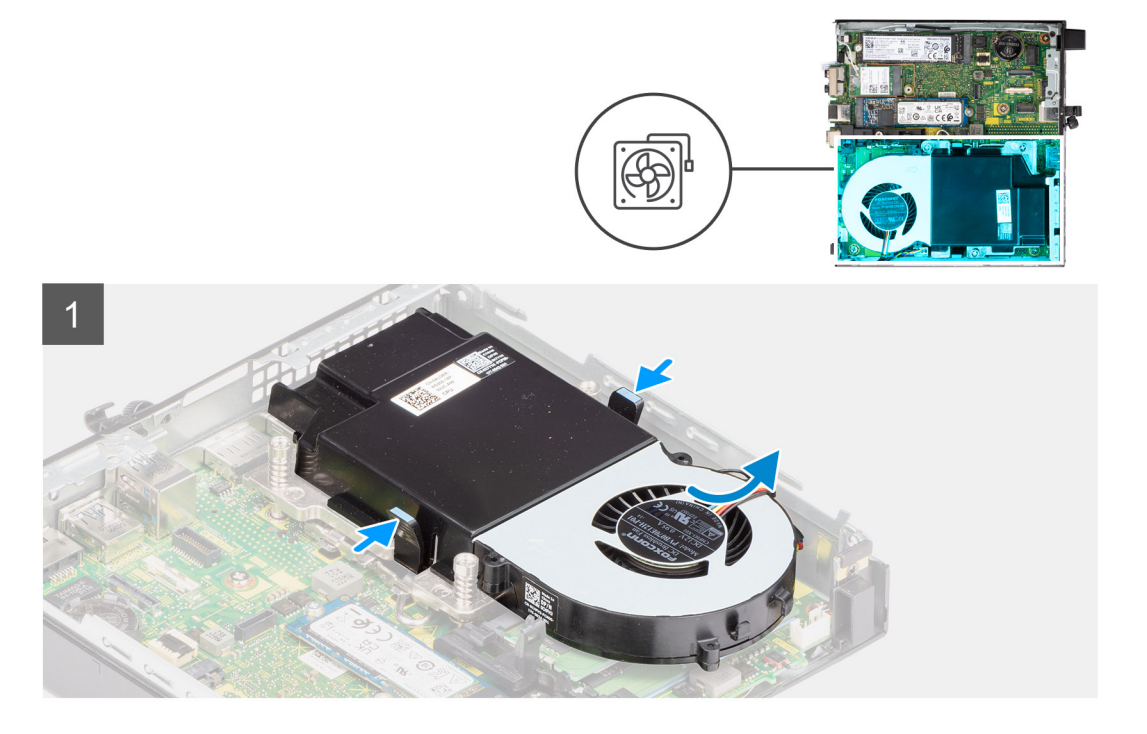

<span id="page-25-0"></span>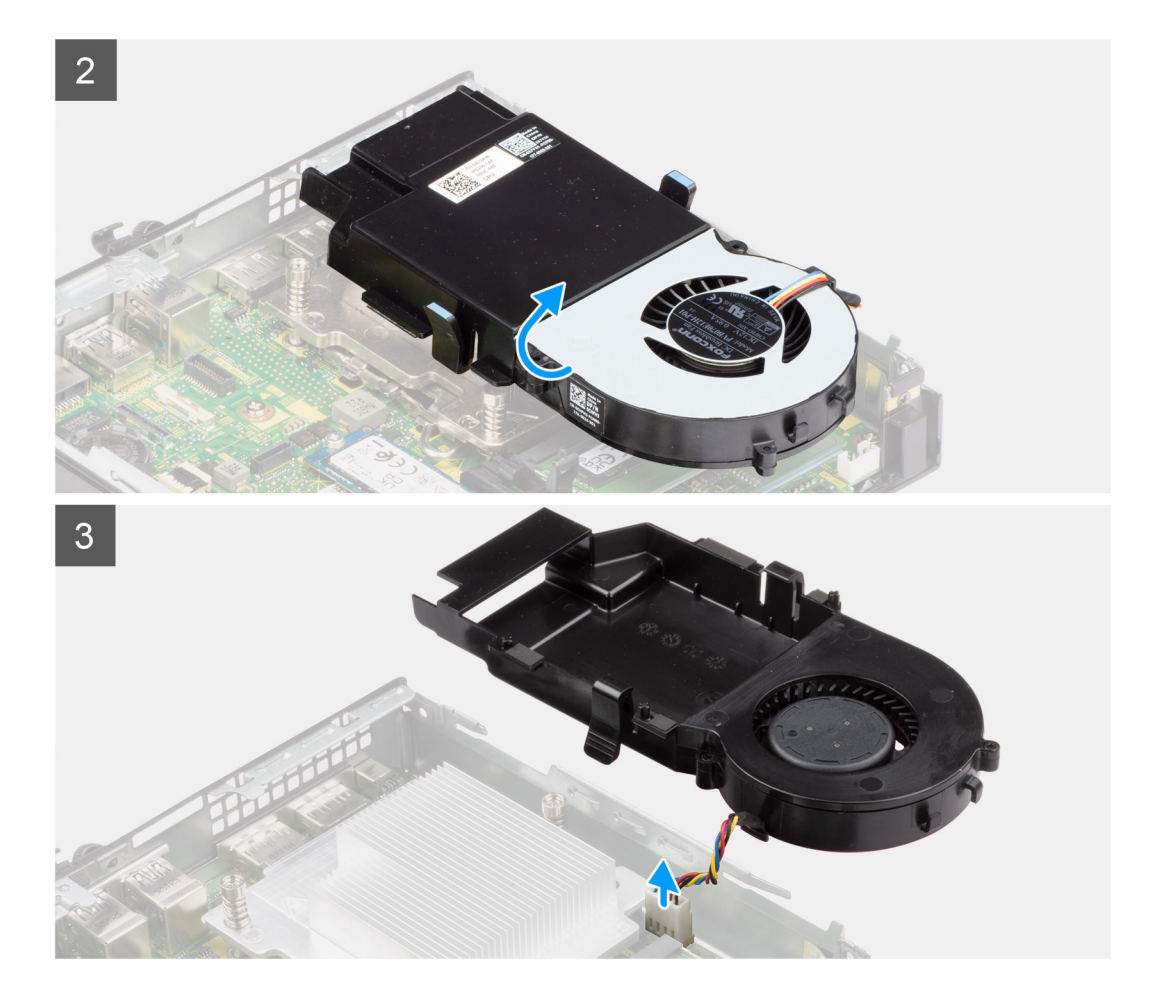

- 1. Pressione as patilhas azuis em ambos os lados da ventoinha e deslize a ventoinha, levantando-a para a soltar do sistema.
- 2. Vire o conjunto da ventoinha ao contrário.
- 3. Desligue o cabo da ventoinha do respetivo conector na placa de sistema. Levante o conjunto da ventoinha e retire-o do sistema.

### **Instalar o conjunto da ventoinha**

### **Pré-requisitos**

Caso esteja a substituir um componente, retire o componente existente antes de efetuar o procedimento de instalação.

#### **Sobre esta tarefa**

As imagens a seguir indicam a localização do conjunto da ventoinha e fornecem uma representação visual do procedimento de remoção.

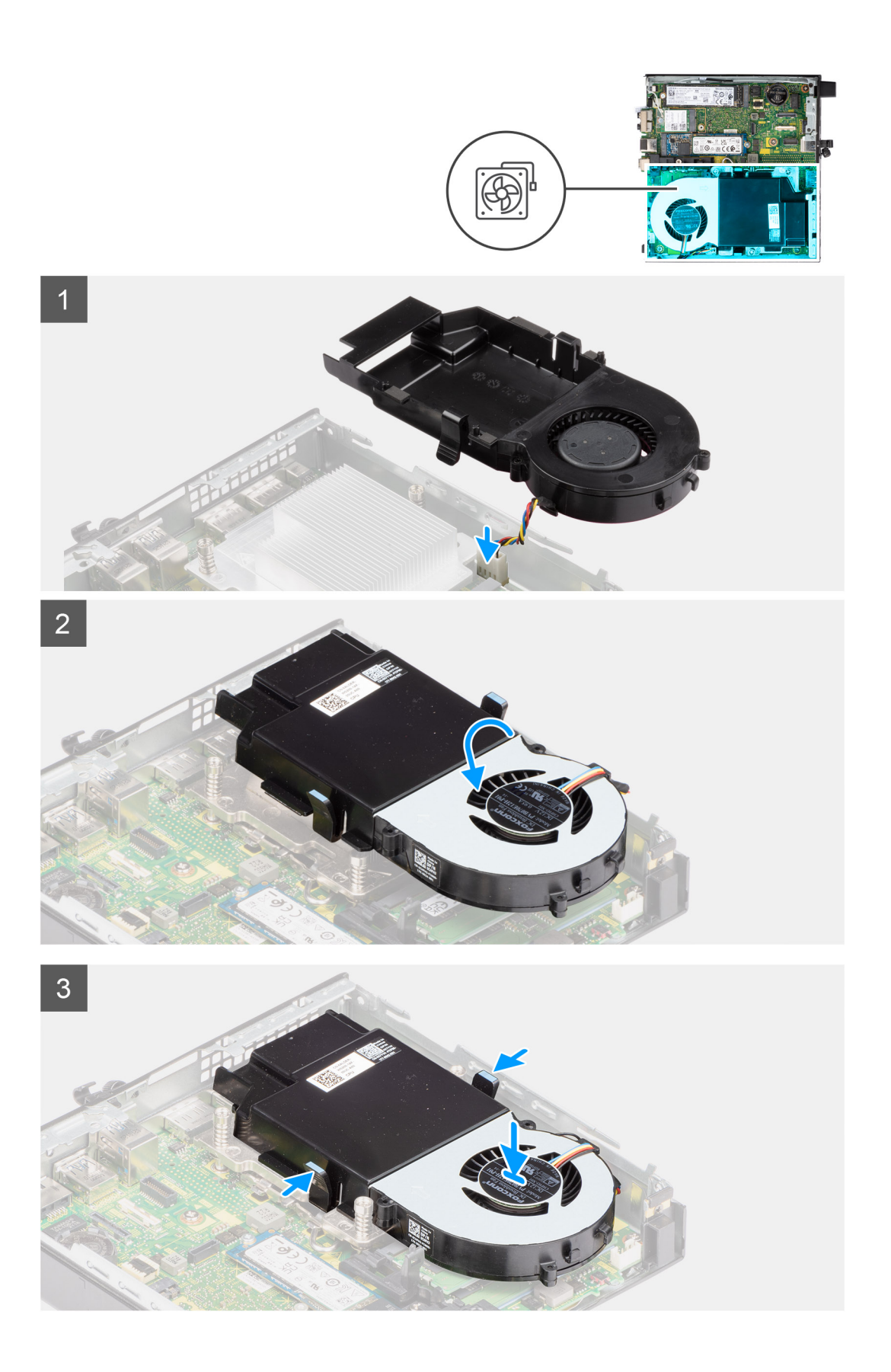

- 1. Ligue o cabo da ventoinha ao conector na placa de sistema.
- 2. Vire o conjunto da ventoinha ao contrário.

<span id="page-27-0"></span>3. Pressione a patilha de libertação no conjunto da ventoinha e coloque-o no sistema até encaixar no sítio com um estalido.

### **Passos seguintes**

- 1. Instale a [coluna.](#page-39-0)
- 2. Instale a [tampa lateral](#page-12-0).
- 3. Siga o procedimento indicado em [Após efetuar qualquer procedimento no interior do computador](#page-7-0).

## **Dissipador de calor**

**NOTA:** Esta secção aplica-se a sistemas de configuração de 35 W e 65 W.

## **Retirar o dissipador de calor**

### **Pré-requisitos**

- 1. Siga o procedimento indicado em [Antes de efetuar qualquer procedimento no interior do computador.](#page-4-0)
- 2. Retire a [tampa lateral](#page-11-0).
- 3. Retire a [coluna](#page-38-0).
- 4. Retire o [conjunto da ventoinha.](#page-24-0)

### **Sobre esta tarefa**

As imagens a seguir indicam a localização do dissipador de calor e fornecem uma representação visual do procedimento de remoção.

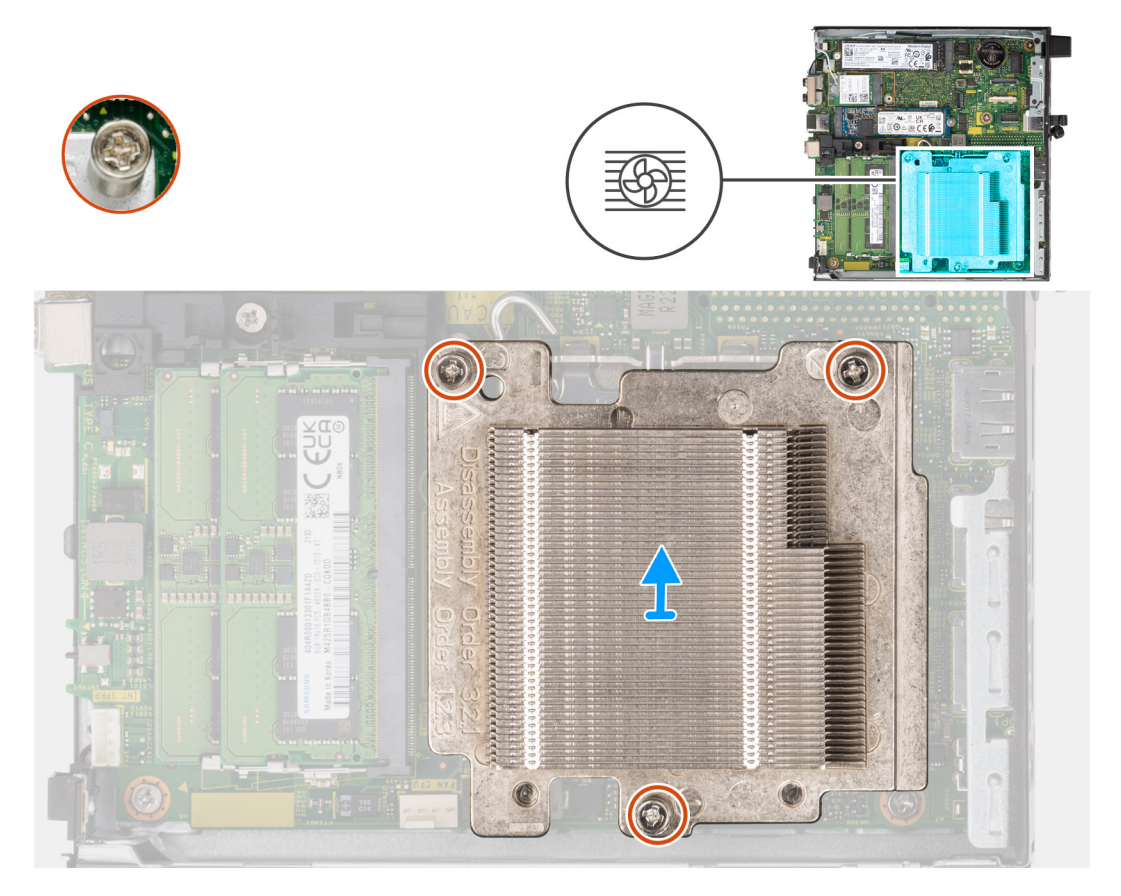

### **Passo**

1. Desaperte os três parafusos integrados que fixam o dissipador de calor ao sistema.

<span id="page-28-0"></span>**NOTA:** Desaperte o parafuso pela ordem sequencial (1, 2, 3) impressa no dissipador de calor.

2. Levante e retire o dissipador de calor da placa de sistema.

## **Instalar o dissipador de calor**

### **Pré-requisitos**

Caso esteja a substituir um componente, retire o componente existente antes de efetuar o procedimento de instalação.

### **Sobre esta tarefa**

A imagem a seguir indica a localização do dissipador de calor e fornece uma representação visual do processo de instalação.

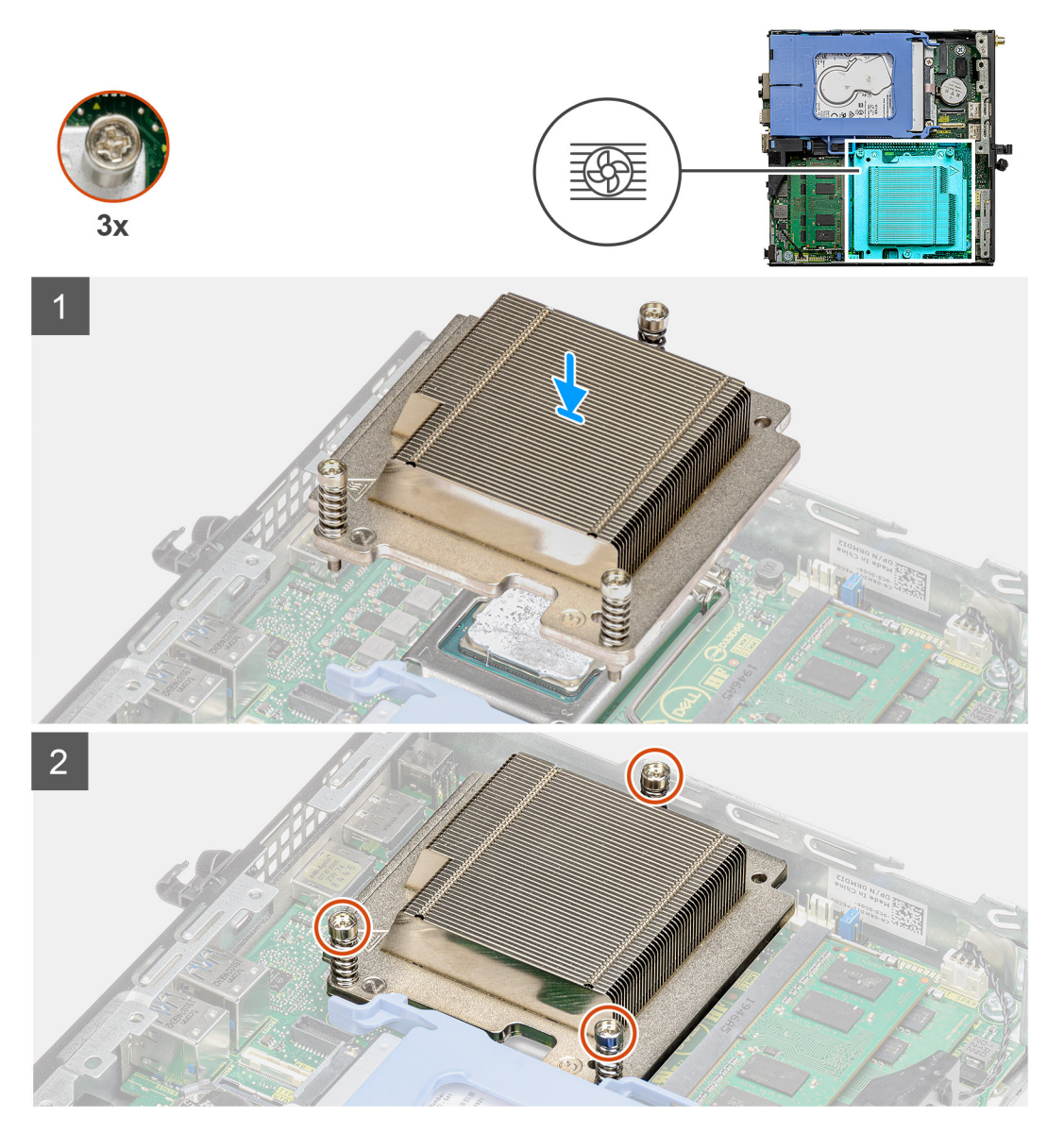

### **Passo**

- 1. Alinhe os parafusos do dissipador de calor com os suportes na placa de sistema e coloque o dissipador de calor no processador.
- 2. Aperte os parafusos integrados para fixar o dissipador de calor à placa de sistema.

**NOTA:** Aperte os parafusos pela ordem sequencial (1, 2, 3), conforme indicado no dissipador de calor.

### <span id="page-29-0"></span>**Passos seguintes**

- 1. Instale o [conjunto da ventoinha](#page-24-0).
- 2. Instale a [coluna.](#page-39-0)
- 3. Instale a [tampa lateral](#page-12-0).
- 4. Siga o procedimento indicado em [Após efetuar qualquer procedimento no interior do computador](#page-7-0).

## **Bateria de célula tipo moeda**

## **Retirar a bateria de célula tipo moeda**

### **Pré-requisitos**

- 1. Siga o procedimento indicado em [Antes de efetuar qualquer procedimento no interior do computador.](#page-4-0)
- 2. Retire a [tampa lateral](#page-11-0).

**NOTA:** A remoção da bateria de célula tipo moeda repõe as definições originais do programa de configuração do BIOS. Recomenda- -se que anote as definições do programa de configuração do BIOS antes de retirar a bateria de célula tipo moeda.

### **Sobre esta tarefa**

As imagens seguintes indicam a localização da bateria de célula tipo moeda e fornecem uma representação visual do procedimento de remoção.

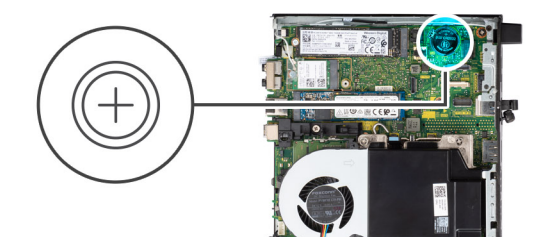

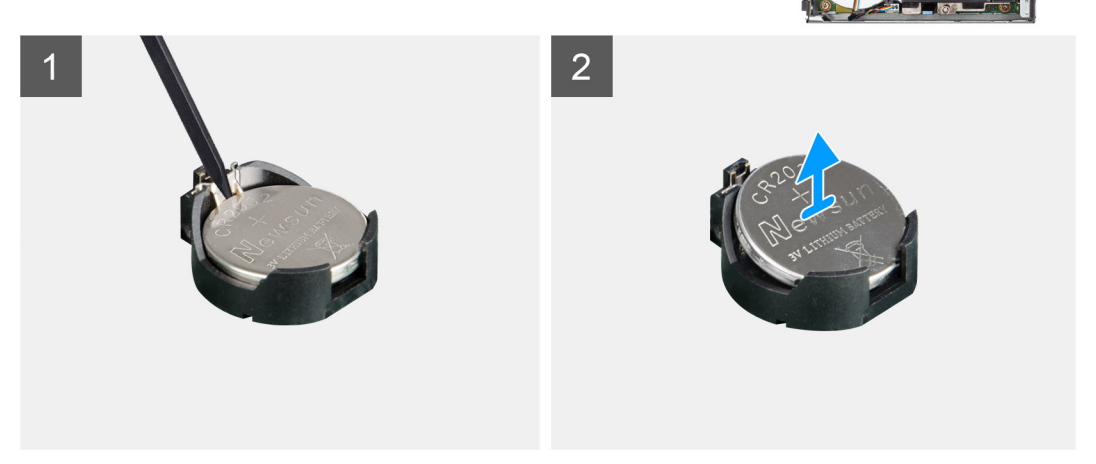

### **Passo**

- 1. Utilizando um instrumento de plástico pontiagudo, retire cuidadosamente a bateria de célula tipo moeda do respetivo socket na placa de sistema.
- 2. Retire a bateria de célula tipo moeda do sistema.

## **Instalar a bateria de célula tipo moeda**

### **Pré-requisitos**

Caso esteja a substituir um componente, retire o componente existente antes de efetuar o procedimento de instalação.

### <span id="page-30-0"></span>**Sobre esta tarefa**

A imagem a seguir indica a localização da bateria de célula tipo moeda e fornece uma representação visual do procedimento de instalação.

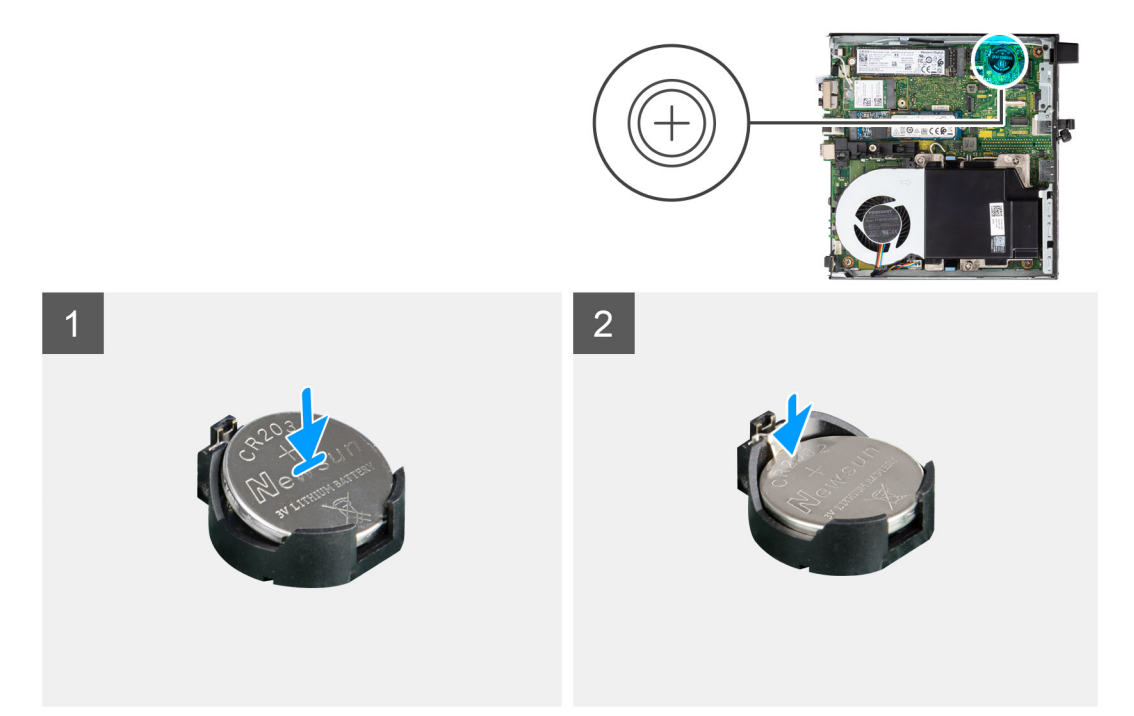

#### **Passo**

- 1. Introduza a bateria de célula tipo moeda com o sinal "+" virado para cima e faça-a deslizar por baixo das patilhas de fixação no lado positivo do conector.
- 2. Pressione a bateria para dentro do conector até ela encaixar no lugar.

#### **Passos seguintes**

- 1. Instale a [tampa lateral](#page-12-0).
- 2. Siga o procedimento indicado em [Após efetuar qualquer procedimento no interior do computador](#page-7-0).

## **Módulos de memória**

### **Retirar os módulos de memória**

### **Pré-requisitos**

- 1. Siga o procedimento indicado em [Antes de efetuar qualquer procedimento no interior do computador.](#page-4-0)
- 2. Retire a [tampa lateral](#page-11-0).
- 3. Retire a [coluna](#page-38-0).
- 4. Retire o [conjunto da ventoinha.](#page-24-0)

#### **Sobre esta tarefa**

As imagens a seguir indicam a localização dos módulos de memória e fornecem uma representação visual do procedimento de remoção.

**AVISO: Para evitar danos ao módulo de memória, segure o módulo de memória pelas extremidades. Não toque nos componentes do módulo de memória.**

<span id="page-31-0"></span>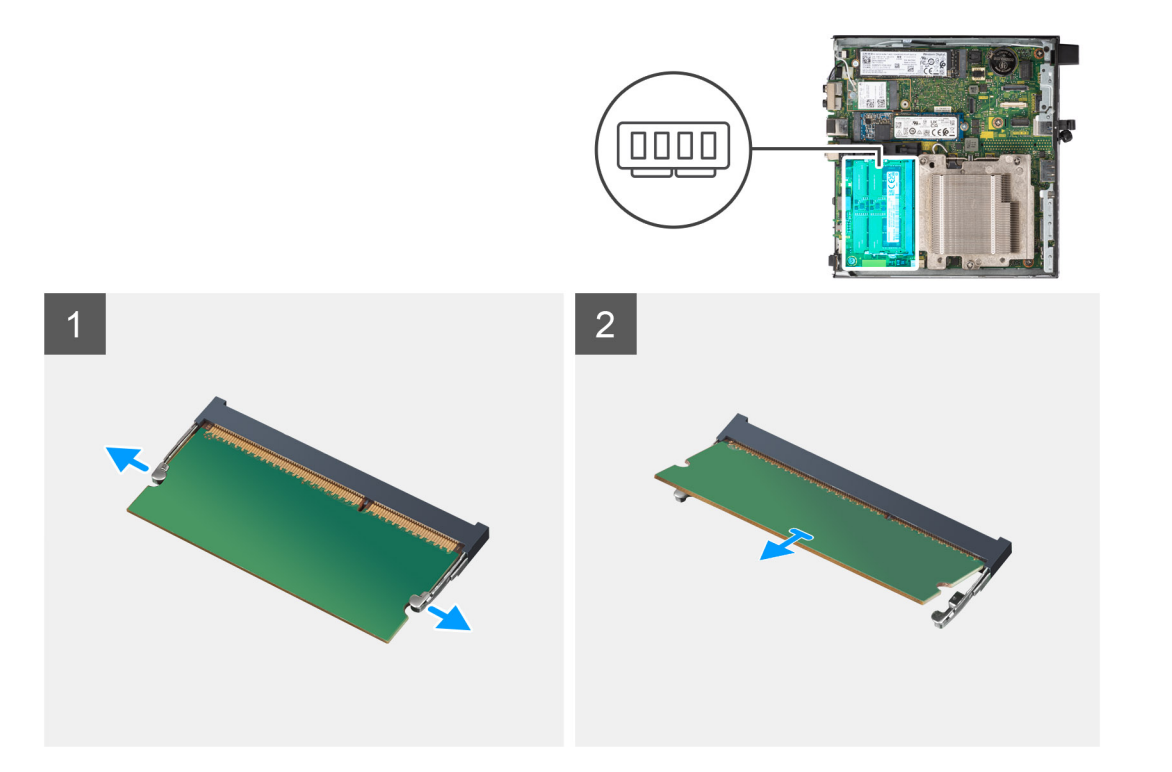

- 1. Puxe os grampos de fixação do módulo de memória até o módulo de memória sair.
- 2. Deslize e retire o módulo de memória da respetiva ranhura.
	- **AVISO: Para evitar danos ao módulo de memória, segure o módulo de memória pelas extremidades. Não toque nos componentes do módulo de memória.**
	- **NOTA:** Repita os passos 1 ao 2 para retirar quaisquer outros módulos de memória instalados no computador.
	- **NOTA:** Tome nota da ranhura e da orientação do módulo de memória, para que possa voltar a colocá-lo na ranhura correta.

## **Instalar os módulos de memória**

### **Pré-requisitos**

Caso esteja a substituir um componente, retire o componente existente antes de efetuar o procedimento de instalação.

### **Sobre esta tarefa**

A(s) imagem(ns) a seguir indica(m) a localização dos módulos de memória e fornece(m) uma representação visual do procedimento de instalação.

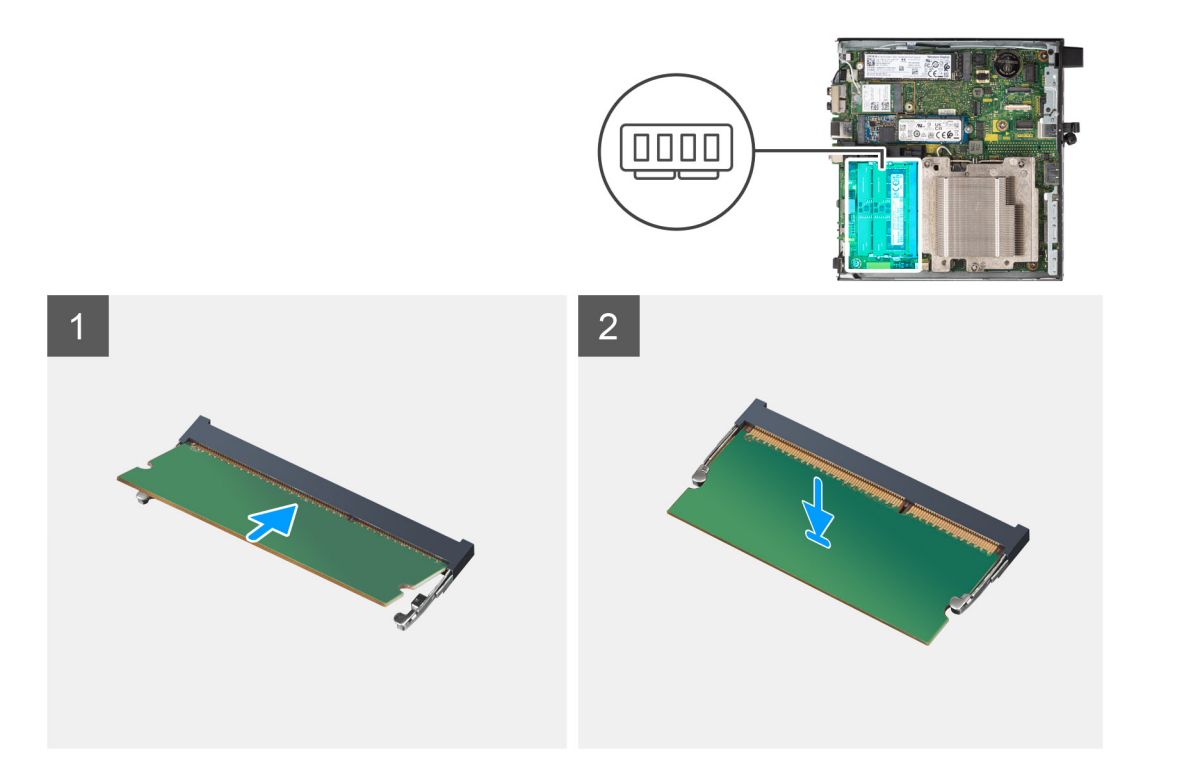

1. **(i) NOTA:** A almofada térmica só se aplica a computadores com uma configuração de 32 GB x 2. Instale a almofada térmica antes de instalar o módulo de memória de 32 GB x 2.

Verifique se o adesivo térmico do SODIMM está dobrado ou sem forma. Em caso afirmativo, pressione o adesivo térmico para o fixar corretamente na placa de sistema.

O OptiPlex 7000 Micro tem um adesivo térmico no SODIMM colado a 100% à placa de sistema. O adesivo térmico do SODIMM não é reutilizável. Não ficam quaisquer resíduos após a remoção do adesivo térmico SODIMM da placa de sistema.

**NOTA:** O adesivo térmico pode criar força máxima no sentido ascendente. Quando montar o módulo SODIMM tem de ser empurrado para baixo e fixado.

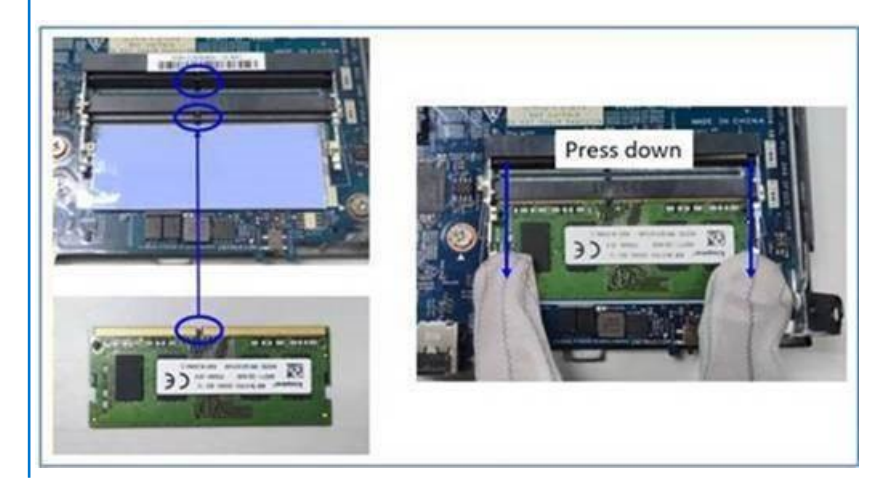

2. Retire parcialmente o papel autoadesivo do adesivo térmico do SODIMM.

**NOTA:** Não toque na superfície colante do adesivo térmico do SODIMM.

3. Utilizando um raspador, pressione o adesivo térmico do SODIMM da esquerda para a direita na ranhura do módulo de memória. **NOTA:** Tenha como referência a área do adesivo térmico na imagem para o posicionamento do conjunto.

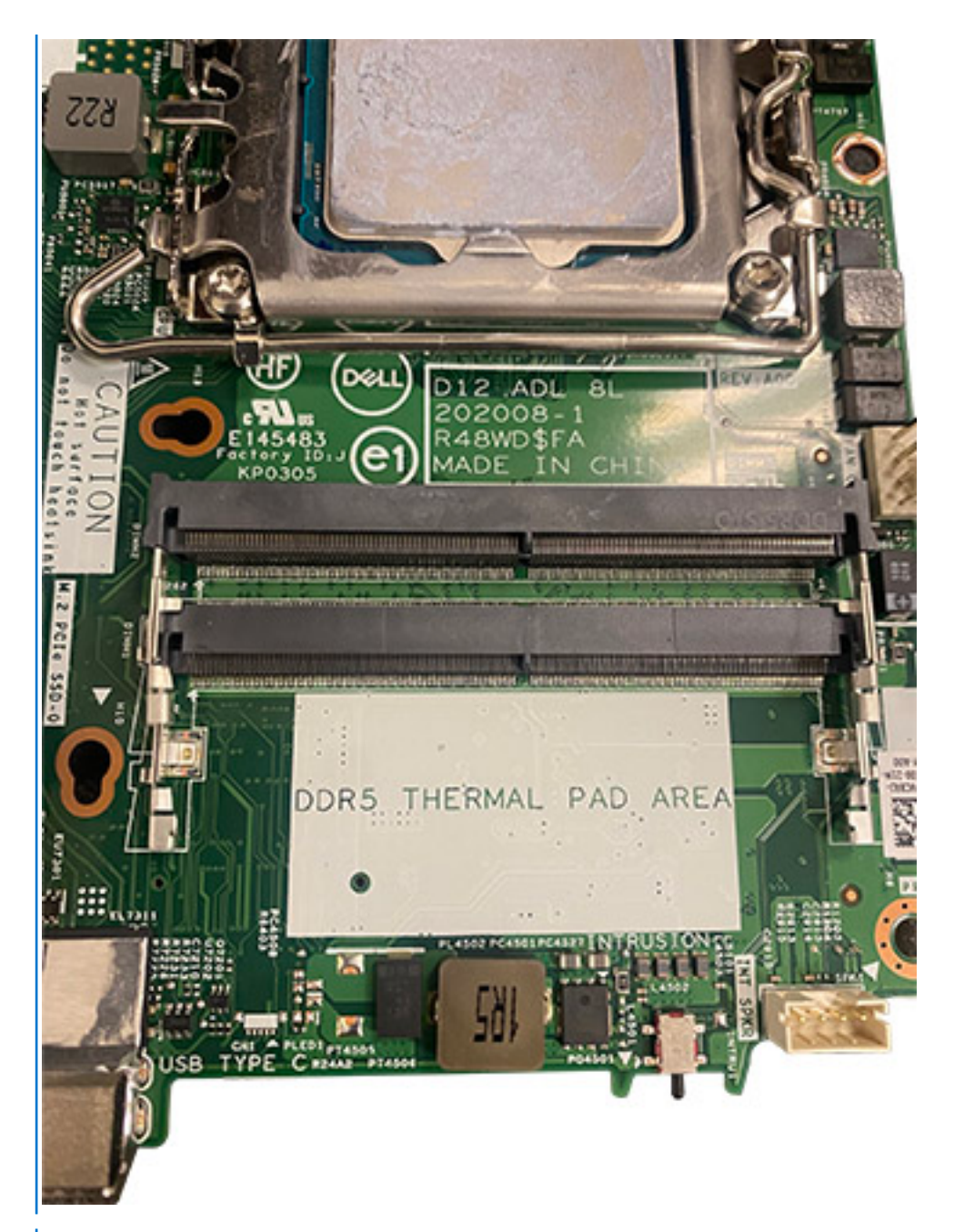

**NOTA:** Certifique-se de que o adesivo térmico do SODIMM está adequadamente fixo e que não está dobrado nem deformado.

4. Pressione e retire a camada adesiva no adesivo térmico do SODIMM.

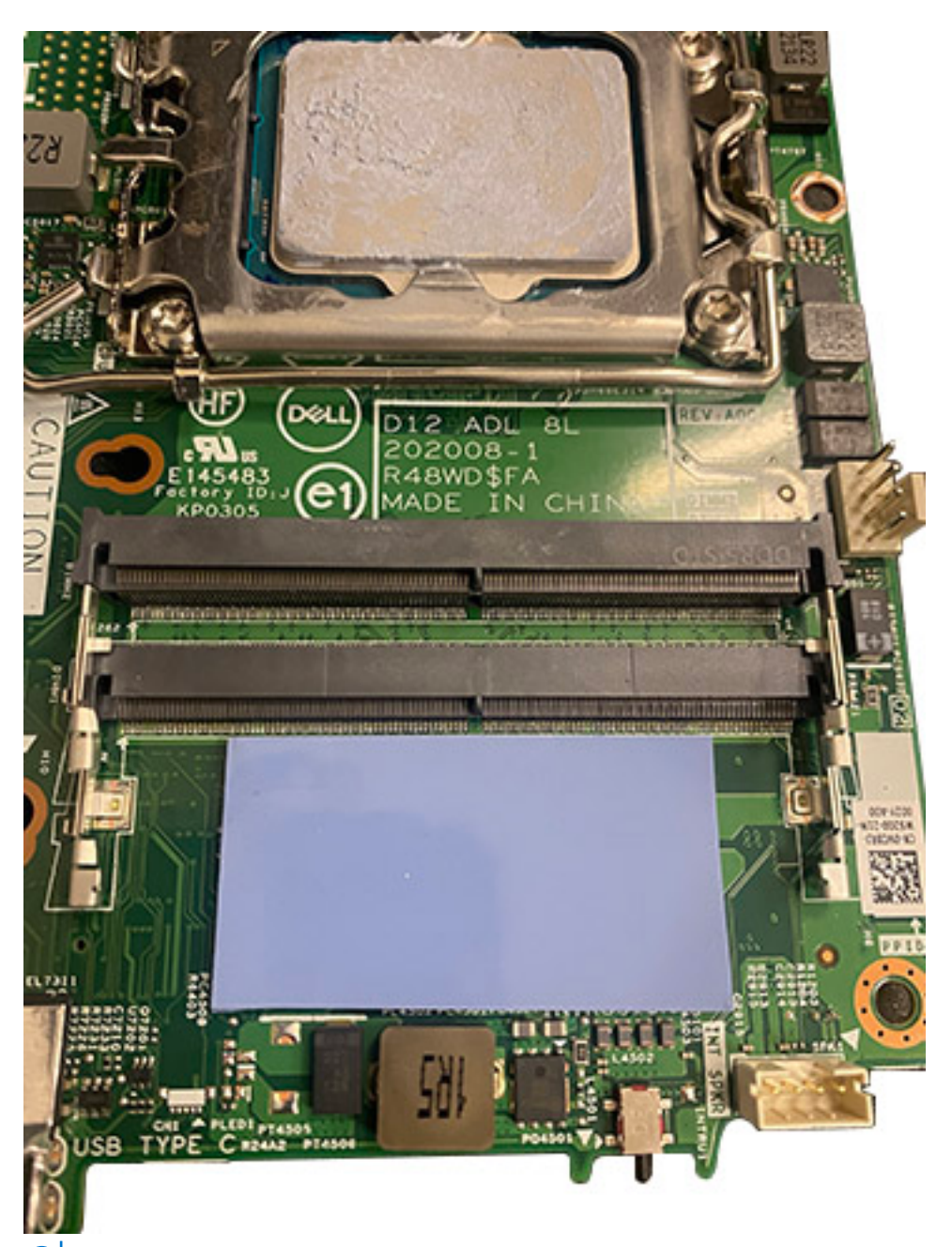

**NOTA:** Verifique se existem resíduos do adesivo térmico do SODIMM e limpe os resíduos.

- 5. Alinhe o entalhe no módulo de memória com a patilha da ranhura do módulo de memória.
- 6. Insira o módulo de memória na ranhura do módulo de memória.
- 7. Pressione o módulo de memória até que este encaixe no lugar e os grampos de fixação fiquem presos no lugar.
	- **AVISO: Para evitar danos ao módulo de memória, segure o módulo de memória pelas extremidades. Não toque nos componentes do módulo de memória.**
	- **NOTA:** Os grampos de fixação voltam à posição de bloqueio. Se não ouvir o estalido, retire o módulo de memória e volte a instalá-lo.
	- **NOTA:** Se tiver dificuldade em retirar o módulo de memória, mova-o cuidadosamente para trás e para a frente para removê-lo da ranhura.
	- **NOTA:** Repita os passos 5 a 7 se instalar mais do que um módulo de memória no computador.

### <span id="page-35-0"></span>**Passos seguintes**

- 1. Instale o [conjunto da ventoinha](#page-24-0).
- 2. Instale a [coluna.](#page-39-0)
- 3. Instale a [tampa lateral](#page-12-0).
- 4. Siga o procedimento indicado em [Após efetuar qualquer procedimento no interior do computador](#page-7-0).

## **Módulos de E/S opcionais (Tipo C/HDMI/VGA/DP/ Série)**

## **Retirar os módulos de E/S opcionais (Type-C/HDMI/VGA/DP/Série)**

### **Pré-requisitos**

- 1. Siga o procedimento indicado em [Antes de efetuar qualquer procedimento no interior do computador.](#page-4-0)
- 2. Retire a [tampa lateral](#page-11-0).

### **Sobre esta tarefa**

As imagens a seguir indicam a localização dos módulos de E/S opcionais e fornecem uma representação visual do procedimento de remoção.

**NOTA:** Este é um exemplo do procedimento de remoção aplicável aos módulos de E/S opcionais (Type-C/HDMI/VGA/DP/Série).

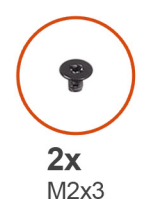

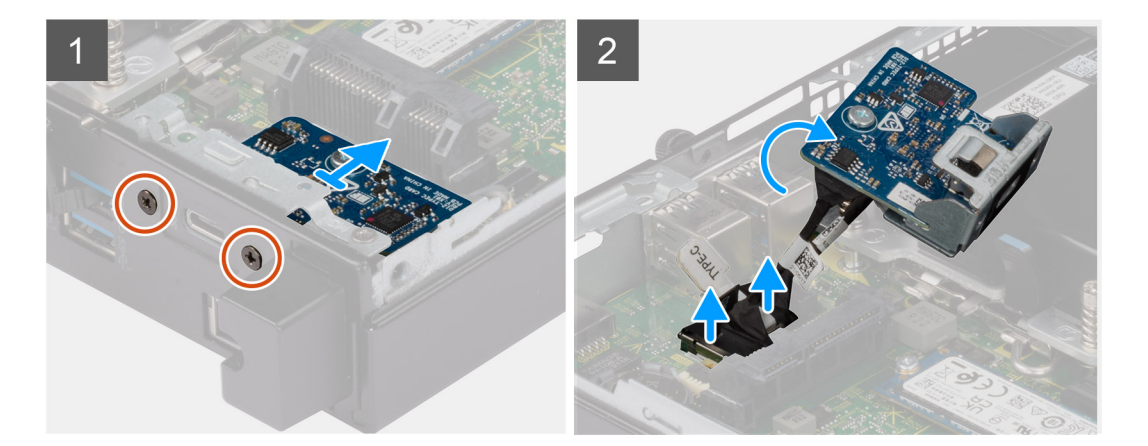
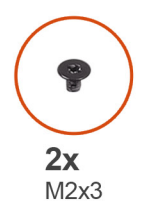

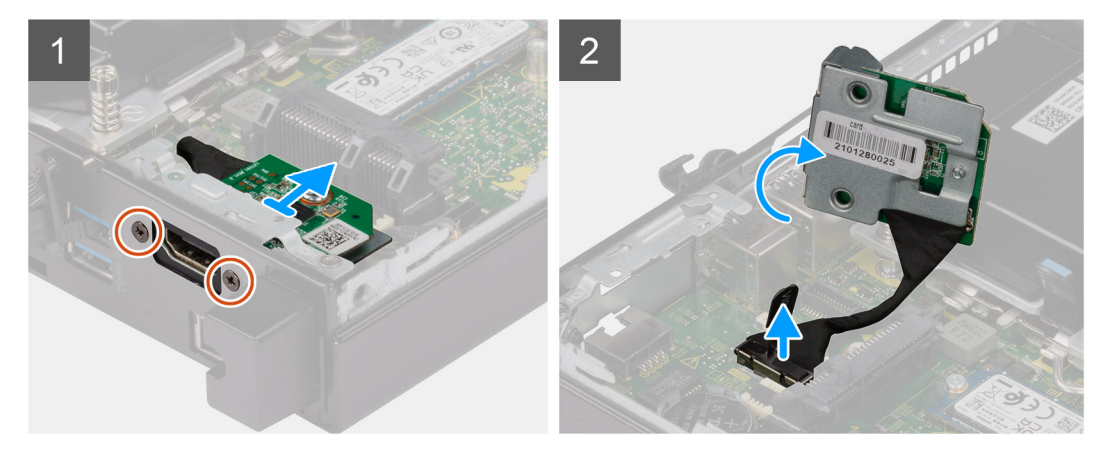

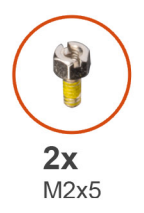

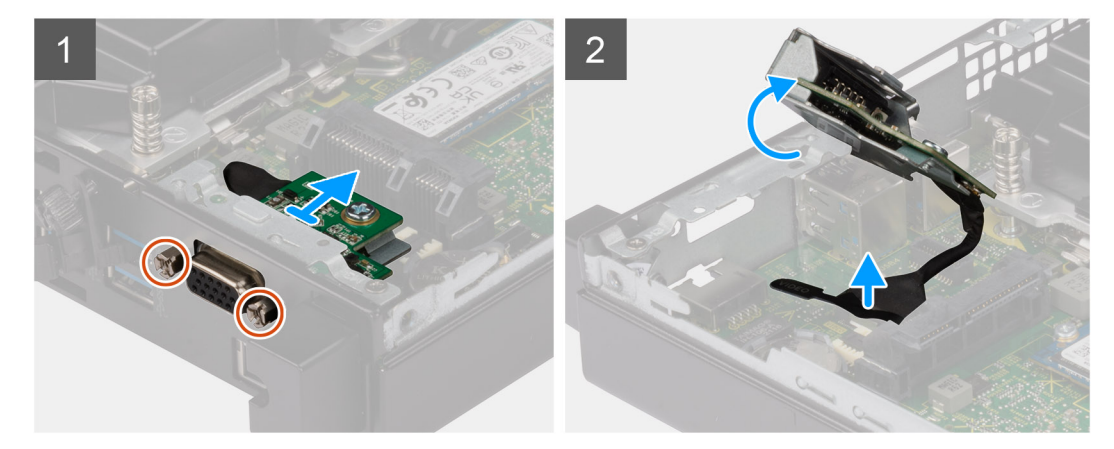

#### **Passo**

- 1. Retire os dois parafusos (M3x3) que fixam os módulos de E/S opcionais ou os dois parafusos (M2x5) que fixam o módulo de série ao chassis do computador.
- 2. Desligue o cabo do módulo de E/S do conector na placa de sistema.
- 3. Retire o módulo de E/S do computador.

## **Instalar os módulos de E/S opcionais (Type-C/HDMI/VGA/DP/Série)**

#### **Pré-requisitos**

Caso esteja a substituir um componente, retire o componente existente antes de efetuar o procedimento de instalação.

#### **Sobre esta tarefa**

As imagens a seguir indicam a localização da placa de sistema e fornecem uma representação visual do procedimento de instalação. **NOTA:** Este é um exemplo do procedimento de instalação aplicável aos módulos de E/S opcionais (Type-C/HDMI/VGA/DP/Série).

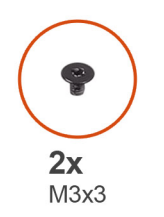

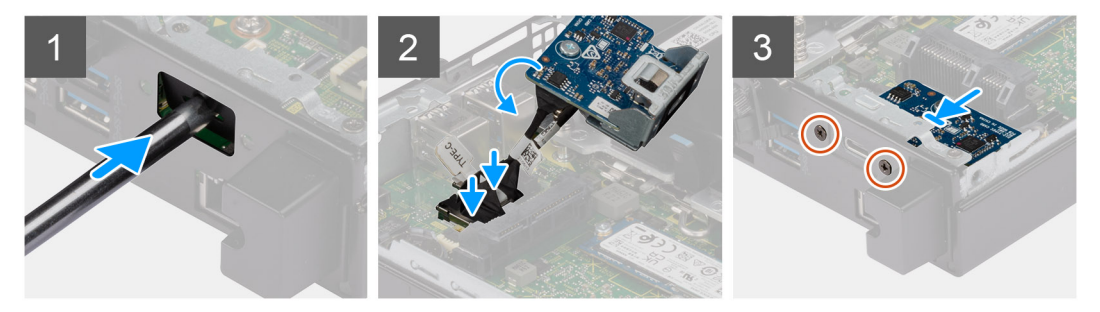

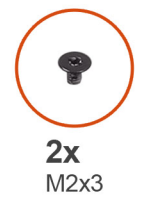

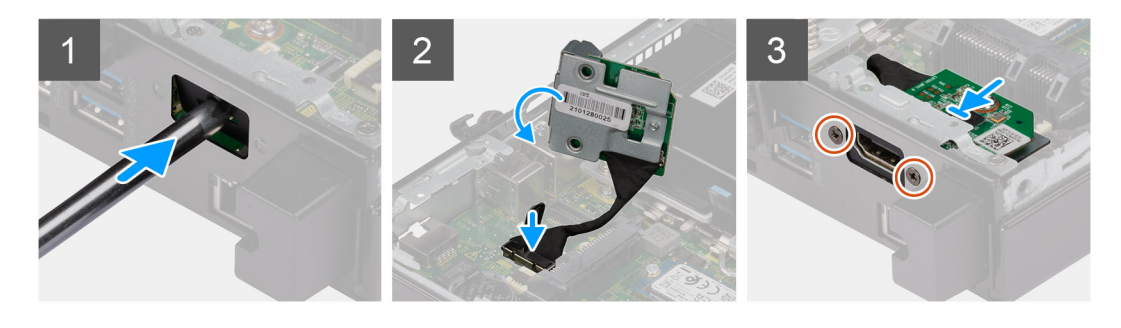

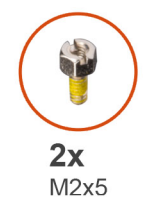

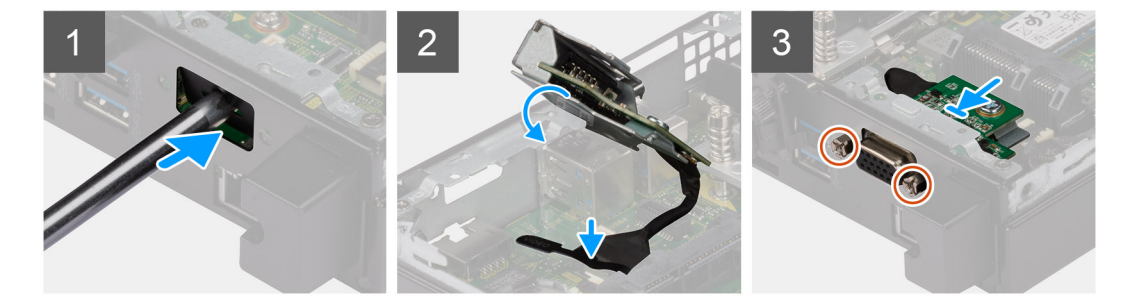

#### <span id="page-38-0"></span>**Passo**

1. Para retirar o suporte metálico falso, insira uma chave de fendas de cabeça chata no orifício do suporte. Empurre o suporte para o libertar e, depois, levante-o para o retirar do sistema.

**NOTA:** Este passo aplica-se se estiver a atualizar o sistema sem porta de expansão.

- 2. Introduza o módulo de E/S opcional na respetiva ranhura a partir do interior do computador.
- 3. Ligue o cabo de E/S ao conector na placa de sistema.
- 4. Volte a colocar os dois parafusos (M3x3) que fixam os módulos de E/S opcionais ou os dois parafusos (M2x5) que fixam o módulo de série ao chassis do computador.

#### **Passos seguintes**

- 1. Instale a [tampa lateral](#page-12-0).
- 2. Siga o procedimento indicado em [Após efetuar qualquer procedimento no interior do computador](#page-7-0).

# **Altifalante**

## **Retirar a coluna**

#### **Pré-requisitos**

- 1. Siga o procedimento indicado em [Antes de efetuar qualquer procedimento no interior do computador.](#page-4-0)
- 2. Retire a [tampa lateral](#page-11-0).

#### **Sobre esta tarefa**

As imagens a seguir indicam a localização da coluna e fornecem uma representação visual do procedimento de remoção.

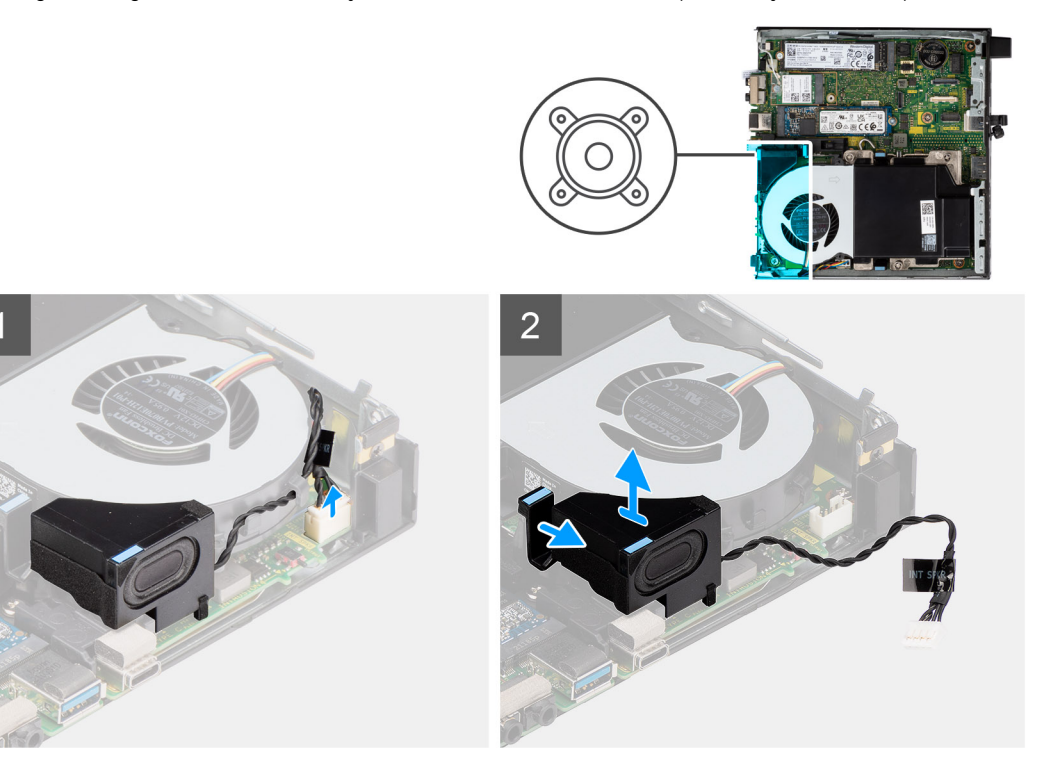

#### **Passo**

- 1. Desligue o cabo da coluna da placa de sistema.
- 2. Retire o cabo da coluna das guias de encaminhamento no conjunto da ventoinha.

<span id="page-39-0"></span>3. Pressione a patilha de libertação e levante a coluna juntamente com o cabo para a retirar da placa de sistema.

## **Instalar a coluna**

#### **Pré-requisitos**

Caso esteja a substituir um componente, retire o componente existente antes de efetuar o procedimento de instalação.

#### **Sobre esta tarefa**

A imagem a seguir indica a localização da coluna e fornece uma representação visual do procedimento de instalação.

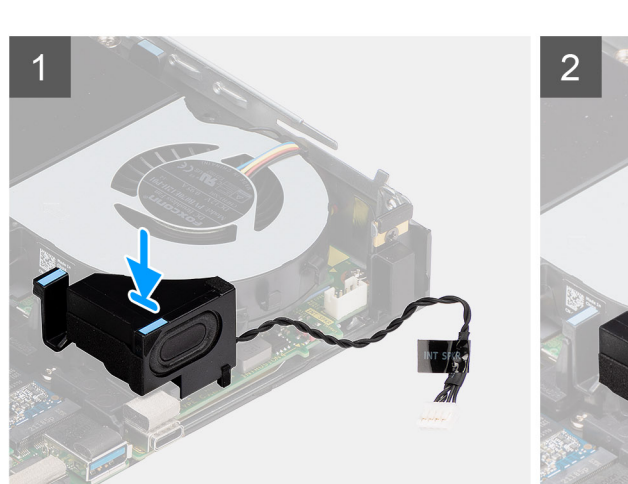

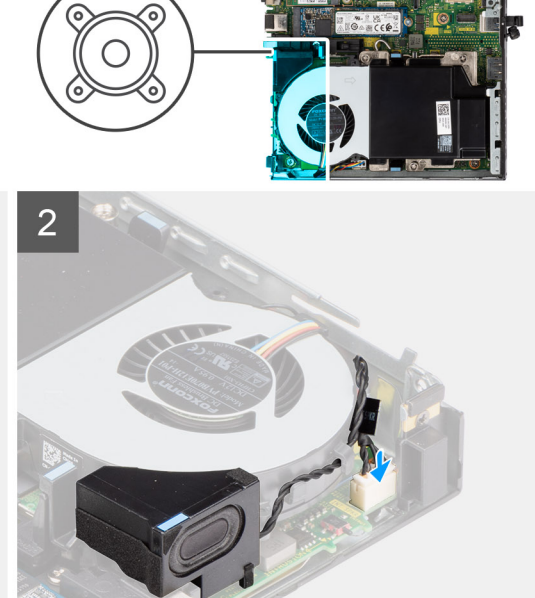

#### **Passo**

- 1. Alinhe e introduza a coluna na respetiva ranhura e pressione até encaixar com um estalido.
- 2. Encaminhe o cabo da coluna através das guias de encaminhamento no conjunto da ventoinha.
- 3. Ligue o cabo da coluna à placa de sistema.

#### **Passos seguintes**

- 1. Instale a [tampa lateral](#page-12-0).
- 2. Siga o procedimento indicado em [Após efetuar qualquer procedimento no interior do computador](#page-7-0).

# **Processador**

## **Retirar o processador**

#### **Pré-requisitos**

- 1. Siga o procedimento indicado em [Antes de efetuar qualquer procedimento no interior do computador.](#page-4-0)
- 2. Retire a [tampa lateral](#page-11-0).
- 3. Retire a [coluna](#page-38-0).
- <span id="page-40-0"></span>4. Retire o [conjunto da ventoinha.](#page-24-0)
- 5. Retire o [dissipador de calor.](#page-27-0)

#### **Sobre esta tarefa**

As imagens a seguir indicam a localização do processador e fornecem uma representação visual do procedimento de remoção.

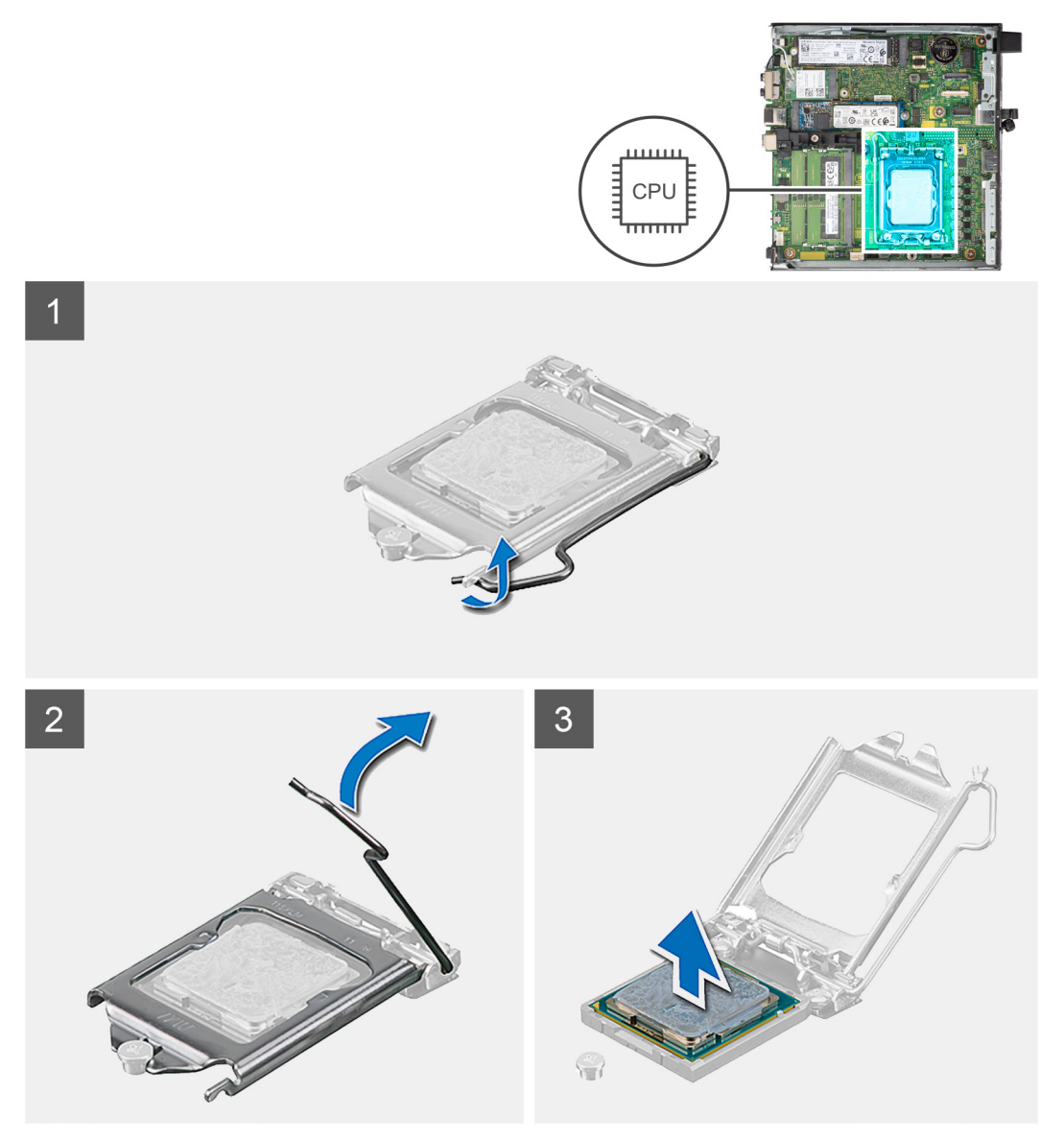

#### **Passo**

- 1. Empurre a alavanca de libertação para baixo e depois para cima para a afastar do processador, de modo a soltá-lo da patilha de fixação.
- 2. Levante a alavanca para cima para levantar a tampa do processador.

**AVISO: Ao retirar o processador, não toque em nenhum dos pinos dentro do socket nem permita que algum objeto caia sobre eles.**

3. Levante cuidadosamente o processador do respetivo socket.

## **Instalar o processador**

#### **Pré-requisitos**

Caso esteja a substituir um componente, retire o componente existente antes de efetuar o procedimento de instalação.

#### **Sobre esta tarefa**

A imagem a seguir indica a localização do processador e fornece uma representação visual do procedimento de instalação.

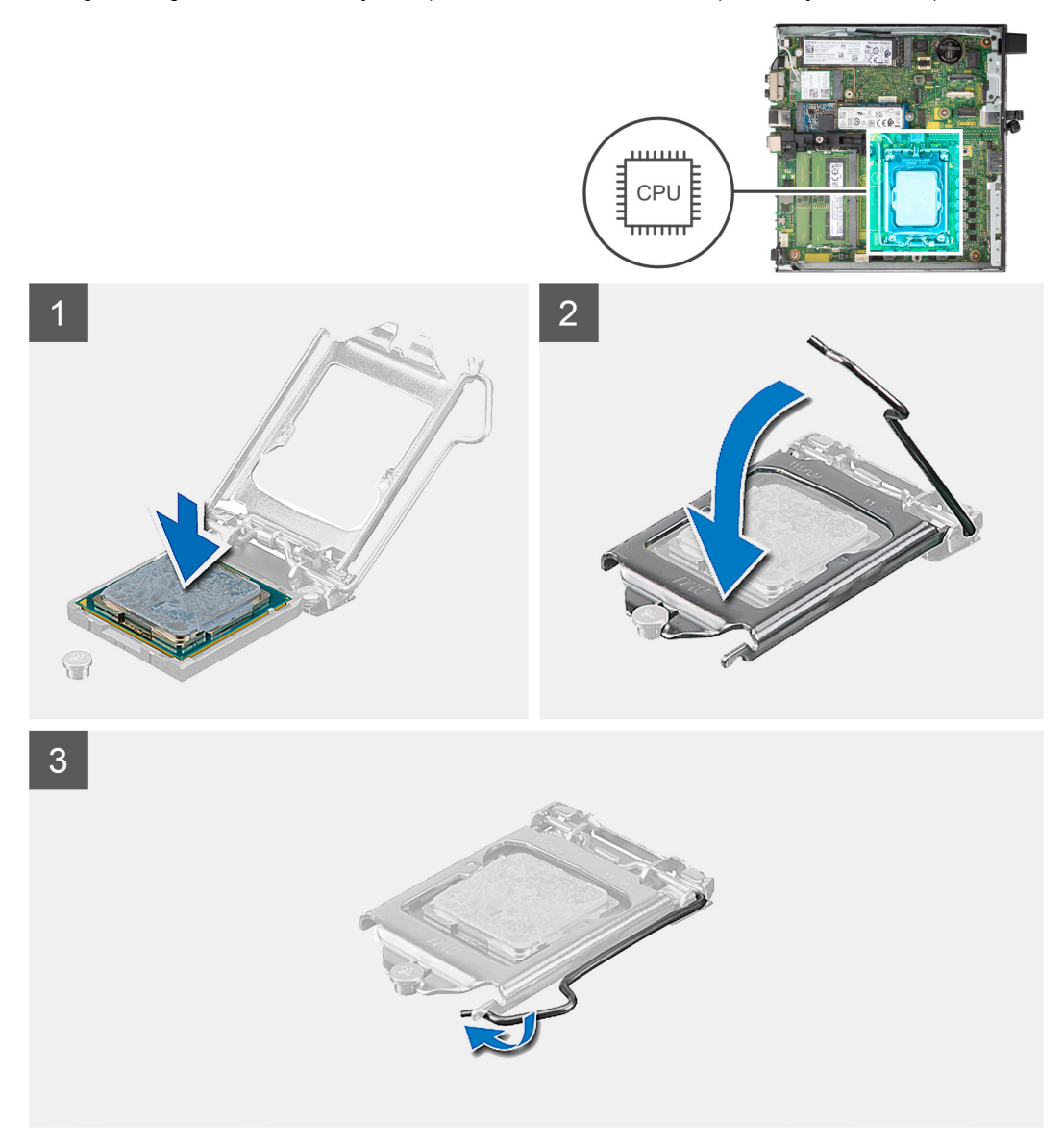

#### **Passo**

- 1. Alinhe o canto do pino 1 do processador com o canto do pino 1 do socket do processador e coloque o processador no respetivo socket.
	- **NOTA:** O canto do pino 1 do processador tem um triângulo que tem de ficar alinhado com o triângulo existente no canto do pino 1 no socket do processador. Quando o processador está assente corretamente, os quatro cantos ficam alinhados à mesma altura. Se um ou mais cantos do processador estiverem mais elevados do que os outros, o processador não está corretamente assente.
- 2. Quando o processador estiver devidamente instalado no socket, feche a tampa do processador.
- 3. Pressione para baixo e empurre a alavanca de libertação por baixo da patilha de fixação para a bloquear.

#### **Passos seguintes**

- 1. Instale o [dissipador de calor](#page-28-0).
- 2. Instale o [conjunto da ventoinha](#page-24-0).
- 3. Instale a [coluna.](#page-39-0)
- 4. Instale a [tampa lateral](#page-12-0).
- 5. Siga o procedimento indicado em [Após efetuar qualquer procedimento no interior do computador](#page-7-0).

# **Antena interna**

# **Retirar a antena interna (Localização 1)**

#### **Pré-requisitos**

- 1. Siga o procedimento indicado em [Antes de efetuar qualquer procedimento no interior do computador.](#page-4-0)
- 2. Retire a [tampa lateral](#page-11-0).
- 3. Retire a [placa WLAN.](#page-21-0).

#### **Sobre esta tarefa**

As imagens a seguir indicam a localização de uma antena interna e fornecem uma representação visual do procedimento de remoção.

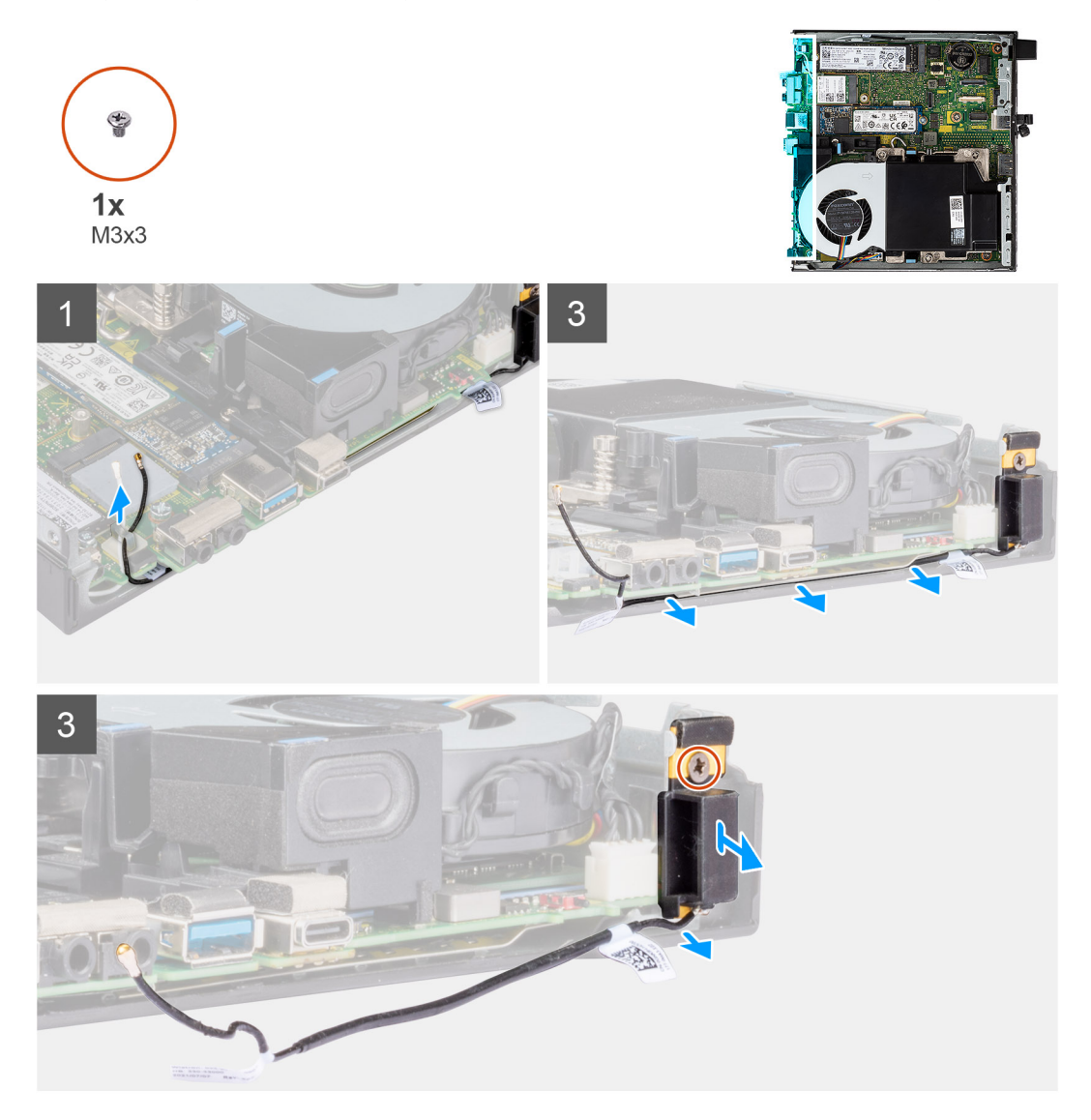

#### **Passo**

- 1. Desencaminhe o cabo da antena preto das guias de encaminhamento sob a blindagem EMI.
- 2. Retire o parafuso (M3x3MM) que fixa o conjunto da antena interna ao chassis.
- 3. Levante o conjunto da antena interna e retire-o do chassis.

# **Instalar a antena interna (Localização 1)**

#### **Pré-requisitos**

Caso esteja a substituir um componente, retire o componente existente antes de efetuar o procedimento de instalação.

#### **Sobre esta tarefa**

As imagens a seguir indicam a localização de uma antena interna e fornecem uma representação visual do procedimento de remoção.

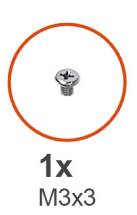

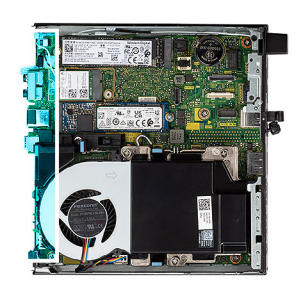

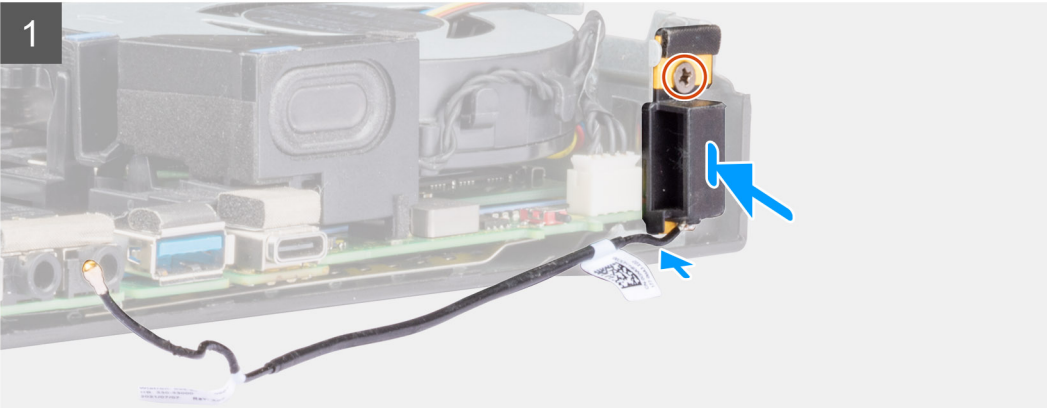

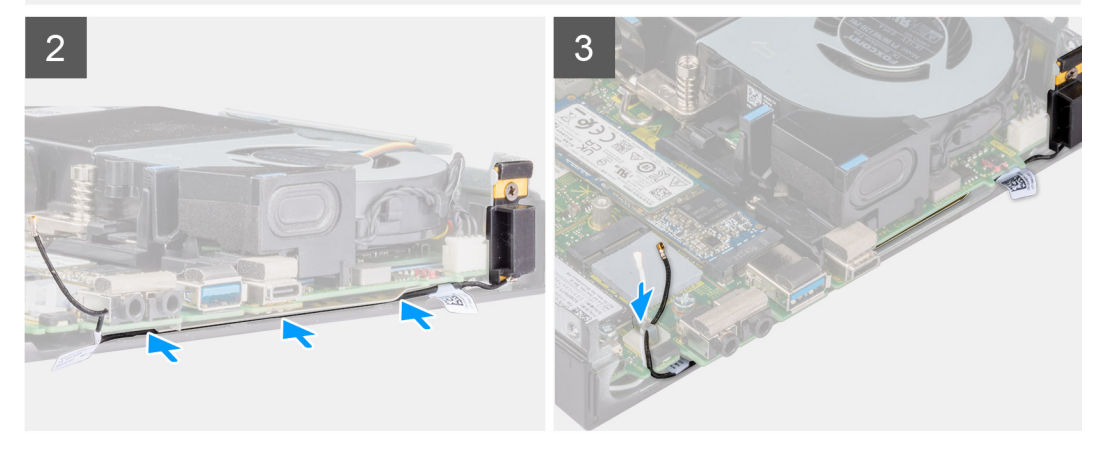

#### **Passo**

- 1. Retire a fita adesiva do conjunto da antena interna.
- 2. Retire a fita adesiva do chassis.
- 3. Alinhe o conjunto da antena interna com o chassis.
- 4. Volte a colocar o parafuso (M3x3MM) que fixa o conjunto da antena interna ao chassis.
- 5. Encaminhe o cabo da antena (preto) sob a blindagem EMI com uma ferramenta.

#### **Passos seguintes**

- 1. Instale a [placa WLAN.](#page-22-0)
- 2. Instale a [tampa lateral](#page-12-0).

3. Siga o procedimento indicado em [Após efetuar qualquer procedimento no interior do computador](#page-7-0).

# **Retirar a antena interna (Localização 3)**

#### **Pré-requisitos**

- 1. Siga o procedimento indicado em [Antes de efetuar qualquer procedimento no interior do computador.](#page-4-0)
- 2. Retire a [tampa lateral](#page-11-0).
- 3. Retire a [placa WLAN.](#page-21-0).

#### **Sobre esta tarefa**

As imagens a seguir indicam a localização de uma antena interna e fornecem uma representação visual do procedimento de remoção.

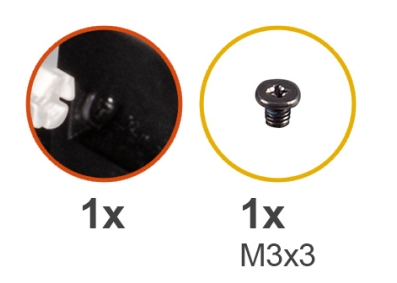

1

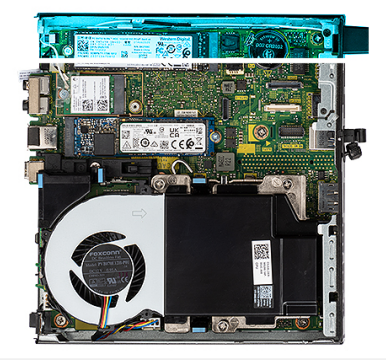

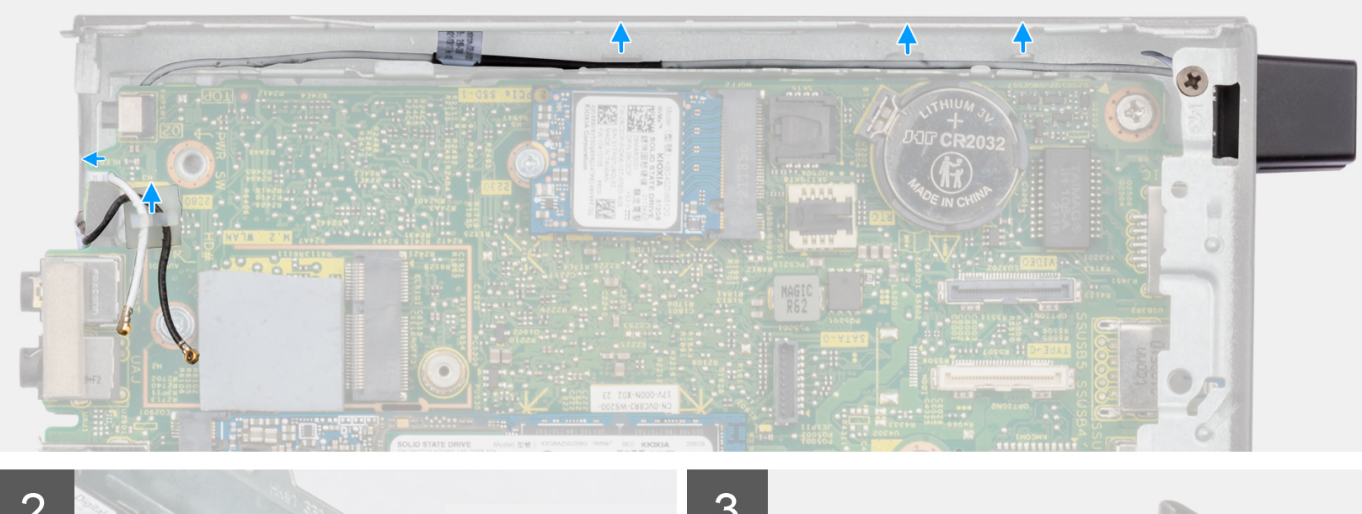

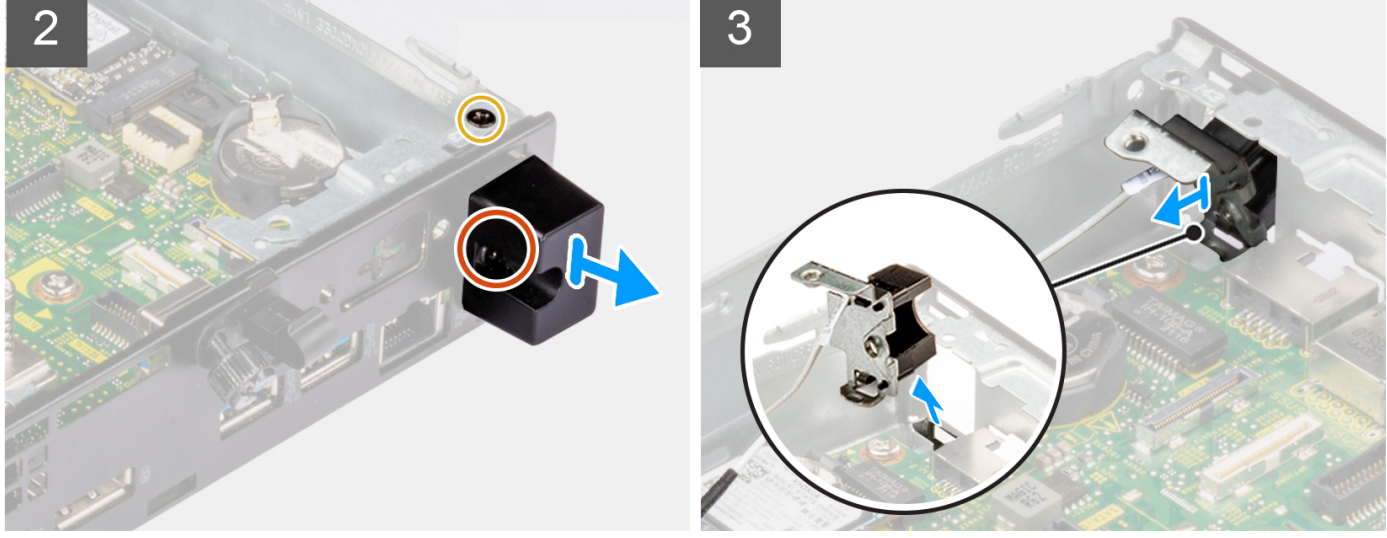

#### **Passo**

- 1. Retire o parafuso (M3x3MM) que fixa o conjunto da antena interna ao chassis.
- 2. Retire o parafuso integrado que fixa a tampa da antena interna ao chassis e levante para a retirar.
- 3. Empurre o conjunto da antena interna para dentro a partir da abertura na vista posterior e levante para retirar do chassis.

# **Instalar a antena interna (Localização 3)**

### **Pré-requisitos**

Caso esteja a substituir um componente, retire o componente existente antes de efetuar o procedimento de instalação.

#### **Sobre esta tarefa**

As imagens a seguir indicam a localização de uma antena interna e fornecem uma representação visual do procedimento de remoção.

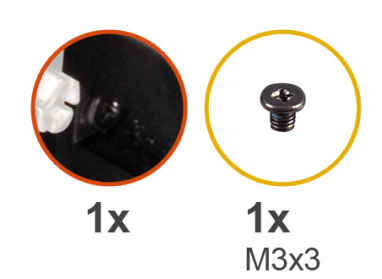

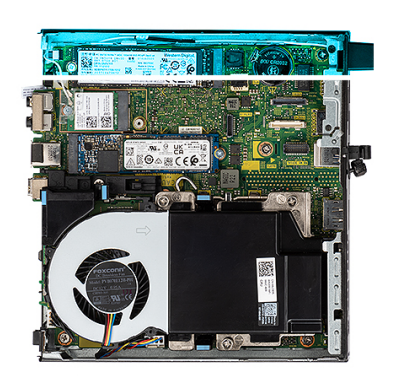

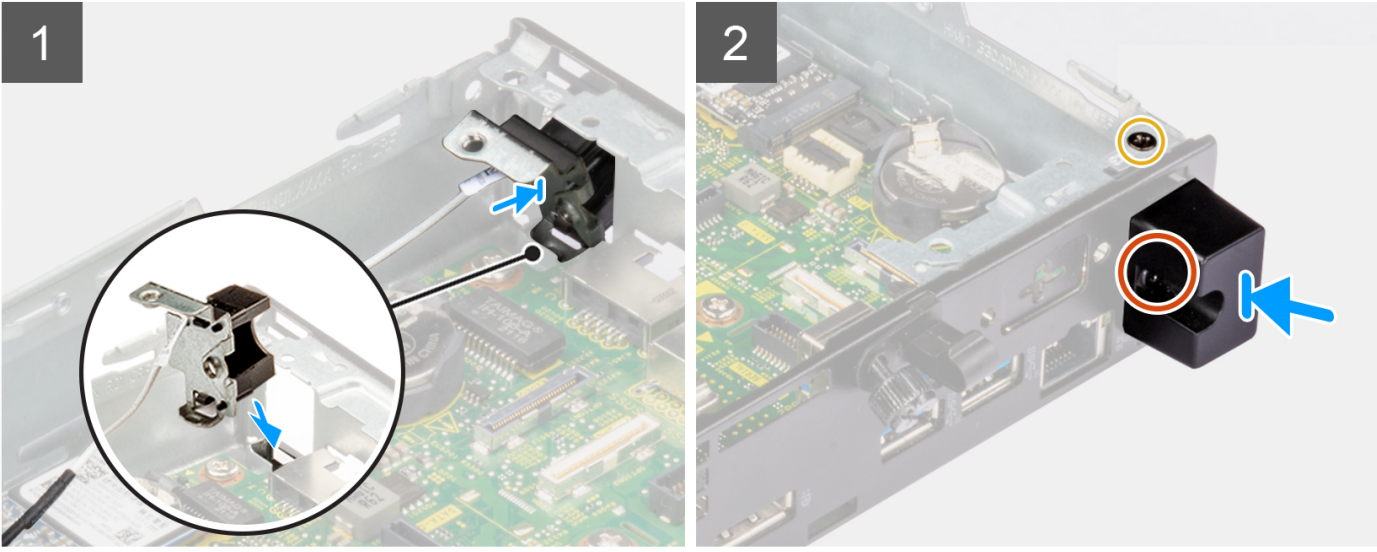

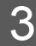

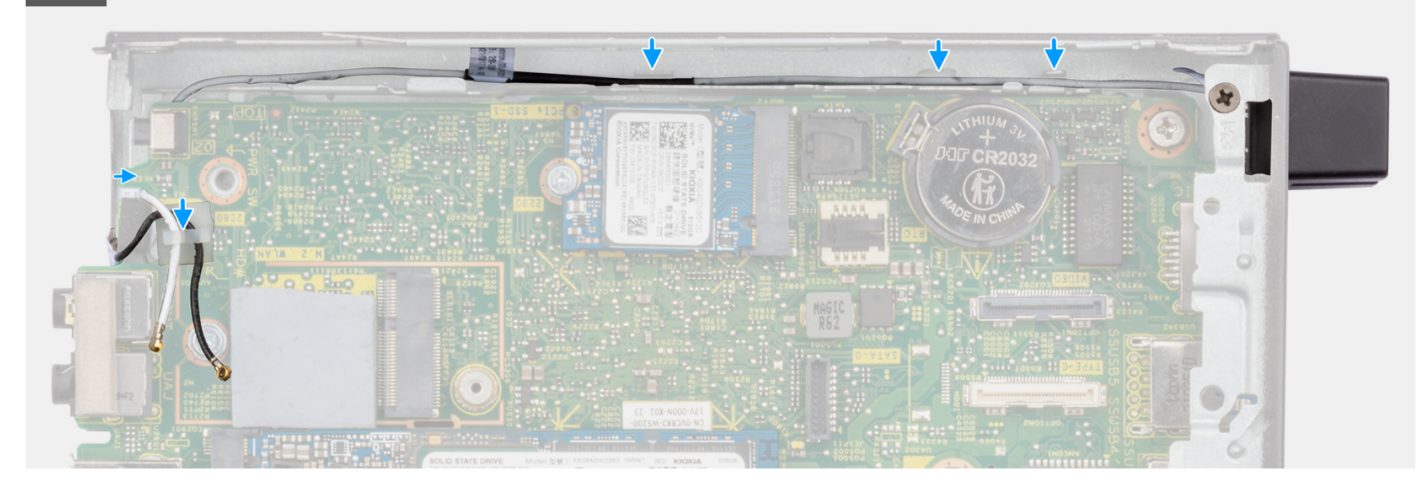

#### **Passo**

- 1. Retire os enchimentos na tampa lateral.
- 2. Incline o conjunto da antena interna. Alinhe e coloque o suporte da antena na placa de sistema.
- 3. Introduza o conjunto da antena interna na abertura da vista posterior.
- 4. Alinhe o orifício do parafuso no conjunto da antena interna com o orifício do parafuso na vista posterior.
- 5. Volte a colocar o parafuso integrado que fixa o conjunto da antena interna ao chassis.
- 6. Volte a colocar o parafuso (M3x3MM) que fixa a tampa da antena interna ao chassis.
- 7. Encaminhe o cabo da antena (branco) através das guias de encaminhamento no chassis.

#### **Passos seguintes**

- 1. Instale a [placa WLAN.](#page-22-0)
- 2. Instale a [tampa lateral](#page-12-0).
- 3. Siga o procedimento indicado em [Após efetuar qualquer procedimento no interior do computador](#page-7-0).

## **Retirar a antena SMA (Localização 3)**

#### **Pré-requisitos**

- 1. Siga o procedimento indicado em [Antes de efetuar qualquer procedimento no interior do computador.](#page-4-0)
- 2. Retire a [tampa lateral](#page-11-0).
- 3. Retire a [placa WLAN.](#page-21-0).

#### **Sobre esta tarefa**

As imagens a seguir indicam a localização de uma antena interna e fornecem uma representação visual do procedimento de remoção.

**NOTA:** Para atualizar para a antena SMA, é necessário retirar a antena interna (Localização 3).

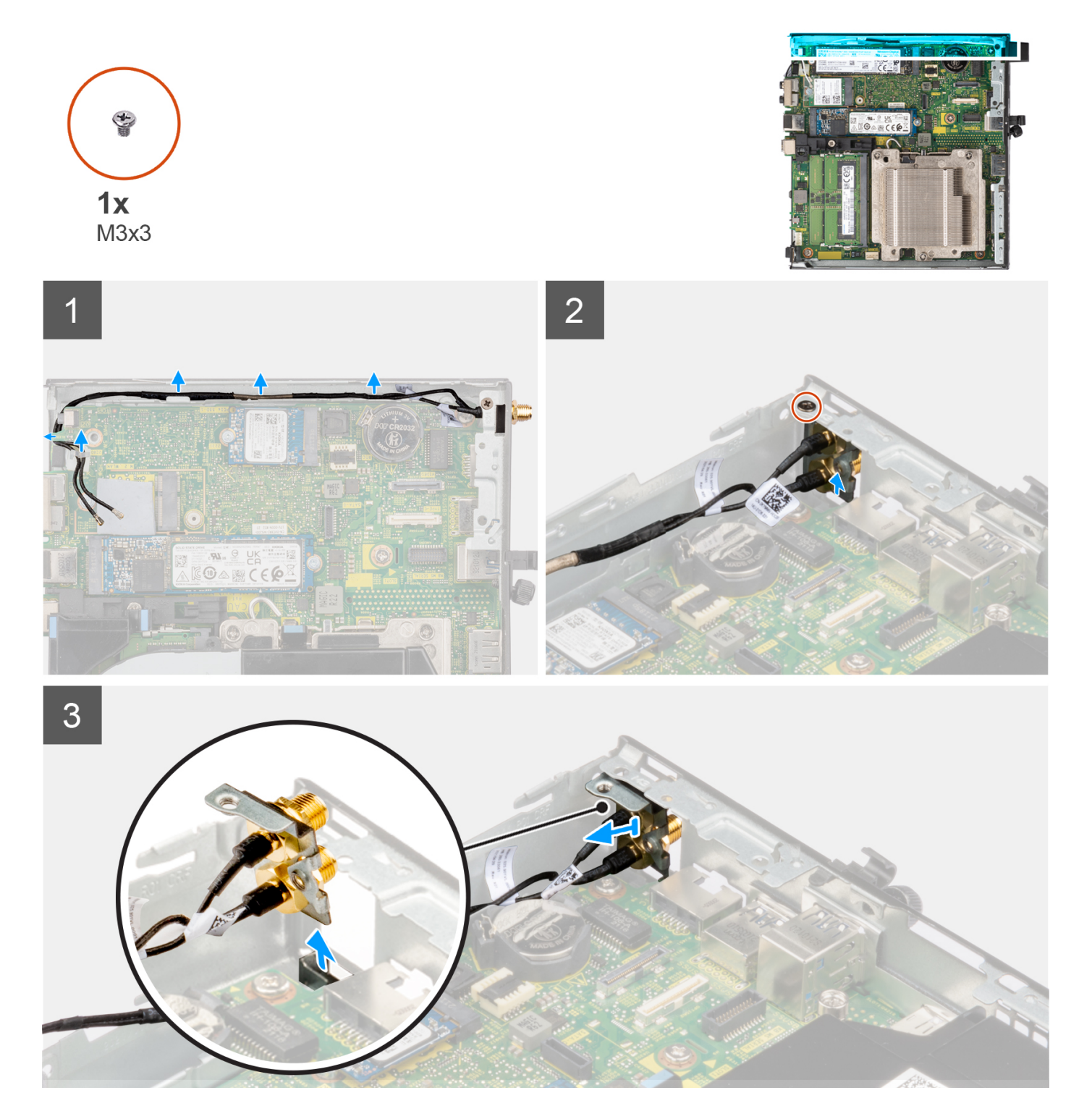

#### **Passo**

- 1. Retire o parafuso (M3x3MM) que fixa o conjunto da antena interna ao chassis.
- 2. Empurre o conjunto da antena SMA para dentro a partir da abertura na vista posterior e levante para retirar do chassis.

# **Instalar a antena SMA (Localização 3)**

#### **Pré-requisitos**

Caso esteja a substituir um componente, retire o componente existente antes de efetuar o procedimento de instalação.

#### **Sobre esta tarefa**

As imagens a seguir indicam a localização da antena SMA e fornecem uma representação visual do procedimento de remoção.

**NOTA:** Para atualizar para a antena SMA, é necessário retirar a antena interna (Localização 3).

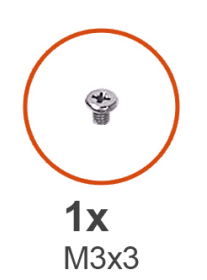

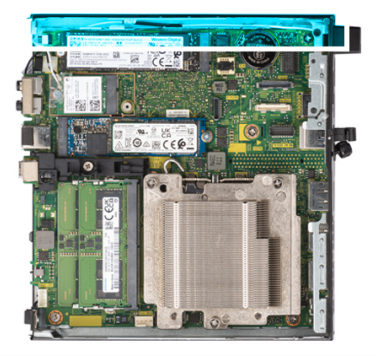

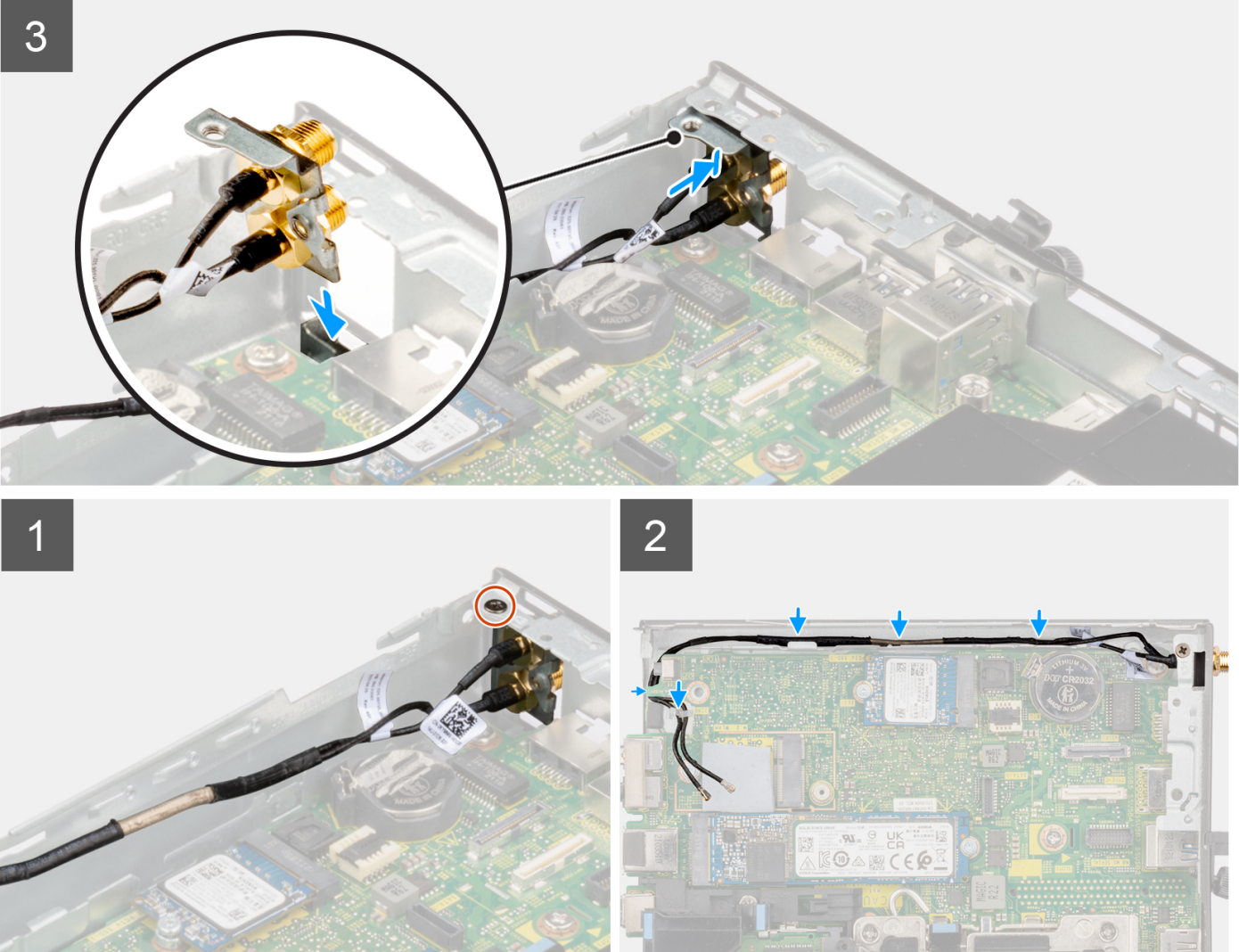

#### **Passo**

- 1. Retire os enchimentos na tampa lateral.
- 2. Incline o conjunto da antena SMA. Alinhe e coloque o suporte da antena na placa de sistema.
- 3. Introduza o conjunto da antena SMA na abertura da vista posterior.
- 4. Alinhe o orifício do parafuso no conjunto da antena SMA com o orifício do parafuso na vista posterior.
- 5. Volte a colocar o parafuso (M3x3MM) que fixa o conjunto da antena SMA ao chassis.
- 6. Encaminhe os cabos da antena através das guias de encaminhamento no chassis.

#### **Passos seguintes**

- 1. Instale a [placa WLAN.](#page-22-0)
- 2. Instale a [tampa lateral](#page-12-0).
- 3. Siga o procedimento indicado em [Após efetuar qualquer procedimento no interior do computador](#page-7-0).

# **Placa de sistema**

## **Retirar a placa de sistema**

#### **Pré-requisitos**

- 1. Siga o procedimento indicado em [Antes de efetuar qualquer procedimento no interior do computador.](#page-4-0)
- 2. Retire a [tampa lateral](#page-11-0).
- 3. Retire o [disco de estado sólido.](#page-16-0)
- 4. Retire a [placa WLAN.](#page-21-0).
- 5. Retire o [conjunto da ventoinha.](#page-24-0)
- 6. Retire o [dissipador de calor.](#page-27-0)
- 7. Retire o [módulo de memória.](#page-30-0)
- 8. Retire a [coluna](#page-38-0).
- 9. Retire o [processador](#page-39-0).

#### **Sobre esta tarefa**

As imagens a seguir indicam a localização da placa de sistema e fornecem uma representação visual do procedimento de remoção.

#### **Placa de sistema de 65 W**

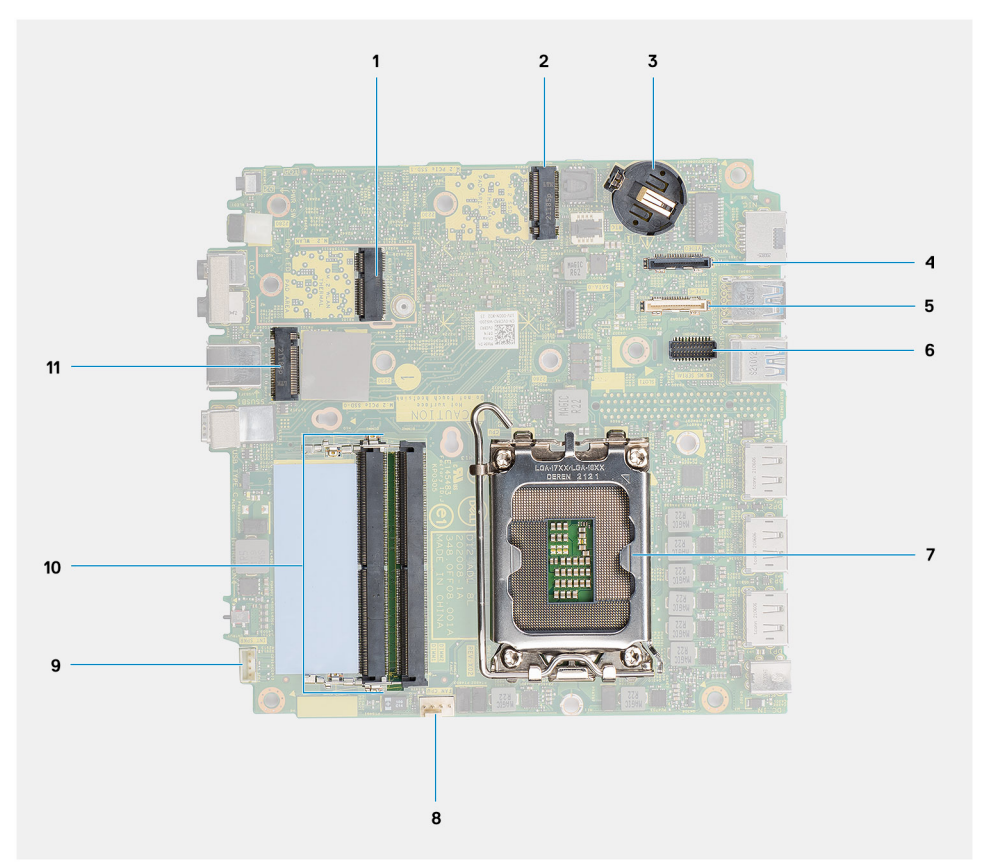

- 
- 
- 5. Conector opcional (Porta USB 3.2 de 2.ª Geração Type-C) 6. Conector de porta de série, PS/2 opcional
- 
- 
- 11. Conector M.2 SSD PCIe (2230/2280)

#### **Placa de sistema de 35 W**

- 1. Conector M.2 WLAN 2. Conector M.2 SSD PCIe (2230/2280)
- 3. Bateria de célula tipo moeda **4. Conector de vídeo opcional (Porta VGA/DisplayPort 1.4a** (HBR3)/Porta HDMI 2.0b)
	-
- 7. Socket do processador 8. Conector da ventoinha
- 9. Conector da coluna interna 10. Ranhuras do módulo de memória

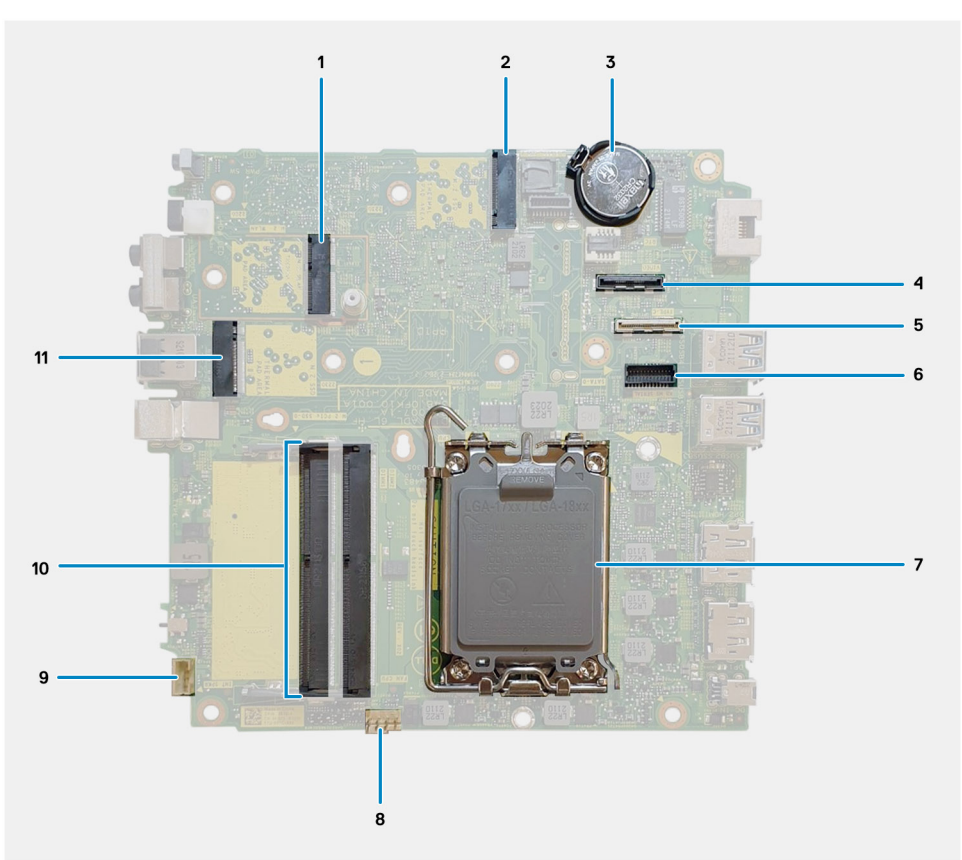

- 
- 
- 5. Conector opcional (Porta USB 3.2 de 2.ª Geração Type-C) 6. Conector de porta de série, PS/2 opcional
- 7. Socket do processador 8. Conector da ventoinha
- 
- 11. Conector M.2 SSD PCIe (2230/2280)
- 1. Conector M.2 WLAN 2. Conector M.2 SSD PCIe (2230/2280)
- 3. Bateria de célula tipo moeda 4. Conector de vídeo opcional (Porta VGA/DisplayPort 1.4a (HBR3)/Porta HDMI 2.0b)
	-
	-
- 9. Conector da coluna interna 10. Ranhuras do módulo de memória

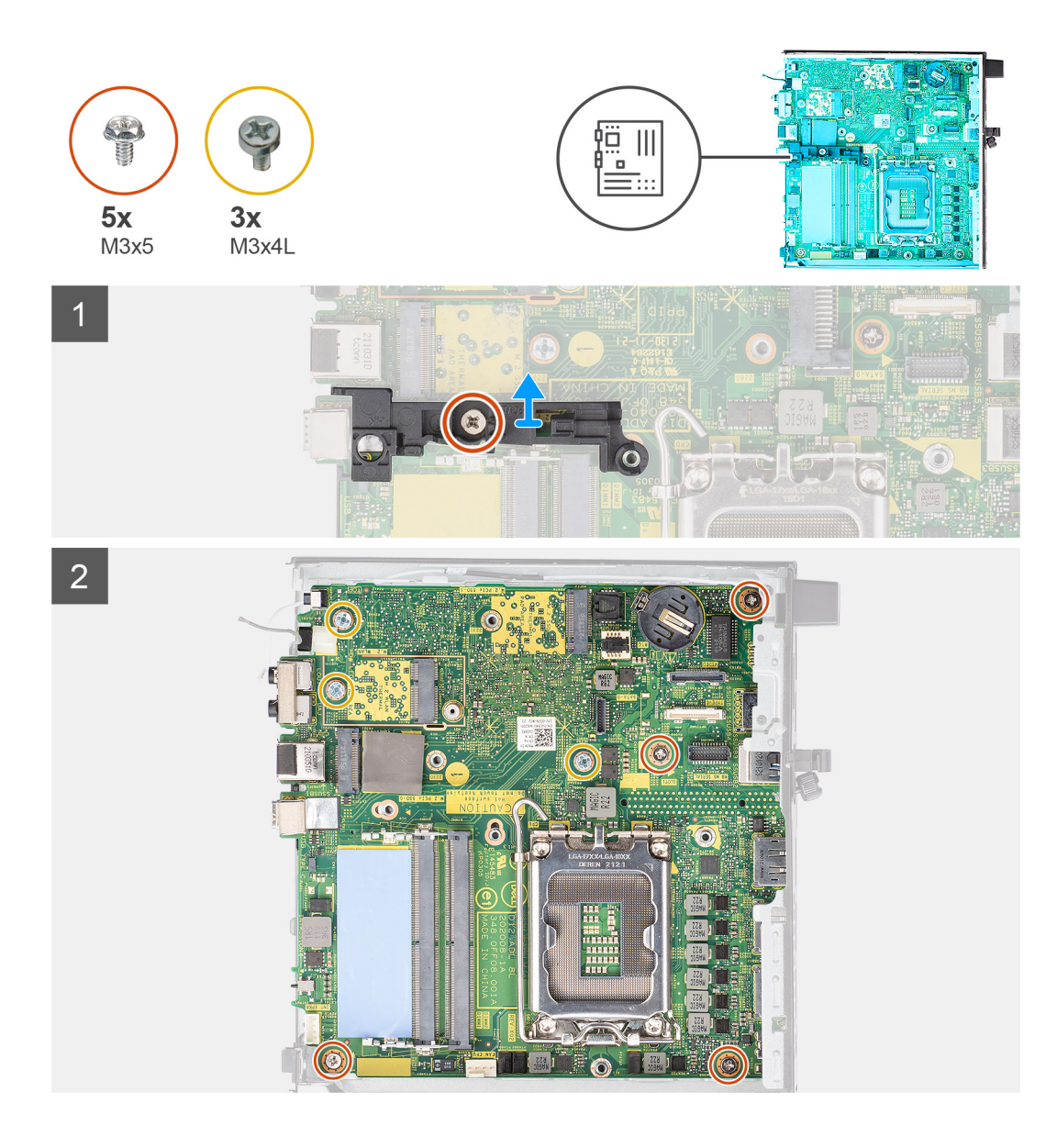

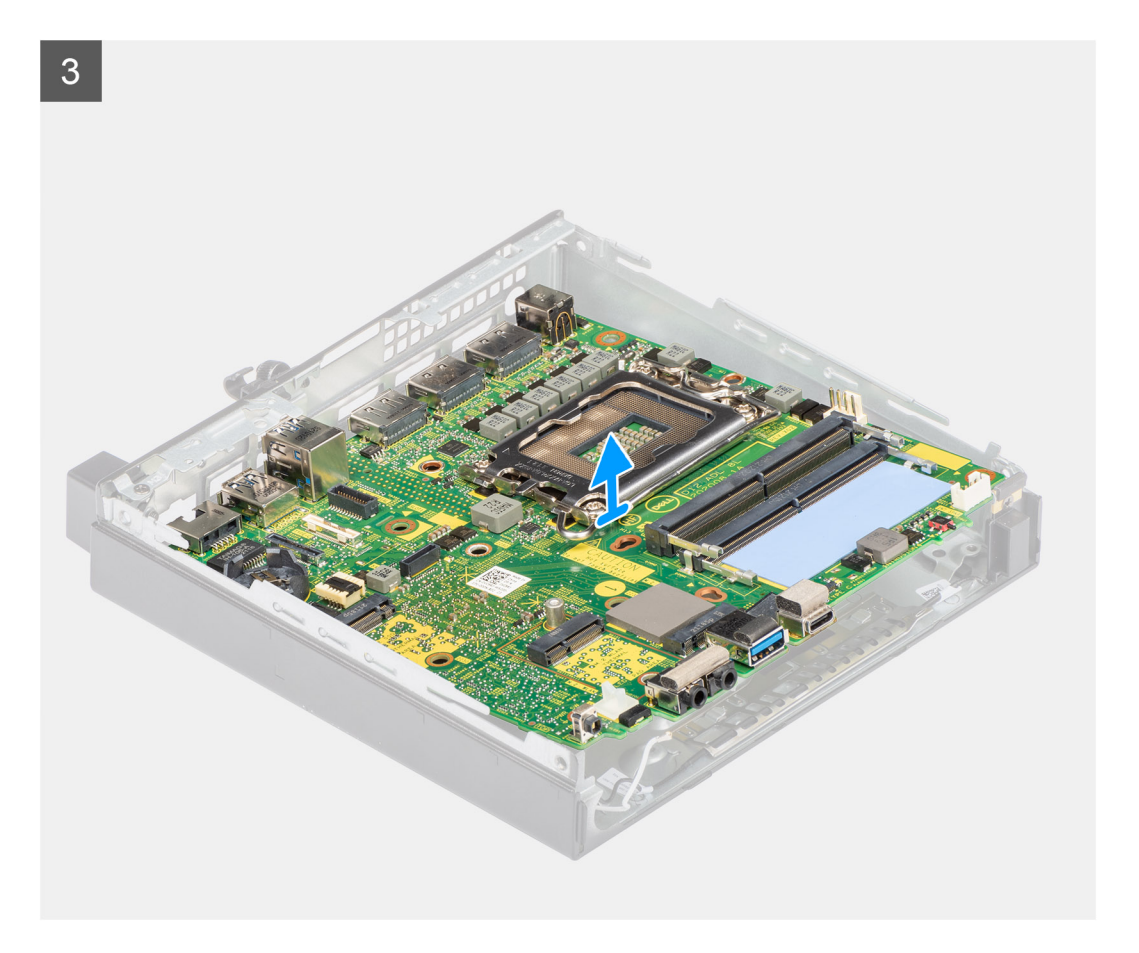

#### **Passo**

- 1. Retire o parafuso (M3x5) que fixa o suporte da coluna à placa de sistema.
- 2. Levante o suporte da coluna para o retirar da placa de sistema.
- 3. Retire os quatro parafusos (M3x5) e os três parafusos (M3x4L) que fixam a placa de sistema ao chassis.
- 4. Levante a placa de sistema para a retirar do chassis.

## **Instalar a placa de sistema**

#### **Pré-requisitos**

Caso esteja a substituir um componente, retire o componente existente antes de efetuar o procedimento de instalação.

#### **Sobre esta tarefa**

A imagem a seguir indica a localização da placa de sistema e fornece uma representação visual do procedimento de instalação.

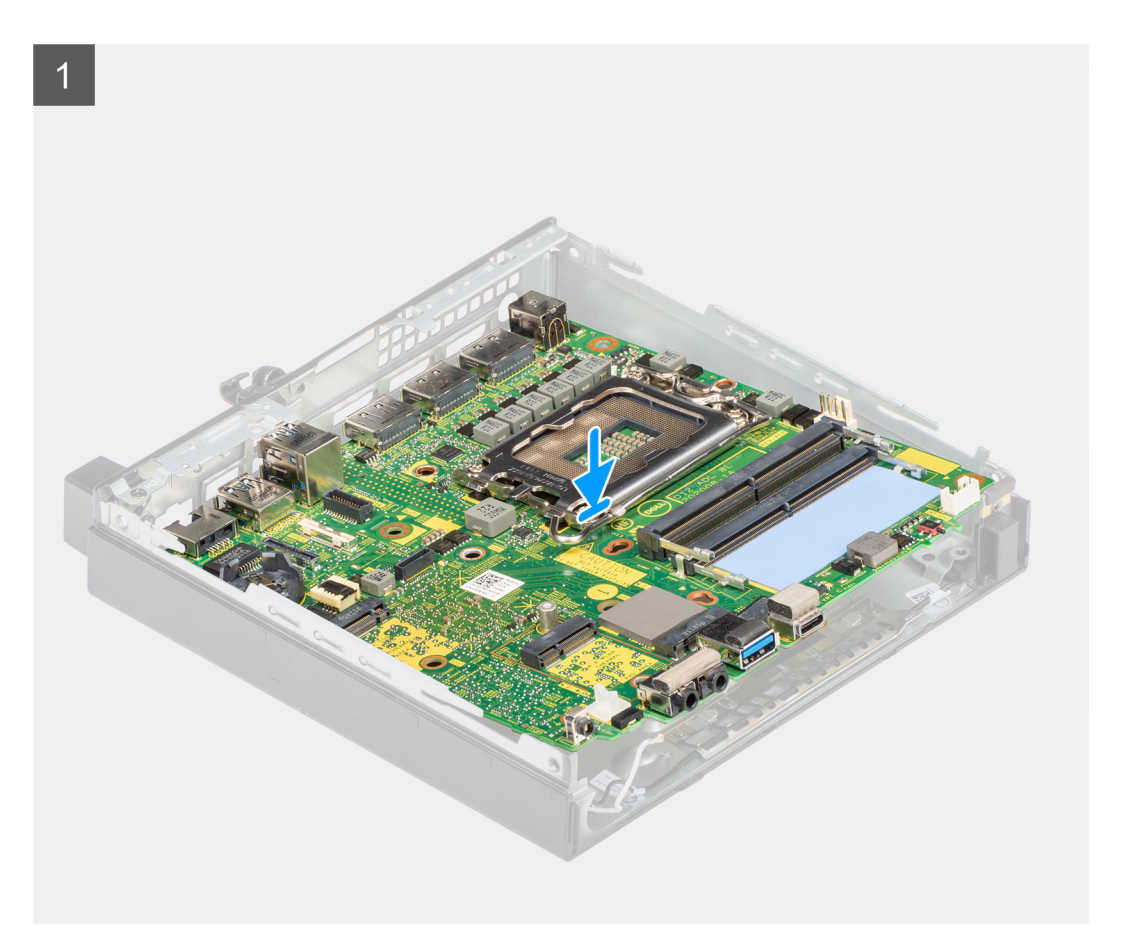

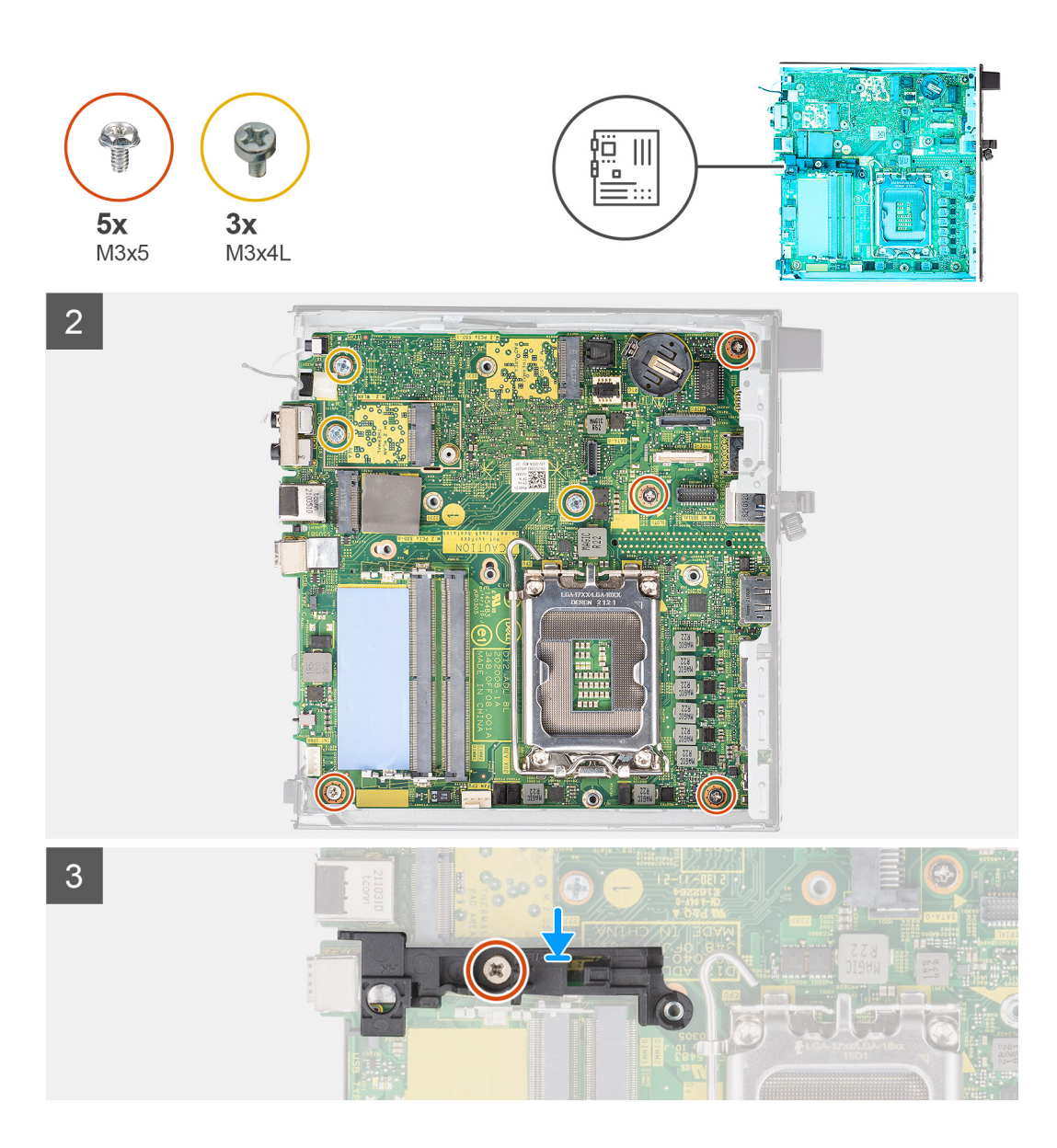

#### **Passo**

- 1. Alinhe e baixe a placa de sistema para o sistema até que os conectores na parte de trás da placa de sistema estejam alinhados com as ranhuras no chassis e os orifícios dos parafusos na placa de sistema estejam alinhados com os separadores no sistema.
- 2. Volte a colocar os quatro parafusos (M3x5) e os três parafusos (M3x4L) que fixam a placa de sistema ao chassis.
- 3. Alinhe a ranhura no suporte da coluna com a placa de sistema e coloque o suporte da coluna na placa de sistema.
- 4. Volte a colocar o parafuso (M3x5) para fixar o suporte da coluna à placa de sistema.

#### **Passos seguintes**

- 1. Instale o [processador.](#page-40-0)
- 2. Instale a [coluna.](#page-39-0)
- 3. Instale o [módulo de memória](#page-31-0).
- 4. Instale o [dissipador de calor](#page-28-0).
- 5. Instale o [conjunto da ventoinha](#page-24-0).
- 6. Instale a [placa WLAN.](#page-22-0)
- 7. Instale o [disco de estado sólido](#page-16-0).
- 8. Instale a [tampa lateral](#page-12-0).
- 9. Siga o procedimento indicado em [Após efetuar qualquer procedimento no interior do computador](#page-7-0).

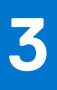

# **Controladores e transferências**

Quando realizar uma deteção e resolução de problemas, a transferência ou instalação dos controladores, recomendamos que leia o artigo [000123347](https://www.dell.com/support/kbdoc/000123347/drivers-and-downloads-faqs) da Base de Dados de Conhecimentos da Dell, Perguntas Frequentes sobre Controladores e Transferências.

# **Configuração do BIOS**

**AVISO: Não altere as definições do programa de configuração do BIOS, exceto se for um utilizador de computadores com muita experiência. Algumas alterações podem fazer com que o computador não funcione corretamente.**

**NOTA:** Dependendo do computador e dos dispositivos instalados, os artigos listados nesta secção podem ou não ser apresentados.

**NOTA:** Antes de alterar o programa de configuração do BIOS, recomenda-se que escreva as informações do ecrã de configuração do BIOS para referência futura.

Utilize o programa de configuração do BIOS para os seguintes fins:

- Obter informações sobre o hardware instalado no computador como, por exemplo, a quantidade de RAM e a capacidade do disco rígido.
- Alterar as informações de configuração do sistema.
- Definir ou alterar uma opção selecionável pelo utilizador como, por exemplo, a palavra-passe do utilizador, o tipo de disco rígido instalado, bem como ativar ou desativar dispositivos base.

# **Entrar no programa de configuração do BIOS**

#### **Sobre esta tarefa**

Ligue (ou reinicie) o computador e prima de imediato a tecla F2.

# **Teclas de navegação**

**NOTA:** Para a maioria das opções de Configuração do sistema, as alterações efetuadas são registadas mas não entram em vigor até നി reiniciar o sistema.

#### **Tabela 3. Teclas de navegação**

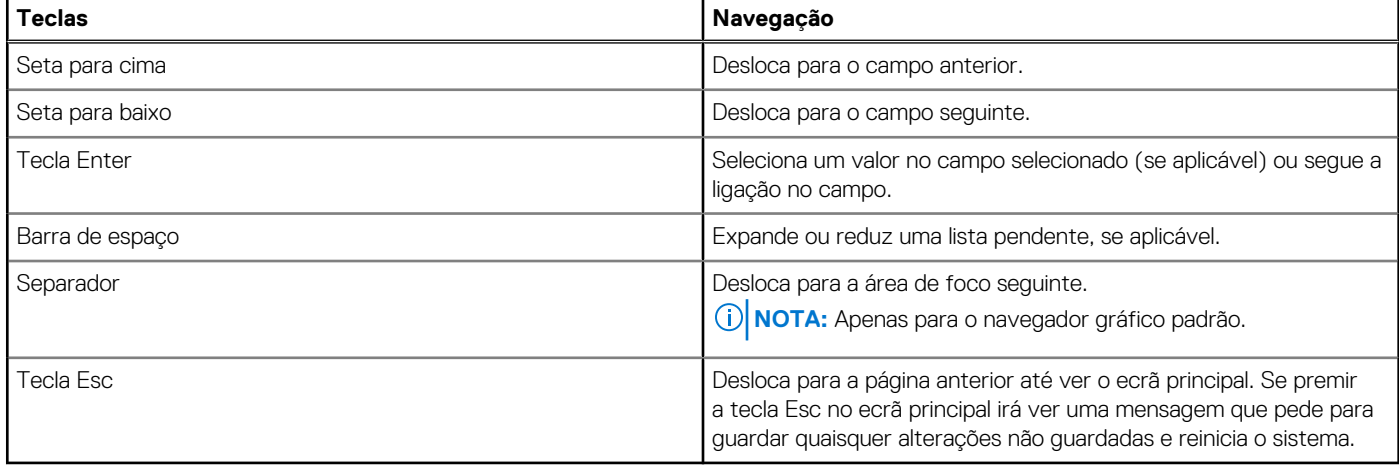

# **Menu de arranque único**

Para entrar no **menu de arranque único**, ligue o computador e, em seguida, prima F12 imediatamente.

**NOTA:** Recomendamos que encerre o computador se estiver ligado.

O menu de arranque único apresenta os dispositivos a partir dos quais pode arrancar o computador, incluindo a opção de diagnóstico. As opções do menu de arranque são:

- Disco Amovível (se existir)
- Disco STXXXX (se existir)

**NOTA:** XXX representa o número do disco SATA.

- Disco ótico (se existir)
- Disco rígido SATA (se existir)
- Diagnóstico

O ecrã da sequência de arranque também apresenta a opção para aceder ao ecrã da Configuração do Sistema.

# **Opções de configuração do sistema**

**NOTA:** Dependendo do computador e dos dispositivos instalados, os artigos que estão listados nesta secção podem ou não aparecer.

#### **Tabela 4. Opções de configuração do sistema — Menu Informações do sistema**

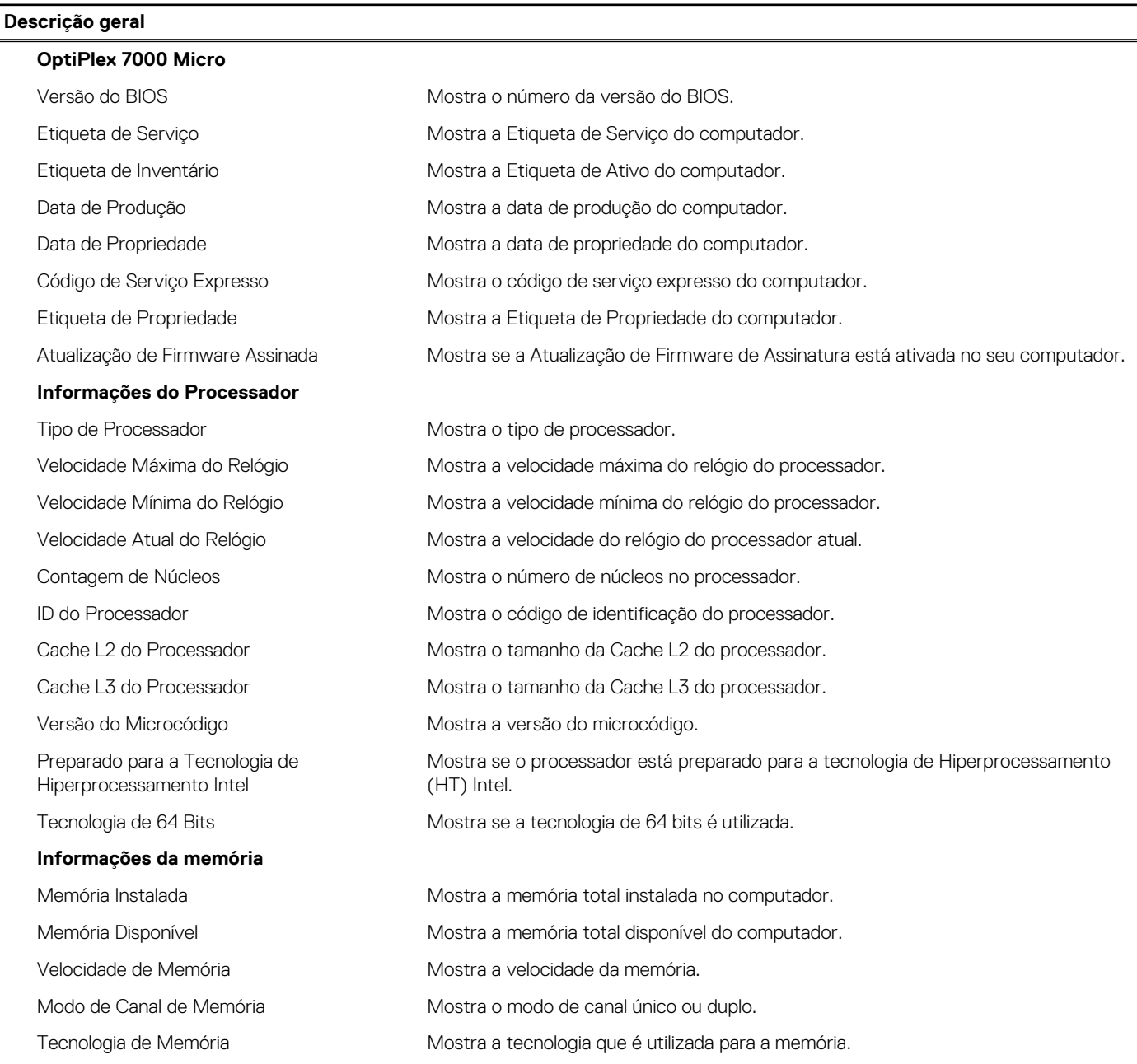

#### **Tabela 4. Opções de configuração do sistema — Menu Informações do sistema (continuação)**

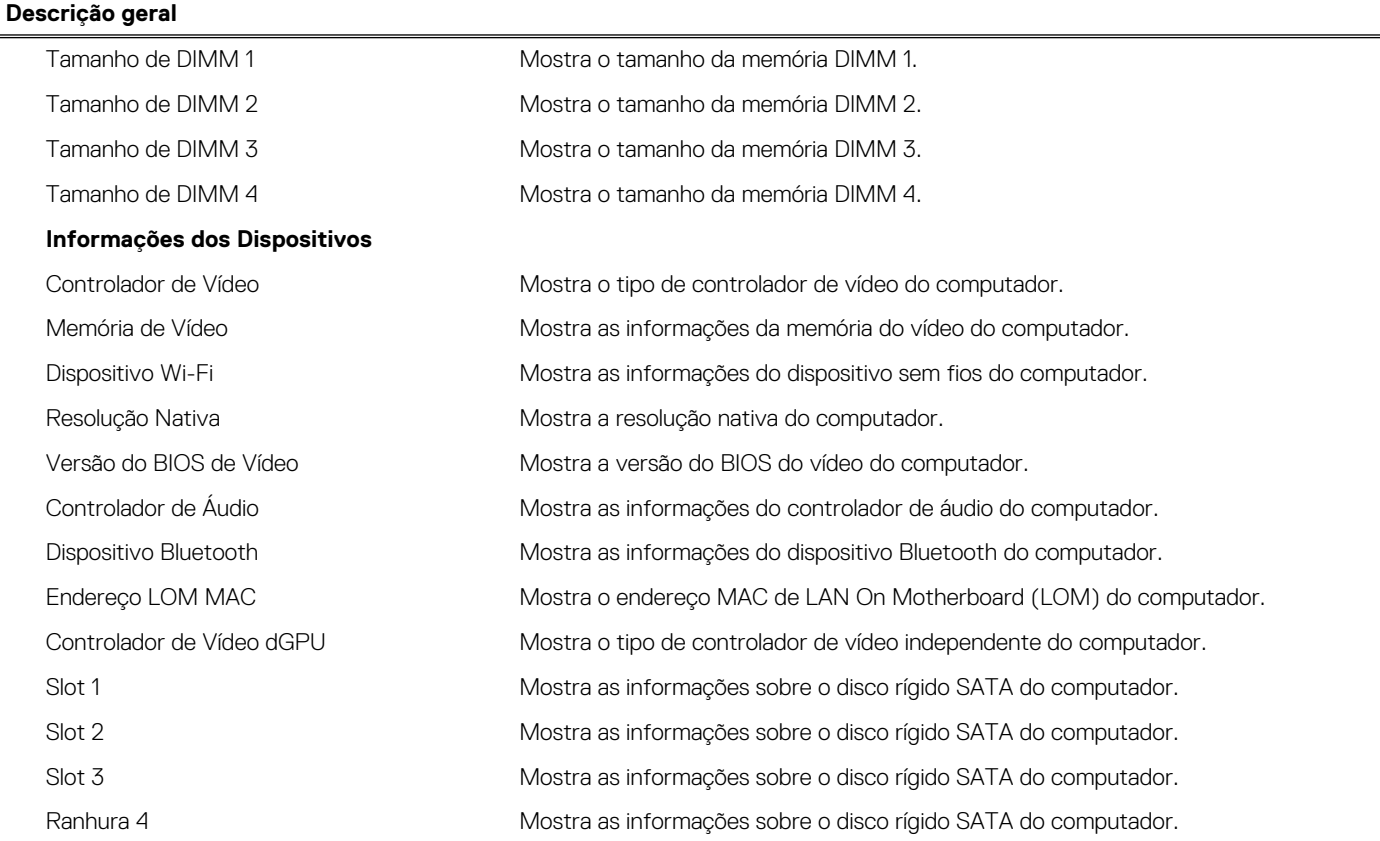

### **Tabela 5. Opções de configuração do sistema — menu Configuração de Arranque**

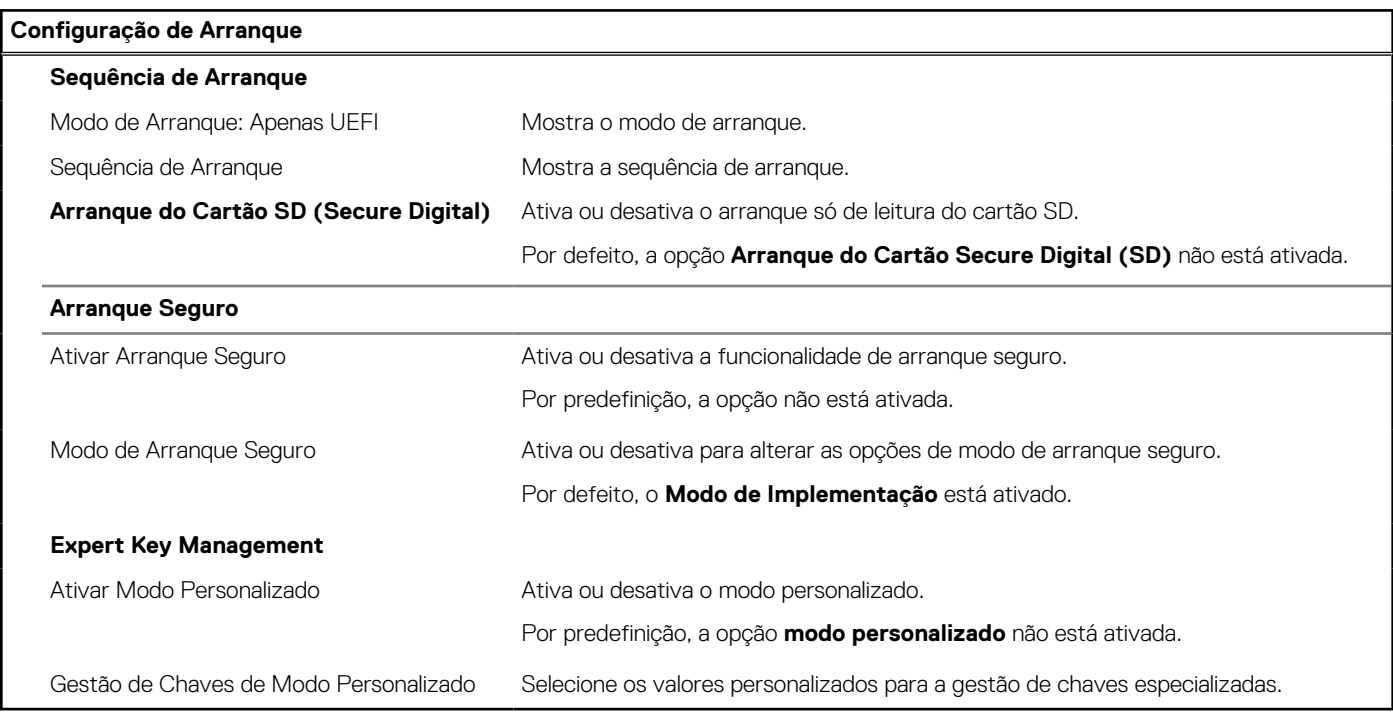

## **Tabela 6. Opções de configuração do sistema — menu Dispositivos Integrados**

AM/PM.

**Dispositivos Integrados Data/Hora** Mostra a data atual no formato MM/DD/AAAA e a hora atual no formato HH:MM:SS

#### **Tabela 6. Opções de configuração do sistema — menu Dispositivos Integrados (continuação)**

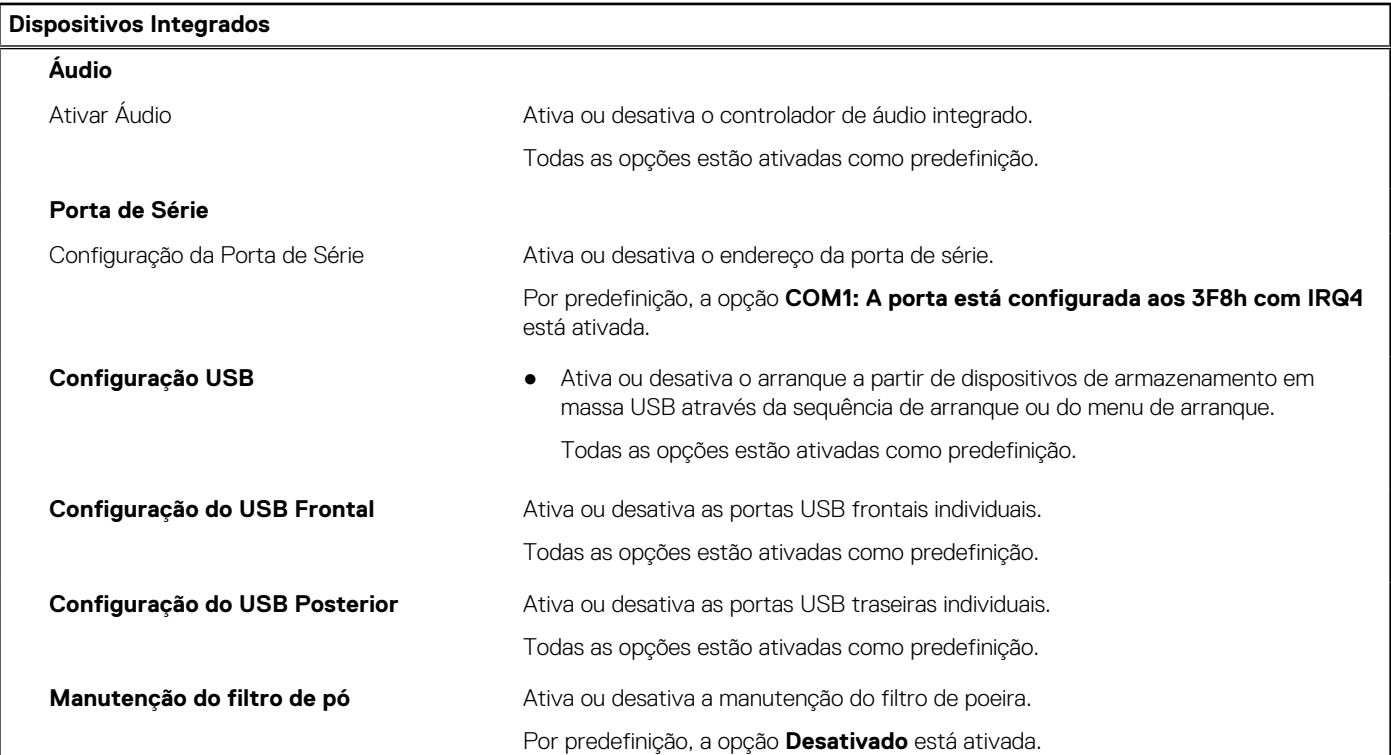

## **Tabela 7. Opções de configuração do sistema — menu de Armazenamento**

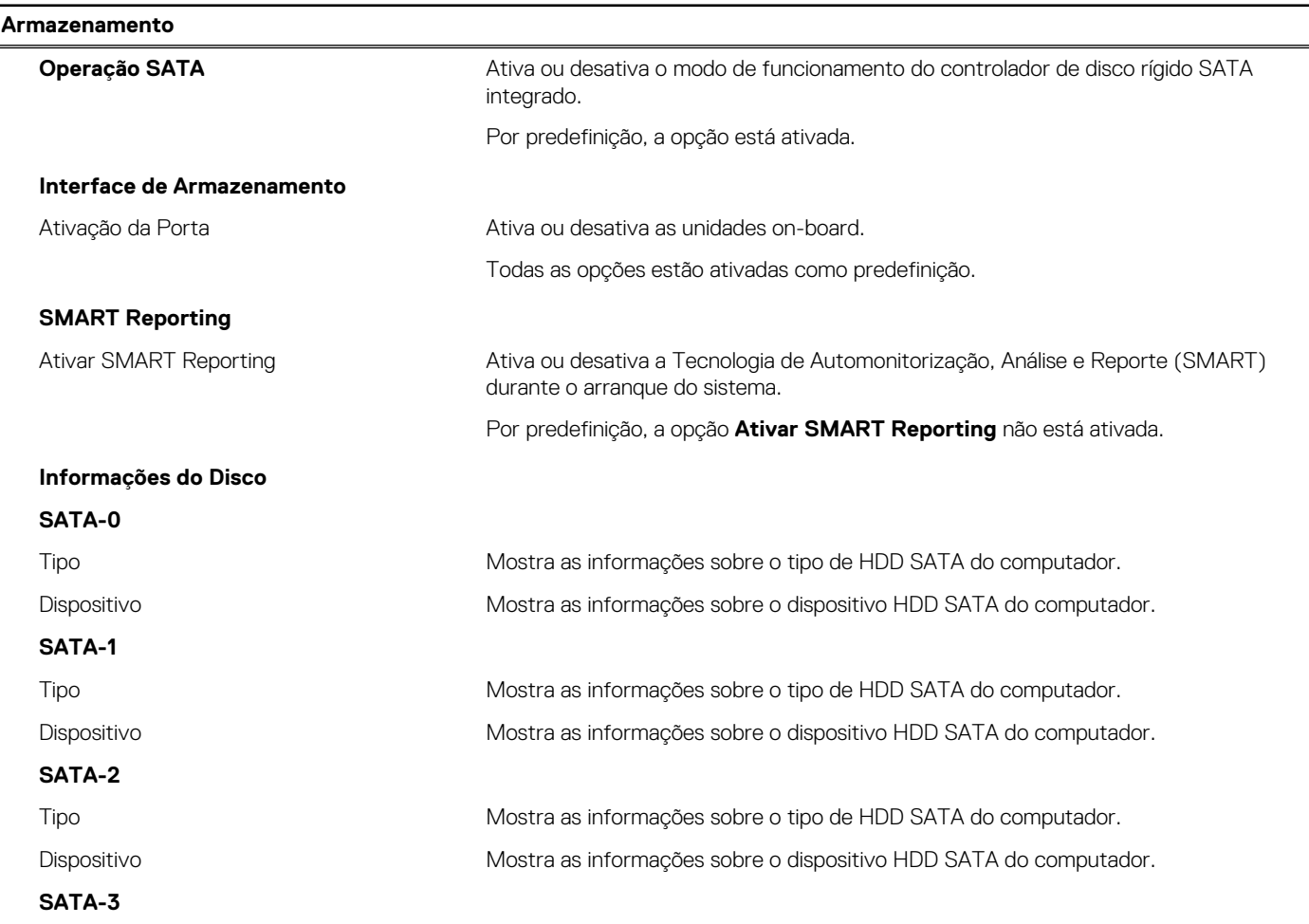

### **Tabela 7. Opções de configuração do sistema — menu de Armazenamento (continuação)**

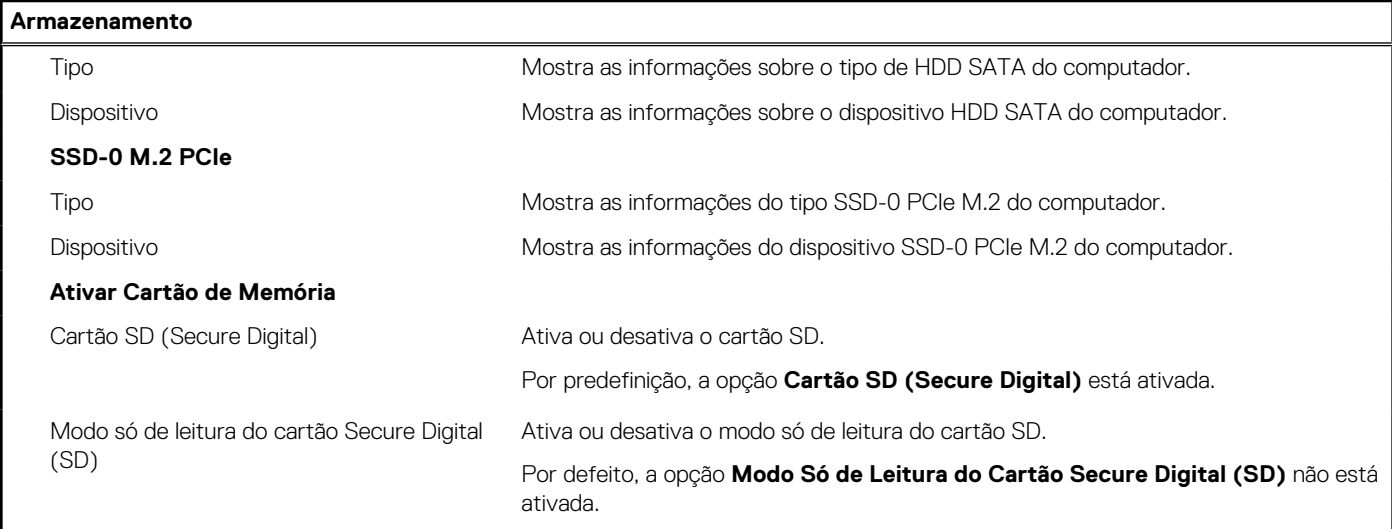

### **Tabela 8. Opções de configuração do sistema — Menu Ecrã**

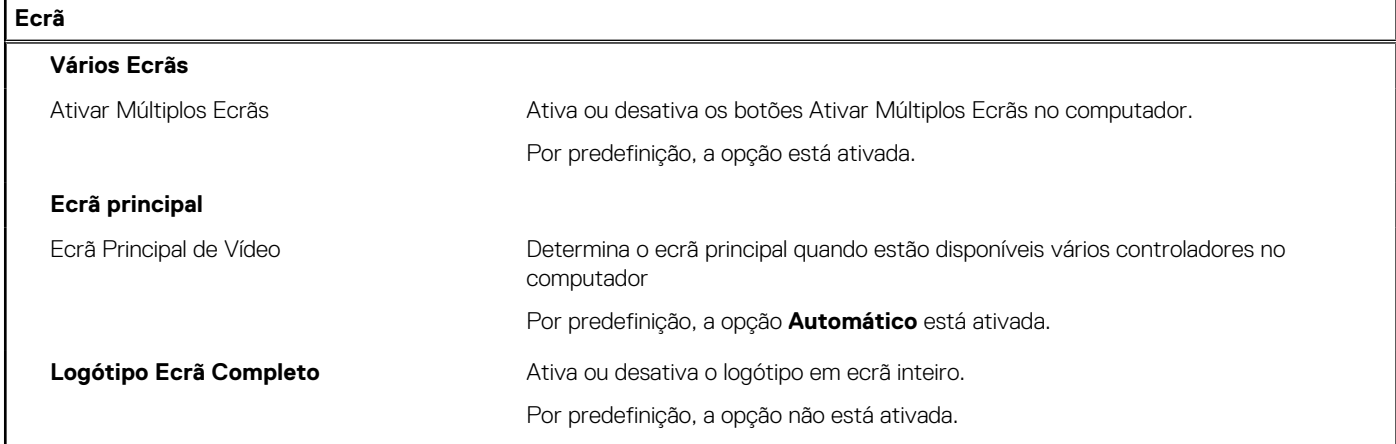

### **Tabela 9. Opções de configuração do sistema — Menu Ligação**

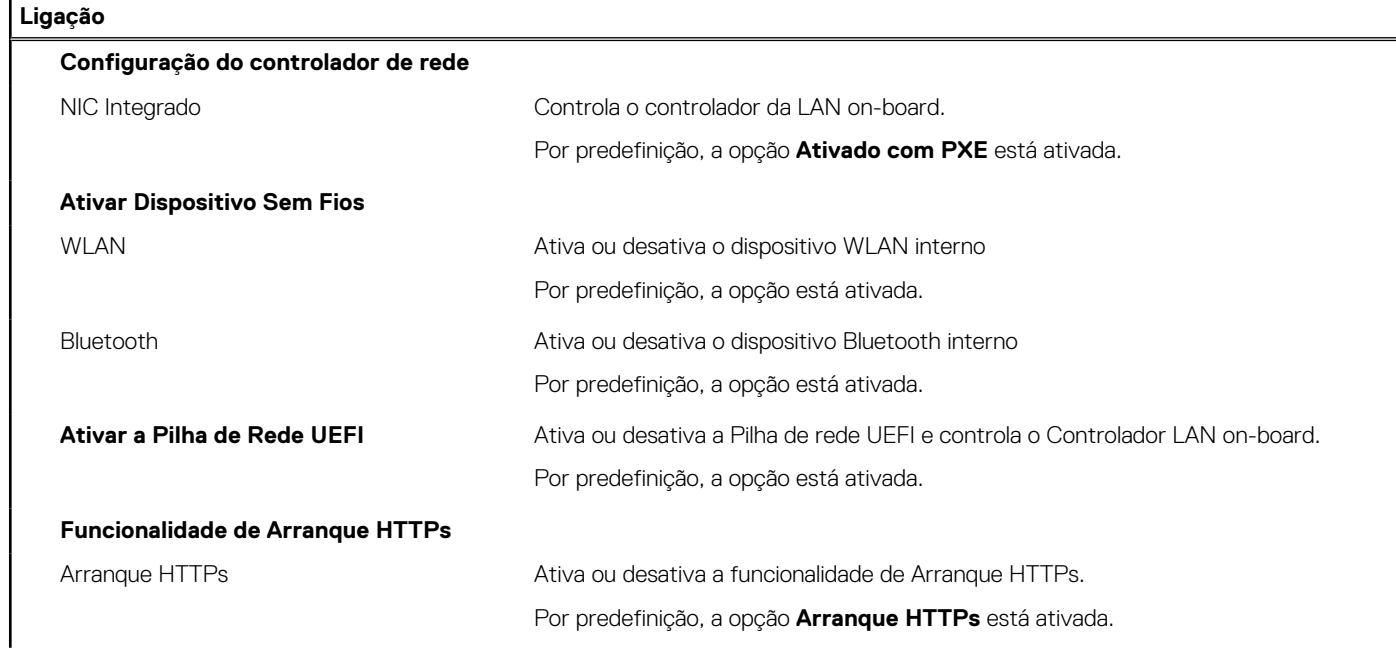

### **Tabela 9. Opções de configuração do sistema — Menu Ligação (continuação)**

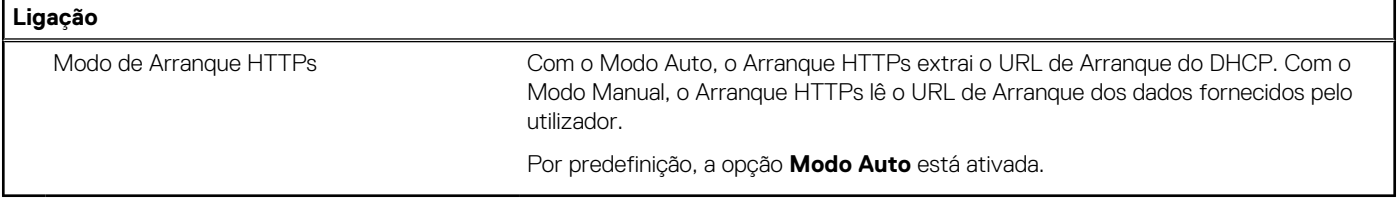

### **Tabela 10. Opções de configuração do sistema — Menu Alimentação**

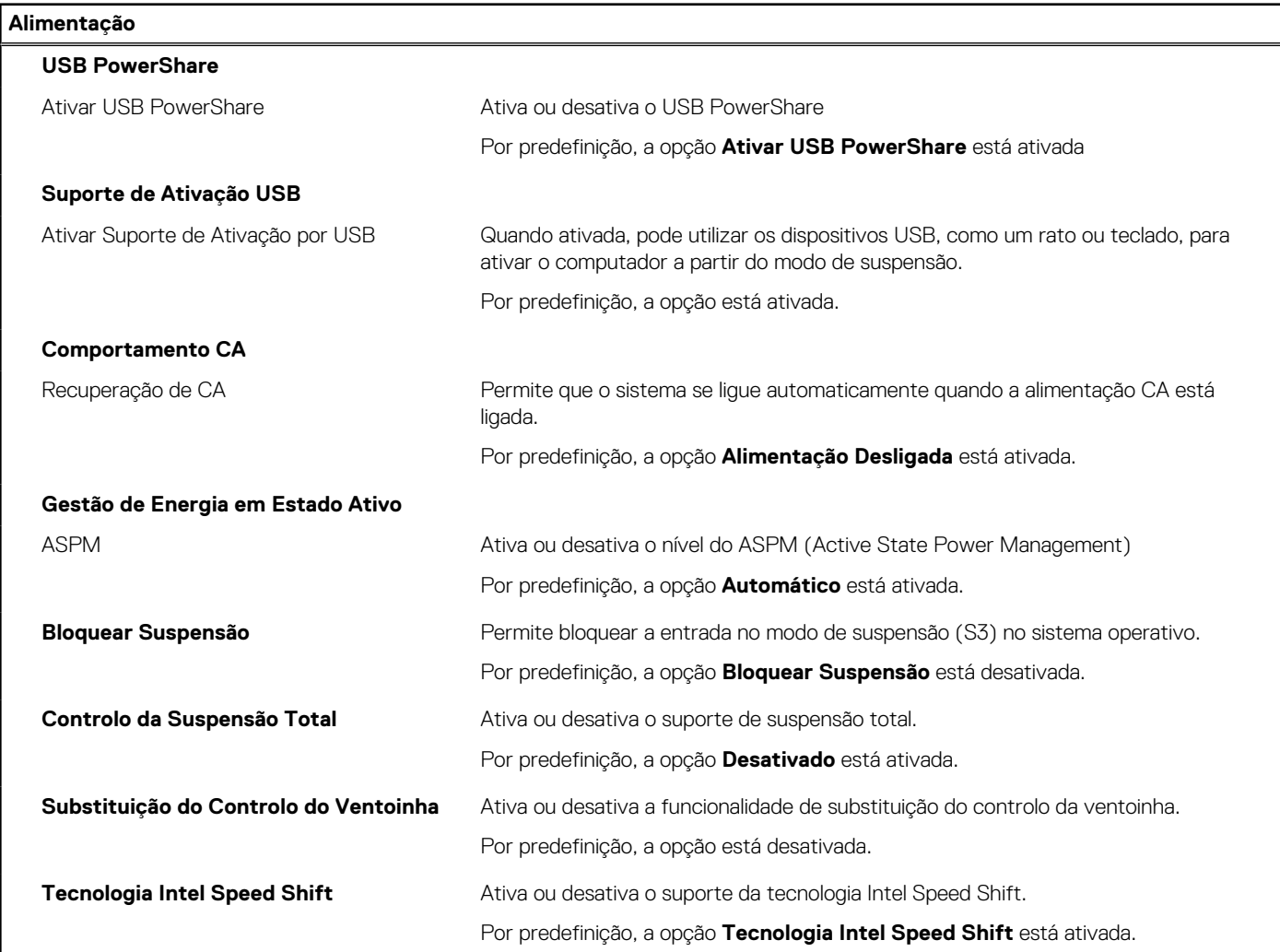

### **Tabela 11. Opções de configuração do sistema — menu Segurança**

r

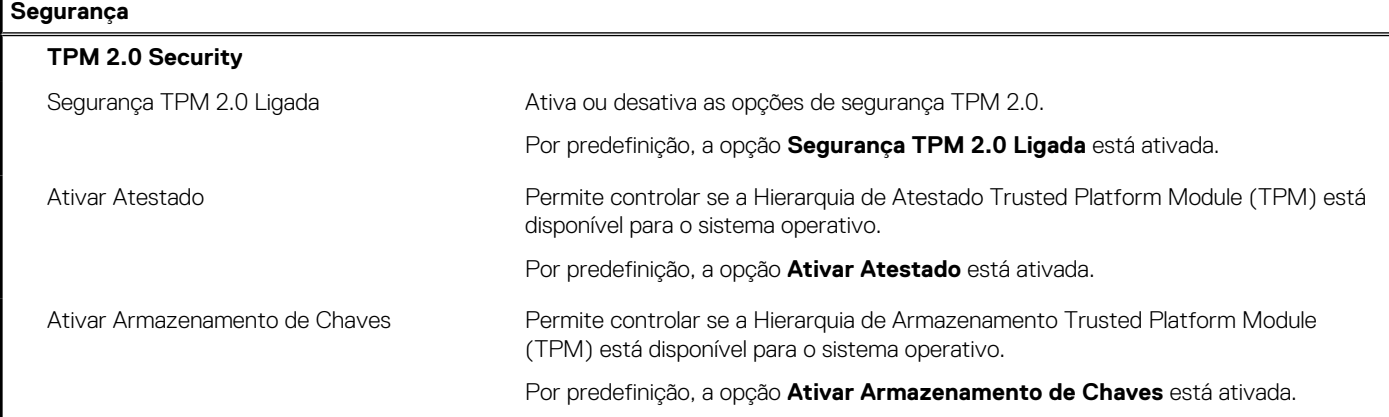

## **Tabela 11. Opções de configuração do sistema — menu Segurança (continuação)**

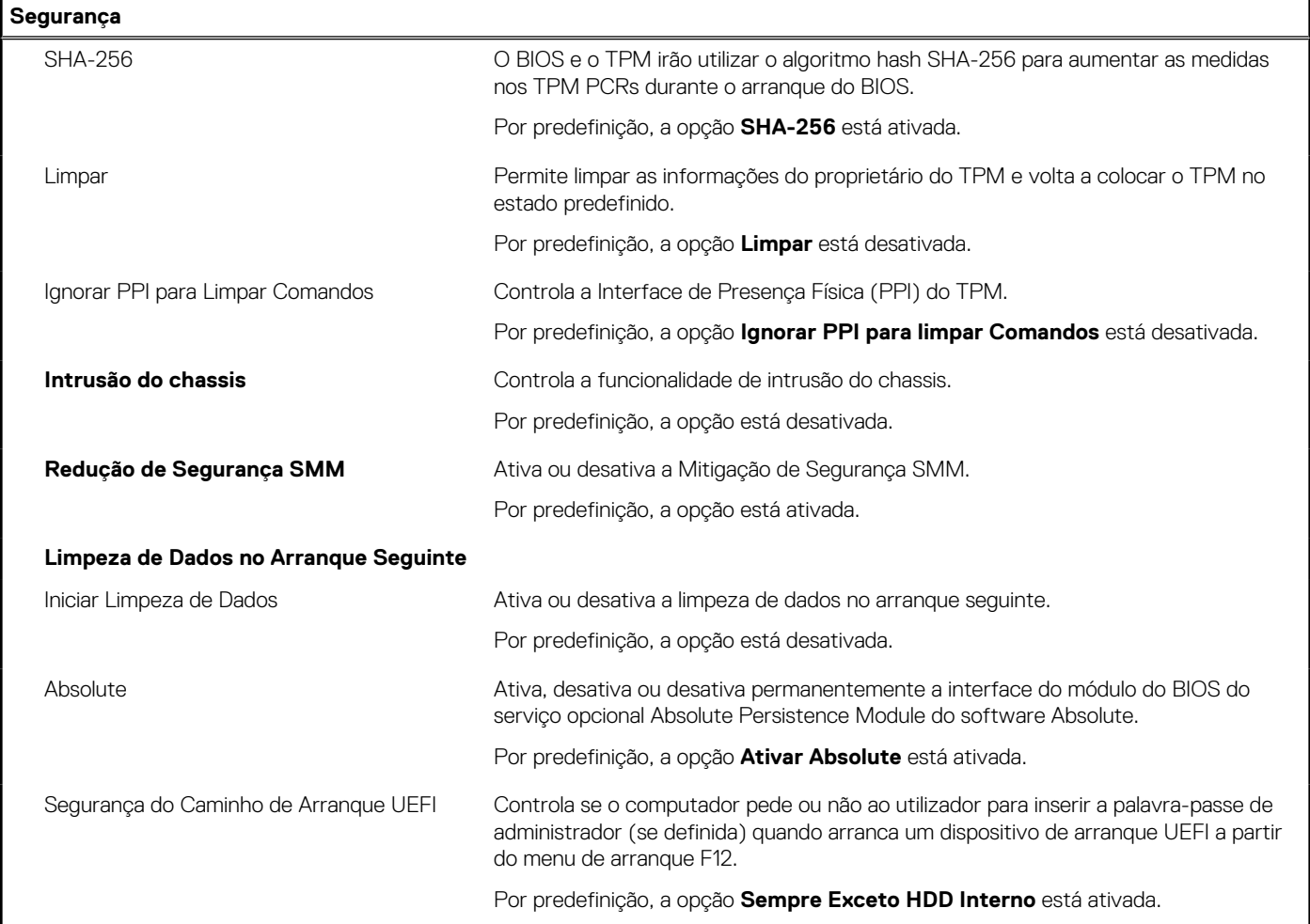

## **Tabela 12. Opções de configuração do sistema — Menu das Palavras-passe**

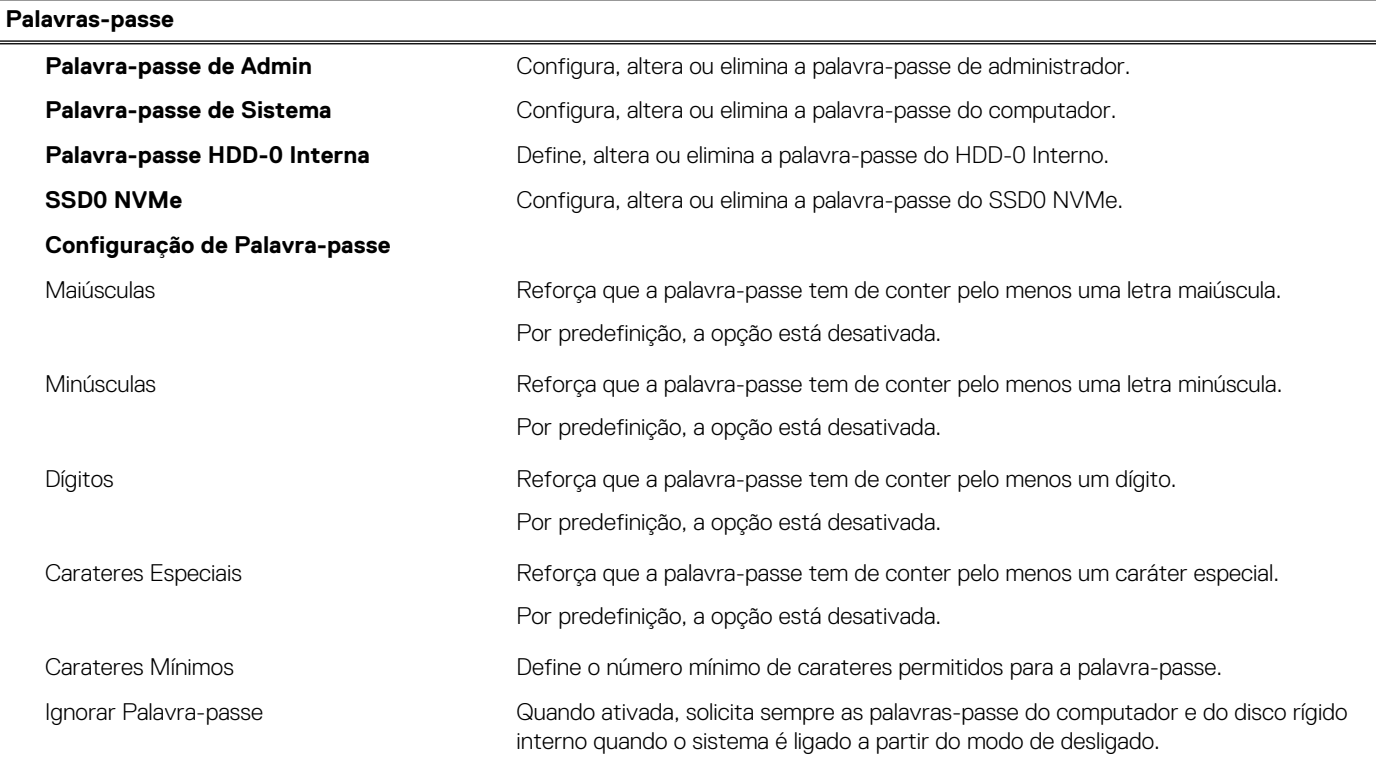

#### **Tabela 12. Opções de configuração do sistema — Menu das Palavras-passe (continuação)**

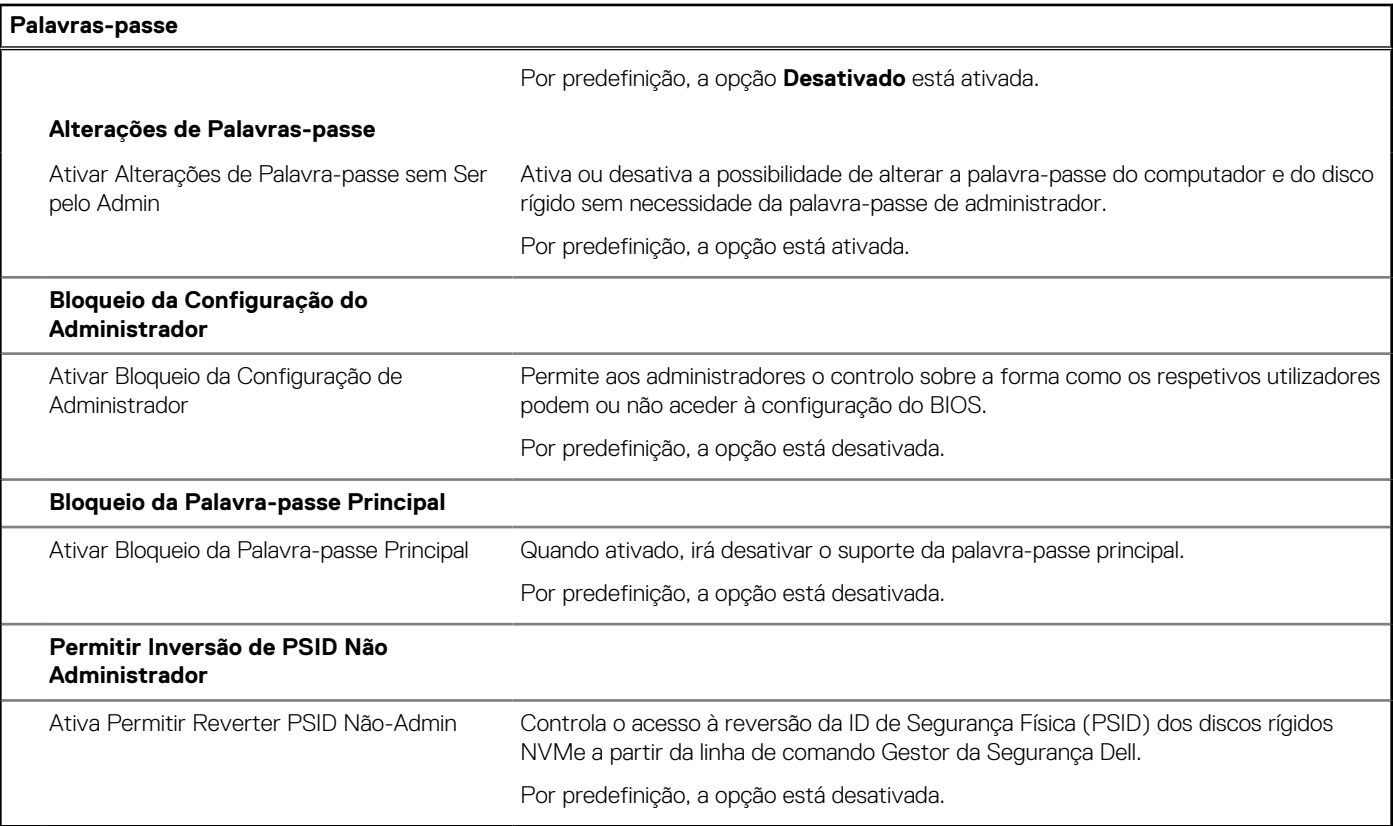

## **Tabela 13. Opções de configuração do sistema — menu Atualização, Recuperação**

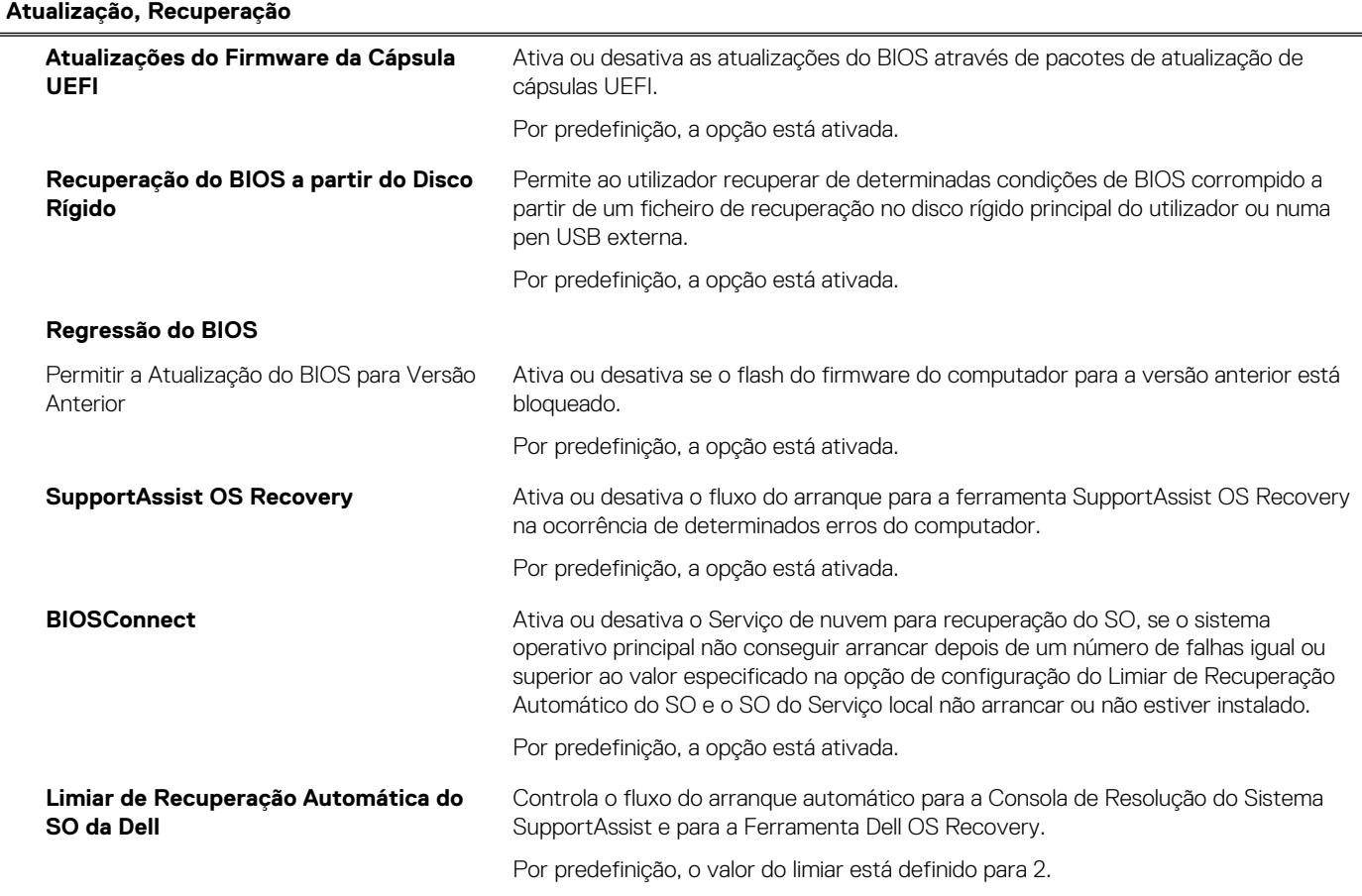

### **Tabela 14. Opções de configuração do sistema — Menu Gestão de Sistema**

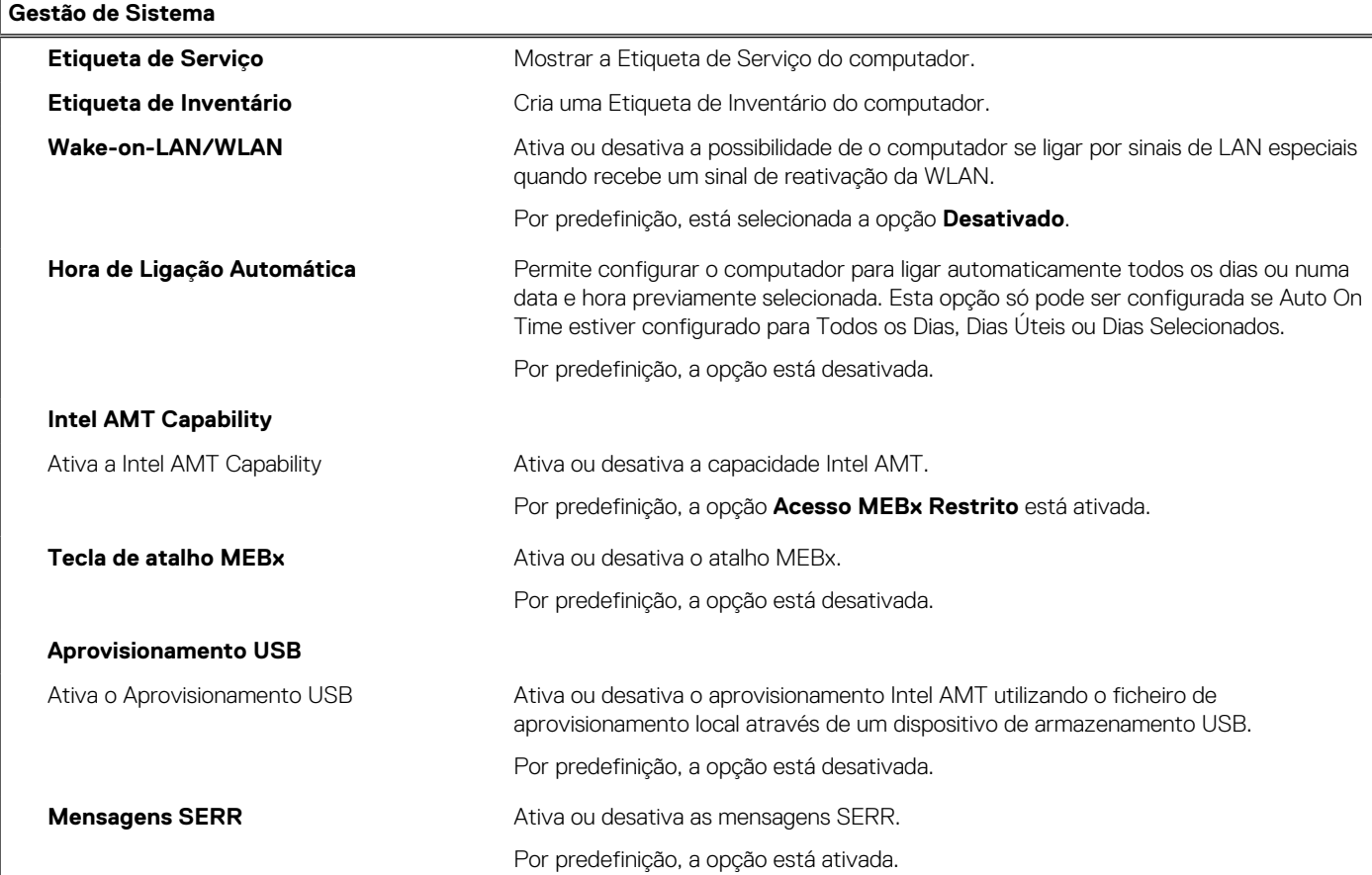

### **Tabela 15. Opções de configuração do sistema — menu do Teclado**

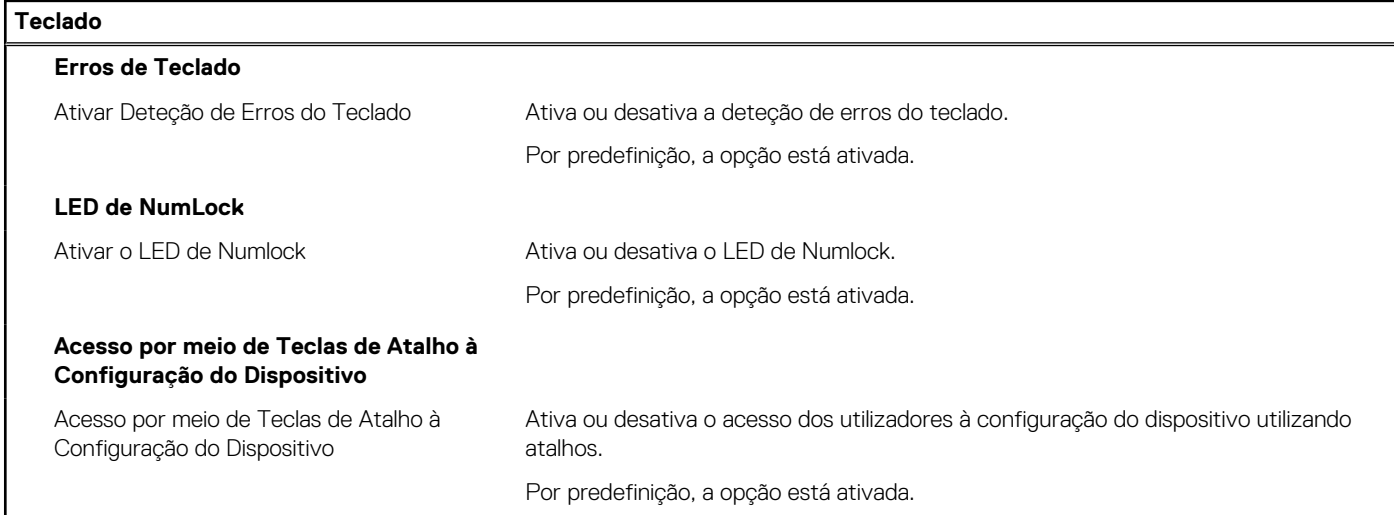

## **Tabela 16. Opções de configuração do sistema — menu Comportamento Pré-arranque**

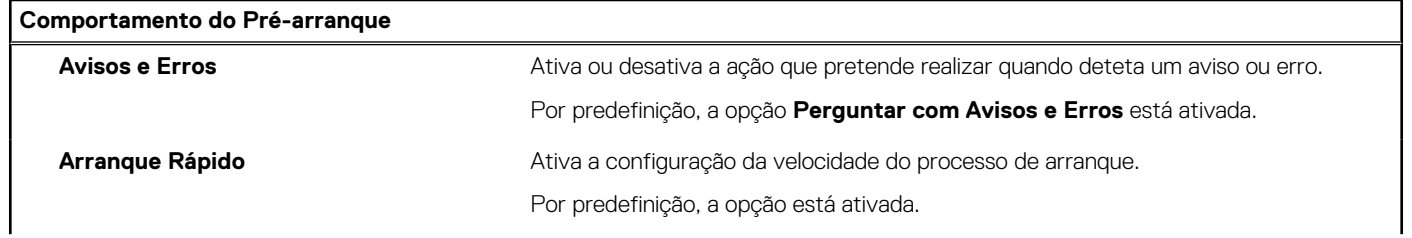

#### **Tabela 16. Opções de configuração do sistema — menu Comportamento Pré-arranque (continuação)**

**Comportamento do Pré-arranque**

**Aumentar Tempo de POST do BIOS** Define o BIOS POST Time.

Por predefinição, a opção **0 segundos** está ativada.

#### **Tabela 17. Opções de configuração do sistema — Menu Virtualização**

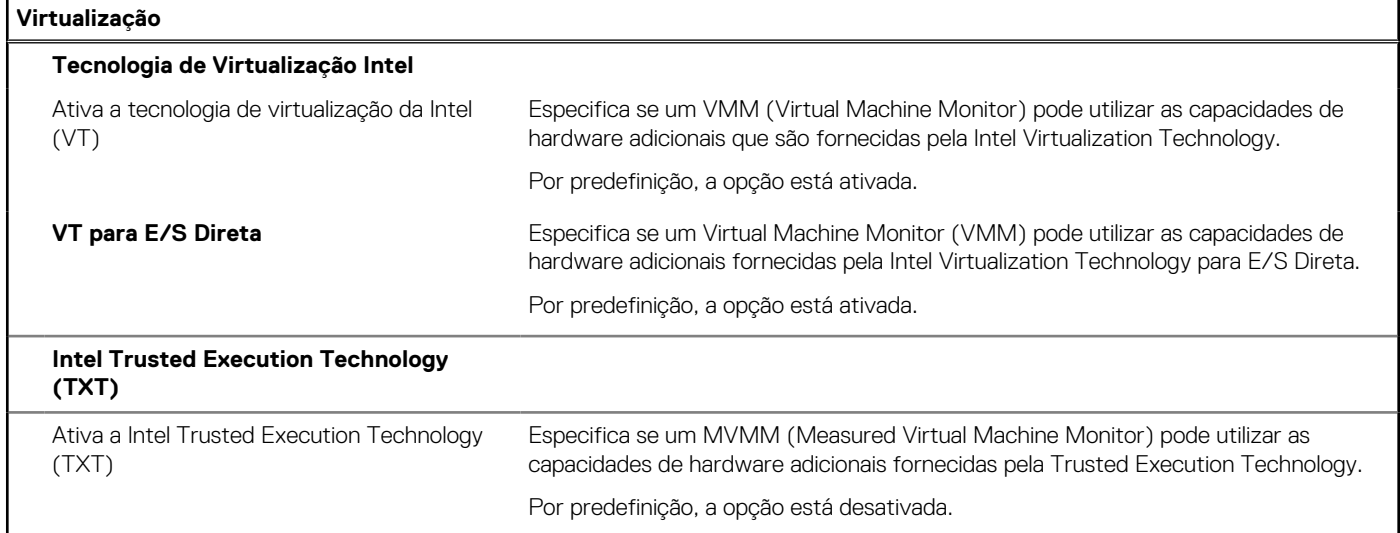

### **Tabela 18. Opções de configuração do sistema — menu Desempenho**

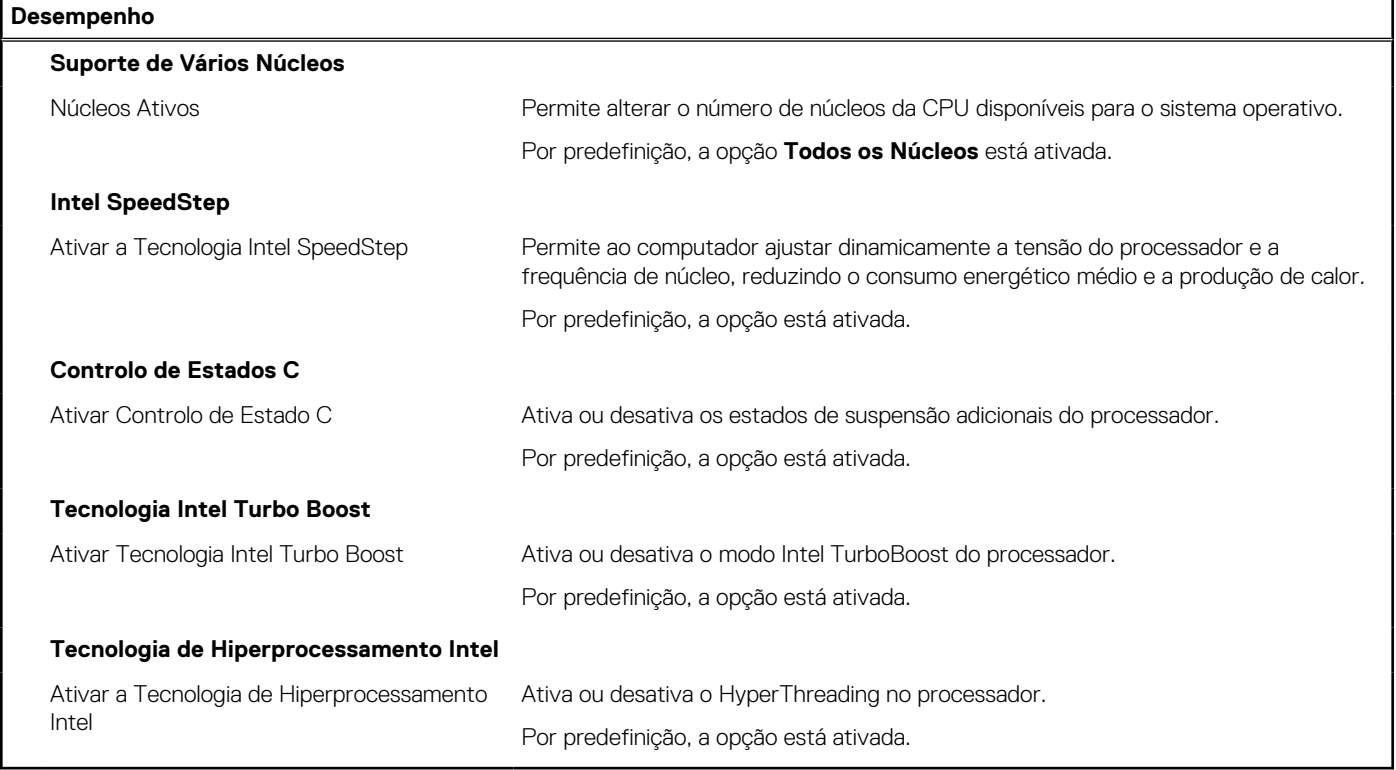

#### **Tabela 19. Opções de configuração do sistema — Menu Registos do Sistema**

### **Registos do Sistema**

### **Registo de Eventos do BIOS**

Limpar Registo de Eventos do BIOS Mostra os eventos do BIOS.

#### **Tabela 19. Opções de configuração do sistema — Menu Registos do Sistema (continuação)**

**Registos do Sistema**

Por predefinição, a opção **Manter** está ativada.

# **Atualização do BIOS**

## **Atualizar o BIOS no Windows**

**Sobre esta tarefa**

**AVISO: Se o BitLocker não for suspenso antes de atualizar o BIOS, da próxima vez que reiniciar o sistema, este não irá reconhecer a chave do BitLocker. É-lhe então pedido para introduzir a chave de recuperação, para poder continuar, e o sistema irá pedir esta chave sempre que for reiniciado. Se não souber qual é a chave de recuperação, isto pode resultar em perda de dados ou numa reinstalação desnecessária do sistema operativo. Para mais informações sobre este tópico, pesquise no Recurso da Base de Conhecimentos em [www.dell.com/support.](https://www.dell.com/support/)**

#### **Passo**

- 1. Aceda a [www.dell.com/support.](https://www.dell.com/support)
- 2. Clique em **Product support** (Suporte ao produto). Clique em **Search support** (Pesquisar suporte), insira a Etiqueta de Serviço do computador e depois clique em **Search** (Procurar).

**NOTA:** Se não tiver a Etiqueta de Serviço, utilize a funcionalidade SupportAssist para identificar automaticamente o seu computador. Pode também utilizar a ID do produto ou procurar manualmente o modelo do seu computador.

- 3. Clique em **Drivers & Downloads** (Controladores e transferências). Expanda **Find drivers** (Localizar controladores).
- 4. Selecione o sistema operativo instalado no computador.
- 5. Na lista pendente **Category** (Categoria), selecione **BIOS**.
- 6. Selecione a versão mais recente do BIOS e, em seguida, clique em **Download** (Transferir) para transferir o ficheiro do BIOS para o computador.
- 7. Concluída a transferência, vá à pasta onde guardou o ficheiro de atualização do BIOS.
- 8. Faca duplo clique no ícone do ficheiro de atualização do BIOS e siga as instruções apresentadas no ecrã. Para mais informações, pesquise no Recurso da Base de Conhecimentos em [www.dell.com/support.](https://www.dell.com/support/)

## **Atualizar o BIOS em Linux e Ubuntu**

Para atualizar o BIOS do sistema num computador instalado com Linux ou Ubuntu, consulte o artigo [000131486](https://www.dell.com/support/kbdoc/000131486) da base de conhecimento em [www.dell.com/support.](https://www.dell.com/support)

## **Atualizar o BIOS no Windows utilizando a unidade USB**

#### **Sobre esta tarefa**

**AVISO: Se o BitLocker não for suspenso antes de atualizar o BIOS, da próxima vez que reiniciar o sistema, este não irá reconhecer a chave do BitLocker. É-lhe então pedido para introduzir a chave de recuperação, para poder continuar, e o sistema irá pedir esta chave sempre que for reiniciado. Se não souber qual é a chave de recuperação, isto pode resultar em perda de dados ou numa reinstalação desnecessária do sistema operativo. Para mais informações sobre este tópico, pesquise no Recurso da Base de Conhecimentos em [www.dell.com/support.](https://www.dell.com/support/)**

#### **Passo**

1. Siga o procedimento do passo 1 ao passo 6 em Atualizar o BIOS no Windows para transferir o ficheiro do programa de configuração do BIOS mais recente.

- 2. Crie uma unidade USB de arranque. Para mais informações, pesquise no Recurso da Base de Conhecimentos em [www.dell.com/](https://www.dell.com/support/) [support](https://www.dell.com/support/).
- 3. Copie o ficheiro do programa de configuração do BIOS para a unidade USB de arranque.
- 4. Ligue a unidade USB de arranque ao computador que necessita da atualização do BIOS.
- 5. Reinicie o computador e prima a tecla **F12**.
- 6. Selecione a unidade USB a partir do **Menu de Arranque Único**.
- 7. Digite o nome do ficheiro do programa de configuração do BIOS e prima a tecla **Enter**. Aparece **Utilitário de Atualização do BIOS**.
- 8. Siga as instruções apresentadas no ecrã para concluir a atualização do BIOS.

## **Atualizar o BIOS a partir do menu de arranque único F12**

Atualizar o BIOS do computador com um ficheiro update.exe do BIOS que é copiado para uma pen USB FAT32 e iniciar a partir do menu de arranque único F12.

#### **Sobre esta tarefa**

**AVISO: Se o BitLocker não for suspenso antes de atualizar o BIOS, da próxima vez que reiniciar o sistema, este não irá reconhecer a chave do BitLocker. É-lhe então pedido para introduzir a chave de recuperação, para poder continuar, e o sistema irá pedir esta chave sempre que for reiniciado. Se não souber qual é a chave de recuperação, isto pode resultar em perda de dados ou numa reinstalação desnecessária do sistema operativo. Para mais informações sobre este tópico, pesquise no Recurso da Base de Conhecimentos em [www.dell.com/support.](https://www.dell.com/support/)**

#### **Atualização do BIOS**

Pode executar o ficheiro de atualização do BIOS a partir do Windows com uma pen USB inicializável ou também pode atualizar o BIOS a partir do menu de arranque único F12 no computador.

A maioria dos computadores da Dell criados após 2012 têm esta capacidade e pode confirmar ao iniciar o computador no menu de arranque único F12 para ver se a ATUALIZAÇÃO FLASH BIOS está listada como uma opção de arranque no computador. Se a opção estiver listada, então o BIOS suporta esta opção de atualização do BIOS.

**NOTA:** Apenas os computadores com a opção Atualização Flash do BIOS no menu de arranque único F12 podem utilizar esta função.

#### **Atualizar a partir do menu de arranque único**

Para atualizar o BIOS a partir do menu de arranque único F12, precisa do seguinte:

- Pen USB formatada para o sistema de ficheiros FAT32 (a pen não tem de ser inicializável)
- Ficheiro executável do BIOS que transferiu do site de suporte da Dell e copiou para a raiz da pen USB
- Transformador CA ligado ao computador
- Bateria do computador funcional para realizar um flash ao BIOS

Realize os passos seguintes para executar o processo flash de atualização do BIOS a partir do menu F12:

#### **AVISO: Não desligue o computador durante o processo de atualização do BIOS. O computador pode não arrancar se desligar o computador.**

#### **Passo**

- 1. Enquanto desligado, insira a pen USB onde copiou o flash numa porta USB do computador.
- 2. Ligue o computador e prima a tecla F12 para aceder ao menu de arranque único, selecione a opção Atualizar BIOS com o rato ou com as teclas de seta e, em seguida, prima Enter. É mostrado o menu de flash do BIOS.
- 3. Clique em **Flash a partir do ficheiro**.
- 4. Selecione o dispositivo USB externo.
- 5. Selecione o ficheiro e faça duplo clique no ficheiro de destino flash; em seguida, clique em **Submeter**.
- 6. Clique em **Atualizar BIOS**. O computador reinicia para realizar o flash do BIOS.
- 7. O computador irá reiniciar após a conclusão da atualização do BIOS.

# **Palavra-passe de sistema e de configuração**

#### **Tabela 20. Palavra-passe de sistema e de configuração**

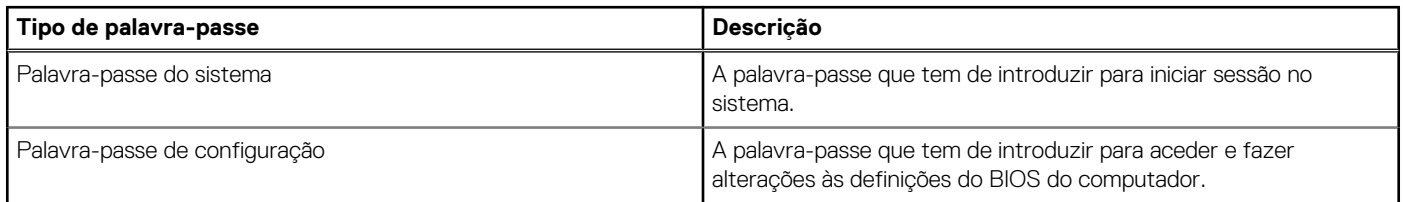

Pode criar uma palavra-passe do sistema e uma palavra-passe de configuração para proteger o computador.

**AVISO: As funcionalidades de palavra-passe fornecem um nível básico de segurança dos dados existentes no computador.**

**AVISO: Qualquer pessoa pode aceder aos dados que estão armazenados no computador se este não estiver bloqueado ou for deixado sem supervisão.**

**NOTA:** A funcionalidade de palavra-passe do sistema e de configuração está desativada.

# **Atribuir uma palavra-passe de configuração do sistema**

#### **Pré-requisitos**

Só pode atribuir uma **Palavra-passe de Sistema ou do Administrador** nova quando o estado está em **Não Definido**.

#### **Sobre esta tarefa**

Para entrar na configuração do sistema, prima F12 imediatamente depois de ligar ou reiniciar o computador.

#### **Passo**

- 1. No ecrã **BIOS de Sistema** ou **Configuração do Sistema**, selecione **Segurança** e prima a tecla Enter. É apresentado o ecrã **Segurança**.
- 2. Selecione **Palavra passe de Sistema/Administrador** e crie uma palavra-passe no campo **Introduzir a palavra-passe nova**. Siga as diretrizes indicadas para atribuir a palavra-passe do sistema:
	- Uma palavra-passe pode ter até 32 carateres.
	- Pelo menos um caráter especial: ! " #  $$% & ( ) * + , . / : ; < = > ? @ [ \ \ | \ \ \ ' \ \$
	- Número de 0 a 9.
	- Letras maiúsculas de A a Z.
	- Letras minúsculas de a a z.
- 3. Digite a palavra-passe do sistema que introduziu anteriormente no campo **Confirmar a nova palavra-passe** e clique em **OK**.
- 4. Prima Esc e guarde as alterações conforme indicado na mensagem de contexto.
- 5. Prima Y para guardar as alterações. O computador será reinicializado.

## **Eliminar ou alterar uma palavra-passe de configuração do sistema existente**

#### **Pré-requisitos**

Certifique-se de que o **Estado da Palavra-passe** é Desbloqueado (na Configuração do Sistema) antes de tentar eliminar ou alterar a palavra-passe de Sistema e/ou de Configuração existente. Não pode eliminar ou alterar uma palavra passe de Sistema ou de Configuração existente de o **Estado da Palavra-passe** for Bloqueado.

#### **Sobre esta tarefa**

Para entrar na Configuração do Sistema, prima F12 imediatamente depois de ligar ou reiniciar o computador.

#### **Passo**

- 1. No ecrã **BIOS de Sistema** ou **Configuração do Sistema**, selecione **Segurança do Sistema** e prima a tecla Enter. É apresentado o ecrã **Segurança do Sistema**.
- 2. No ecrã **Segurança do Sistema**, verifique se **Estado da Palavra-passe** é **Desbloqueado**.
- 3. Selecione **Palavra-passe de Sistema**, atualize ou elimine a palavra-passe de sistema existente e prima a tecla Enter ou Tab.
- 4. Selecione **Palavra-passe de Configuração**, atualize ou elimine a palavra-passe de configuração existente e prima a tecla Enter ou Tab.

**(i)** NOTA: Se alterar a palavra-passe de Sistema e/ou Configuração, volte a introduzir a nova palavra-passe quando pedido. Se eliminar a palavra-passe de sistema e/ou de configuração, confirme a eliminação quando pedido.

- 5. Prima a tecla Esc e surge uma mensagem que lhe pede para guardar as alterações.
- 6. Prima Y para guardar as alterações e sair da Configuração do Sistema. O computador será reinicializado.

# **Limpar as palavras-passe do BIOS (Configuração do sistema) e do sistema**

#### **Sobre esta tarefa**

Para limpar as palavras-passe de sistema ou do BIOS, entre em contacto com o suporte técnico da Dell, conforme descrito em [www.dell.com/contactdell](https://www.dell.com/contactdell).

**NOTA:** Para saber como repor as palavras-passe do Windows ou de aplicações, consulte a documentação que acompanha o Windows ou a aplicação.

# **Diagnóstico de Verificação de Desempenho de Pré- -arranque de Sistema do Dell SupportAssist**

#### **Sobre esta tarefa**

O diagnóstico do SupportAssist (também conhecido como diagnóstico do sistema) efetua uma verificação completa do hardware. O diagnóstico de Verificação do Desempenho do Sistema Pré-arranque do Dell SupportAssist está integrado no BIOS e é iniciado internamente pelo BIOS. O diagnóstico de sistema integrado fornece um conjunto de opções para dispositivos específicos ou grupos de dispositivos que permite:

- Executar testes automaticamente ou num modo interativo
- **Repetir testes**
- Apresentar ou guardar os resultados do teste
- Executar testes completos para apresentar opções de teste adicionais para ver informações adicionais sobre o(s) dispositivo(s) com falha
- Ver mensagens de estado que informam se os testes foram concluídos com êxito
- Ver mensagens de erro que informam sobre problemas encontrados durante o teste

**NOTA:** Alguns testes de dispositivos específicos requerem a interação do utilizador. Certifique-se sempre de que está presente no terminal do computador quando os testes de diagnóstico são realizados.

Para obter mais informações, consulte<https://www.dell.com/support/kbdoc/000180971>.

## **Executar a Verificação do Desempenho do Sistema Pré-arranque SupportAssist**

#### **Passo**

- 1. Ligue o computador.
- 2. No arranque do computador, prima a tecla F12 quando aparecer o logótipo da Dell.
- 3. No ecrã do menu de arranque, selecione a opção **Diagnóstico**.
- 4. Clique na seta no canto inferior esquerdo. É apresentada a primeira página de diagnóstico.
- 5. Clique na seta no canto inferior direito para ir para a listagem de páginas. Os itens detetados serão listados.
- 6. Se pretender executar o teste de diagnóstico de um dispositivo específico, prima Esc e clique em **Sim** para parar o teste de diagnóstico.
- 7. Selecione o dispositivo no painel esquerdo e clique em **Executar testes**.
- 8. Se forem detetados problemas, são apresentados códigos de erro. Anote o código de erro e o número de validação e contacte a Dell.

# **Autoteste incorporado (BIST) da unidade de fonte de alimentação**

O autoteste incorporado (BIST) ajuda a determinar se a unidade de fonte de alimentação está a funcionar. Para executar o diagnóstico de autoteste na unidade de fonte de alimentação de um computador desktop ou "tudo em um", pesquise no Recurso da Base de Conhecimentos em [www.dell.com/support](https://www.dell.com/support/).
## **Luzes de diagnóstico do sistema**

Esta secção lista as luzes de diagnóstico do sistema do OptiPlex 7000 Micro.

### **Tabela 21. Luzes de diagnóstico do sistema**

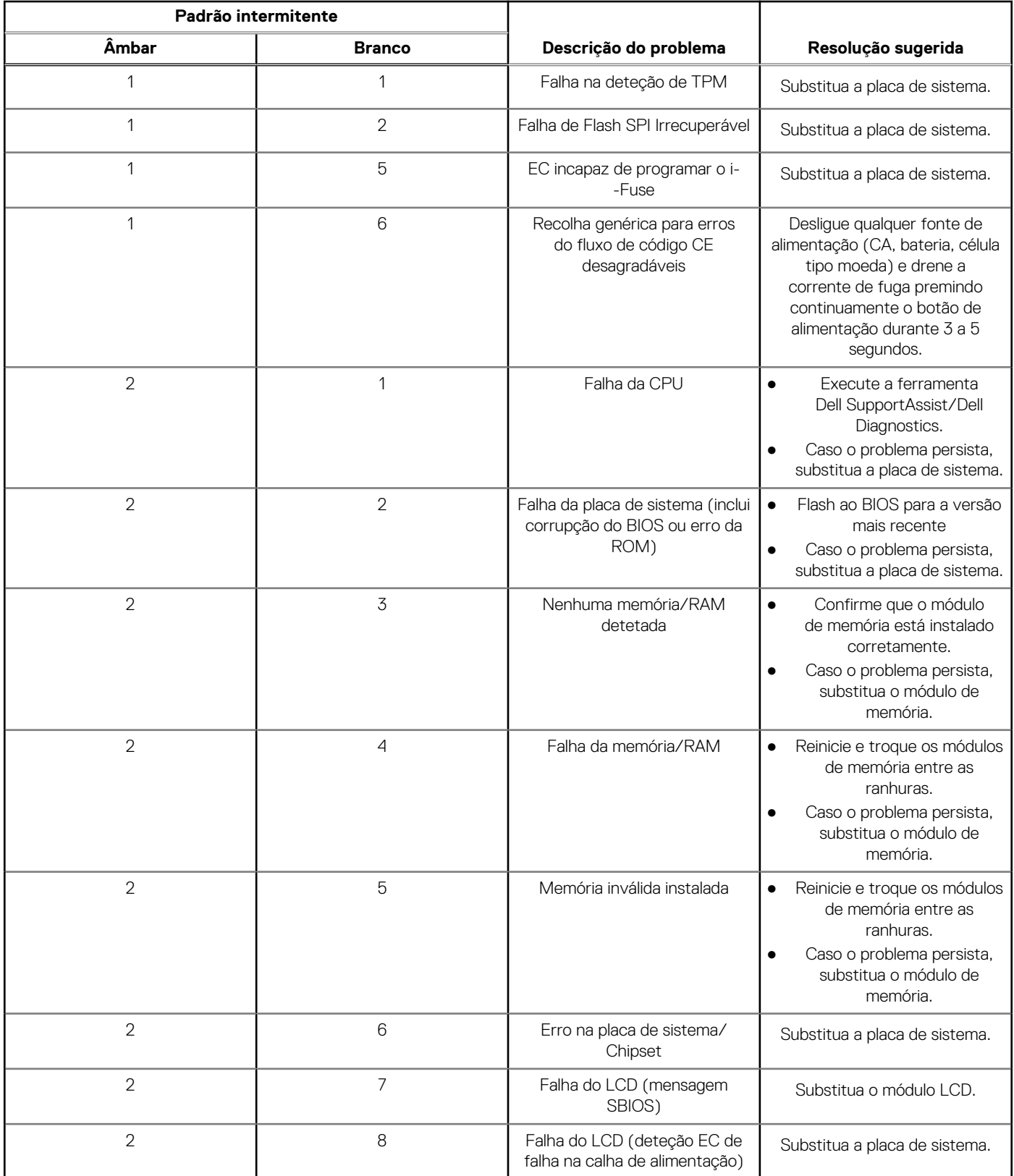

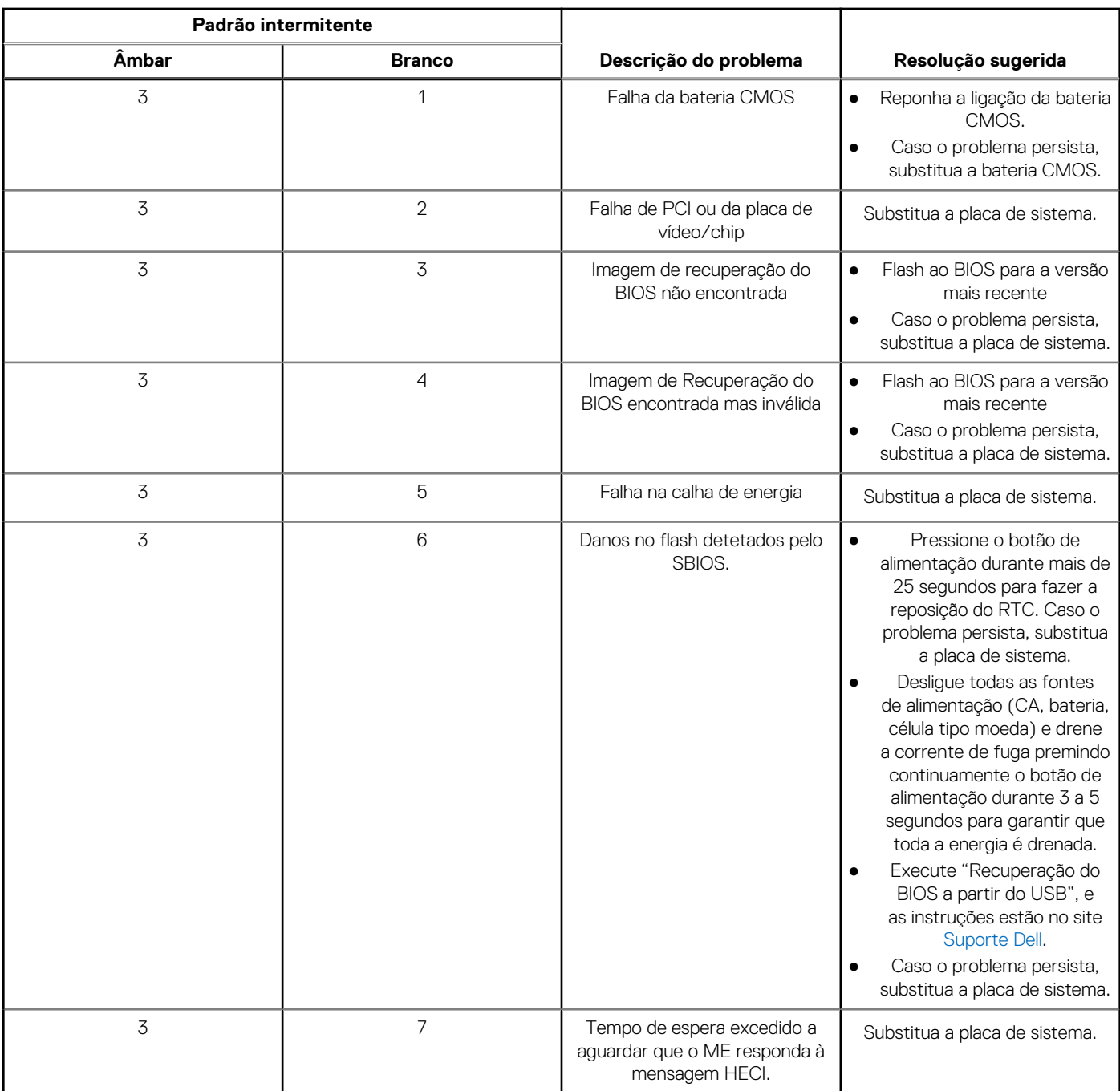

### **Tabela 21. Luzes de diagnóstico do sistema (continuação)**

**NOTA:** LEDs intermitentes 3-3-3 no LED de bloqueio (Caps-Lock ou Nums-Lock), LED do botão de alimentação (sem leitor de impressões digitais) e LED de diagnóstico indicam a incapacidade de fornecer resultados durante o teste ao painel LCD no diagnóstico de Verificação de Desempenho do Sistema de Pré-arranque do Dell SupportAssist.

### **Recuperar o sistema operativo**

Quando o computador não consegue arrancar para o sistema operativo mesmo após repetidas tentativas, ele arranca automaticamente o Dell SupportAssist OS Recovery.

O Dell SupportAssist OS Recovery é uma ferramenta autónoma pré-instalada em todos os computadores Dell que têm instalado o sistema operativo Windows. É composto por ferramentas que diagnosticam e solucionam problemas que podem ocorrer antes de o computador arrancar para o sistema operativo. Permite diagnosticar problemas de hardware, reparar o computador, realizar cópias de segurança de ficheiros ou restaurar o computador para as definições de fábrica.

Pode ainda transferi-la a partir do site de suporte da Dell para solucionar problemas no computador quando ele não consegue arrancar para o sistema operativo principal devido a falhas de software ou de hardware.

Para obter mais informações sobre o Dell SupportAssist OS Recovery, consulte o *Guia do utilizador do Dell SupportAssist OS Recovery* em [www.dell.com/serviceabilitytools](https://www.dell.com/serviceabilitytools). Clique em **SupportAssist** e depois clique em **Recuperação do SO SupportAssist**.

# **Reposição do Relógio em Tempo Real (RTC)**

A função de reposição do Relógio em tempo real (RTC) permite, a si ou ao técnico de assistência, recuperar o modelo recentemente lançado dos sistemas Dell Latitude e Precision a partir de situações **Sem POST/Sem arranque/Sem alimentação**. Apenas pode iniciar a reposição do RTC no sistema a partir de um estado de desligado, se estiver ligado a uma alimentação CA. Mantenha premido o botão de alimentação durante 25 segundos. A reposição do RTC do sistema ocorre depois de soltar o botão de alimentação.

**NOTA:** Se a alimentação CA for desligada do sistema durante o processo ou se o botão de alimentação for mantido premido durante Œ mais de 40 segundos, o processo de reposição do RTC é abortado.

A reposição do RTC irá repor as predefinições do BIOS, remover o Intel vPro e reiniciar a data e a hora do sistema. Os itens seguintes não são afetados pela reposição do RTC:

- Etiqueta de Serviço
- Etiqueta de Ativo
- Etiqueta de Propriedade
- Palavra-passe de Admin
- Palavra-passe de Sistema
- Palavra-passe de HDD
- Bases de dados de chaves
- Registos do Sistema

**NOTA:** A conta e a palavra-passe vPro do administrador de TI no sistema não serão fornecidas. O sistema necessita de passar ⋒ novamente pelo processo de configuração para voltar a ligá-lo ao servidor vPro.

Os itens abaixo podem, ou não, ser repostos com base nas seleções personalizadas das definições do BIOS:

- Lista de Arranque
- Ativar as ROMs de Opção Antiga
- Ativar Arranque Seguro
- Permitir a Atualização do BIOS para Versão Anterior

## **Opções de recuperação e backup de suportes de dados**

É recomendado criar um disco de recuperação para detetar e solucionar problemas que possam ocorrer com o Windows. A Dell disponibiliza várias opções para a recuperação do sistema operativo Windows no seu PC da Dell. Para obter mais informações, consulte [Opções de recuperação e backup de dados Windows da Dell.](https://www.dell.com/support/contents/article/Product-Support/Self-support-Knowledgebase/software-and-downloads/dell-backup-solutions/Media-backup)

## **Ciclo de alimentação Wi-Fi**

#### **Sobre esta tarefa**

Se o computador não tiver acesso à Internet devido a problemas de ligação Wi-Fi, poderá ser realizado um ciclo de alimentação Wi-Fi. O ciclo de alimentação Wi-Fi pode ser realizado através do seguinte procedimento:

**NOTA:** alguns ISP (fornecedores de serviços de Internet) fornecem um dispositivo combinado modem/router.

#### **Passo**

- 1. Desligue o computador.
- 2. Desligue o modem.
- 3. Desligue o router sem fios.
- 4. Aguarde 30 segundos.
- 5. Ligue o router sem fios.
- 6. Ligue o modem.
- 7. Ligue o computador.

# **Obter ajuda e contactar a Dell**

## Recursos de autoajuda

Pode obter informações e ajuda sobre os produtos e serviços Dell utilizando estes recursos de autoajuda online:

#### **Tabela 22. Recursos de autoajuda**

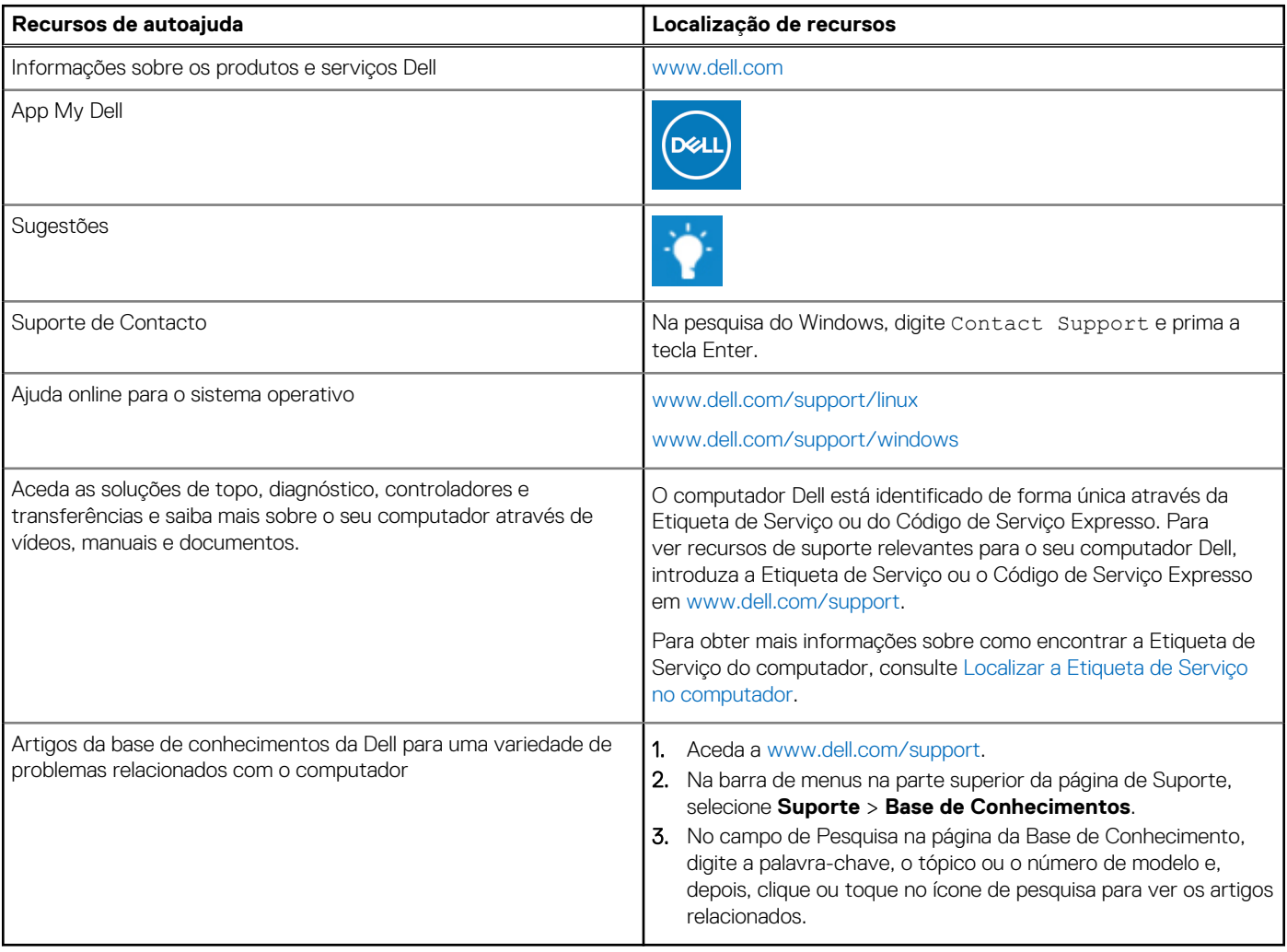

### Contactar a Dell

Para contactar a Dell relativamente a vendas, suporte técnico ou problemas relativos à assistência ao cliente, consulte [www.dell.com/](https://www.dell.com/contactdell) [contactdell.](https://www.dell.com/contactdell)

**NOTA:** A disponibilidade varia de acordo com o país/região e produto e alguns serviços podem não estar disponíveis no seu país/ região.

**NOTA:** Se não tiver uma ligação ativa à Internet, pode encontrar as informações de contacto na sua fatura, na nota de compra ou no catálogo de produtos Dell.